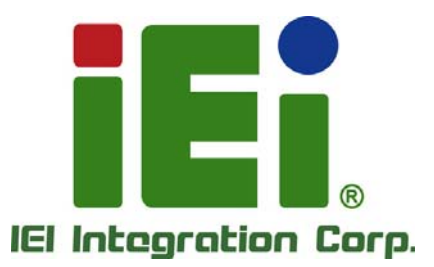

# **NANO-KBN-i1 MODEL:**

**EPIC SBC supports AMD® Embedded G-Series SoC with VGA/HDMI/LVDS, Dual PCIe GbE, USB 3.0, PCIe Mini, SATA 6Gb/s, mSATA, COM, iRIS-1010, HD Audio and RoHS** 

# **User Manual**

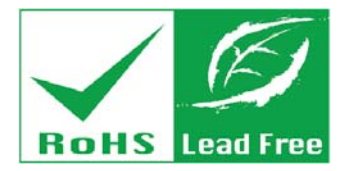

**Rev. 1.02 - August 27, 2015** 

# **Revision**

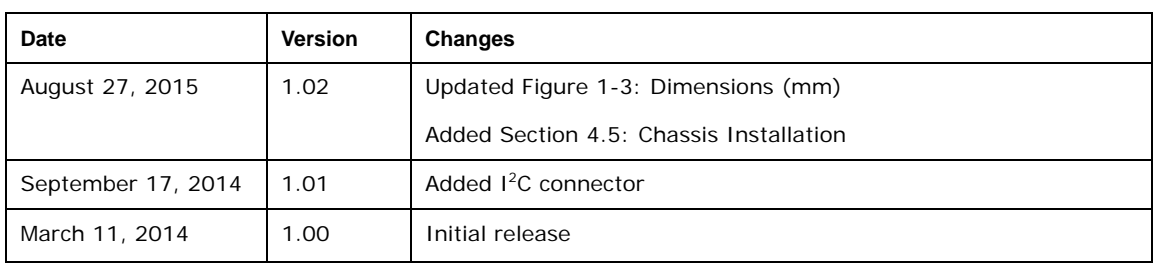

# **Copyright**

**Integration Corp.** 

#### **COPYRIGHT NOTICE**

The information in this document is subject to change without prior notice in order to improve reliability, design and function and does not represent a commitment on the part of the manufacturer.

In no event will the manufacturer be liable for direct, indirect, special, incidental, or consequential damages arising out of the use or inability to use the product or documentation, even if advised of the possibility of such damages.

This document contains proprietary information protected by copyright. All rights are reserved. No part of this manual may be reproduced by any mechanical, electronic, or other means in any form without prior written permission of the manufacturer.

#### **TRADEMARKS**

All registered trademarks and product names mentioned herein are used for identification purposes only and may be trademarks and/or registered trademarks of their respective owners.

**Page III**

# **Manual Conventions**

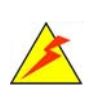

**Integration Corp.** 

#### **WARNING**

Warnings appear where overlooked details may cause damage to the equipment or result in personal injury. Warnings should be taken seriously.

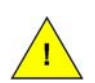

#### **CAUTION**

Cautionary messages should be heeded to help reduce the chance of losing data or damaging the product.

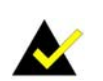

#### **NOTE**

These messages inform the reader of essential but non-critical information. These messages should be read carefully as any directions or instructions contained therein can help avoid making mistakes.

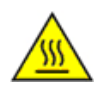

#### **HOT SURFACE**

This symbol indicates a hot surface that should not be touched without taking care.

# **Table of Contents**

**TET Integration Corp.** 

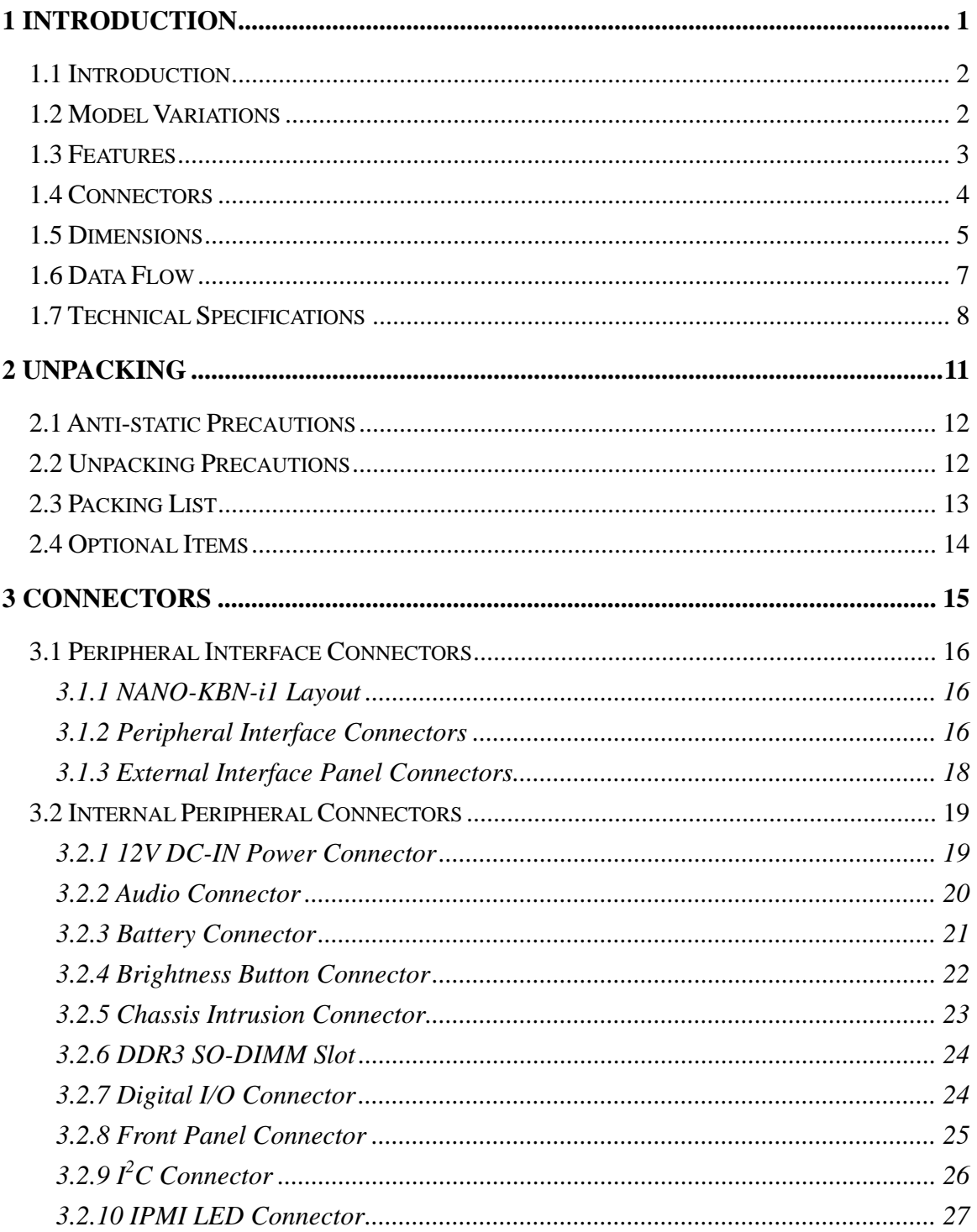

Page V

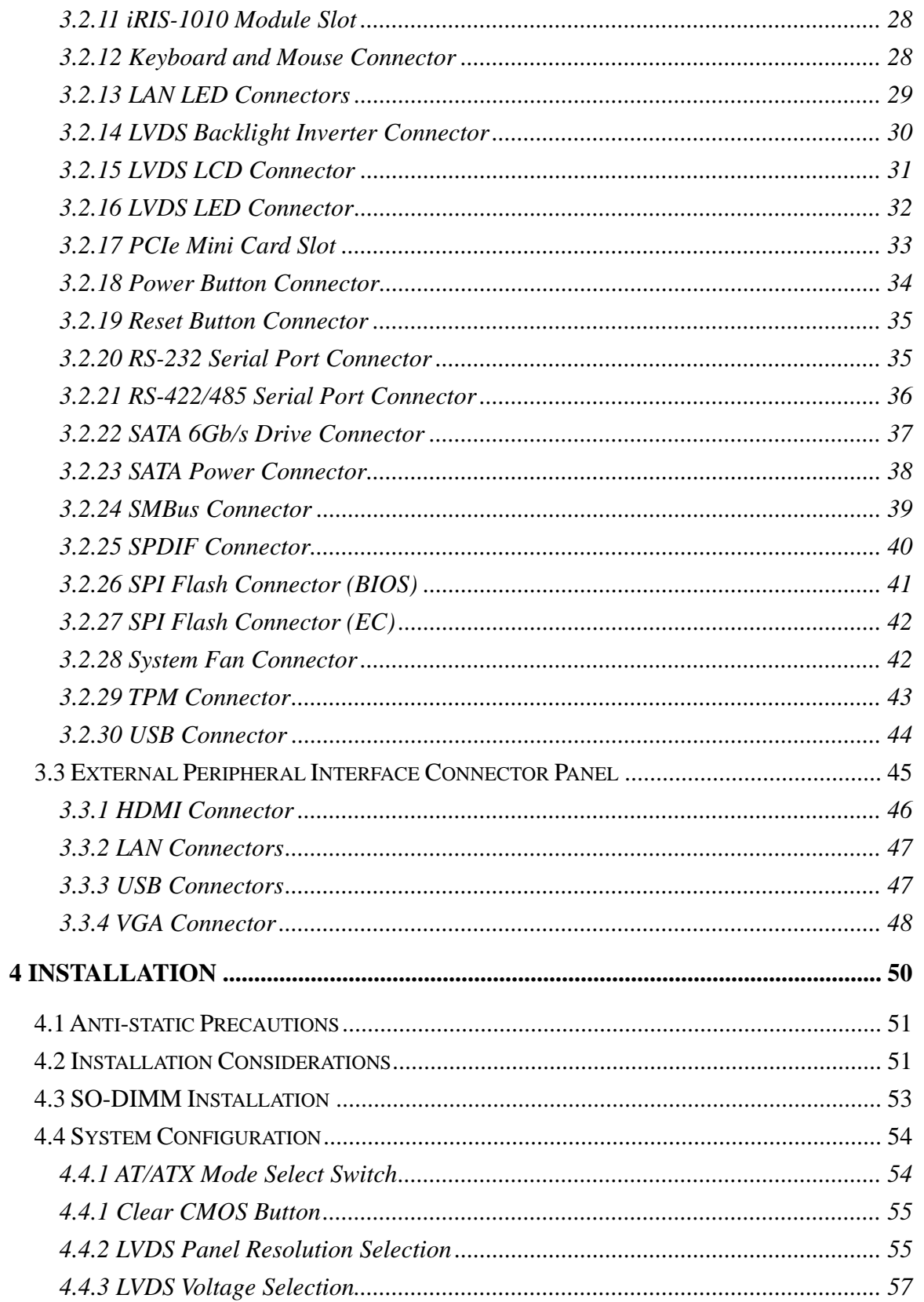

**The Contract of the Contract of the Contract of the Contract of the Contract of the Contract of the Contract of the Contract of the Contract of the Contract of the Contract of the Contract of The Contract of The Contract** 

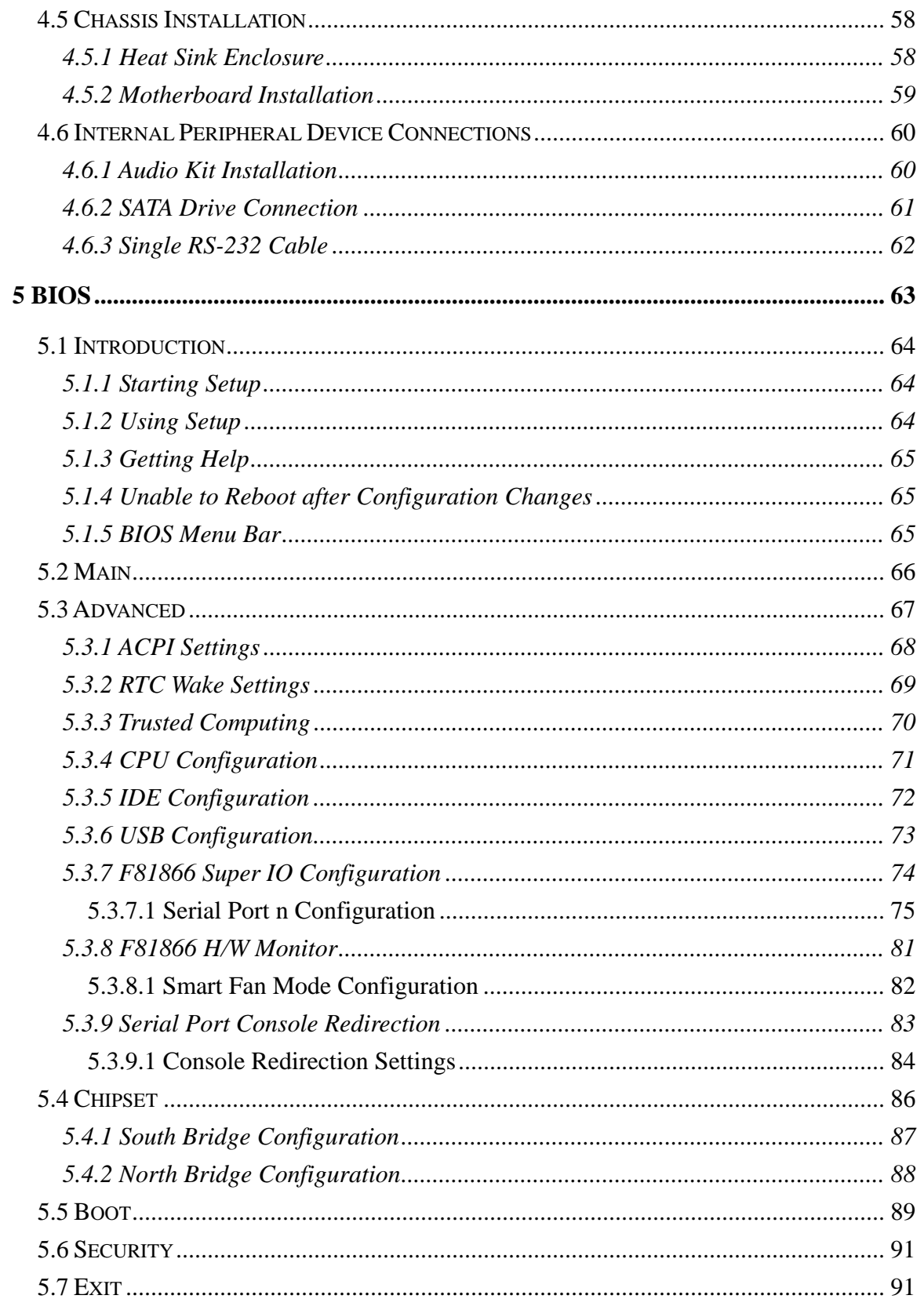

Page VII

**TET** Integration Corp.

 $\frac{1}{2}$ 

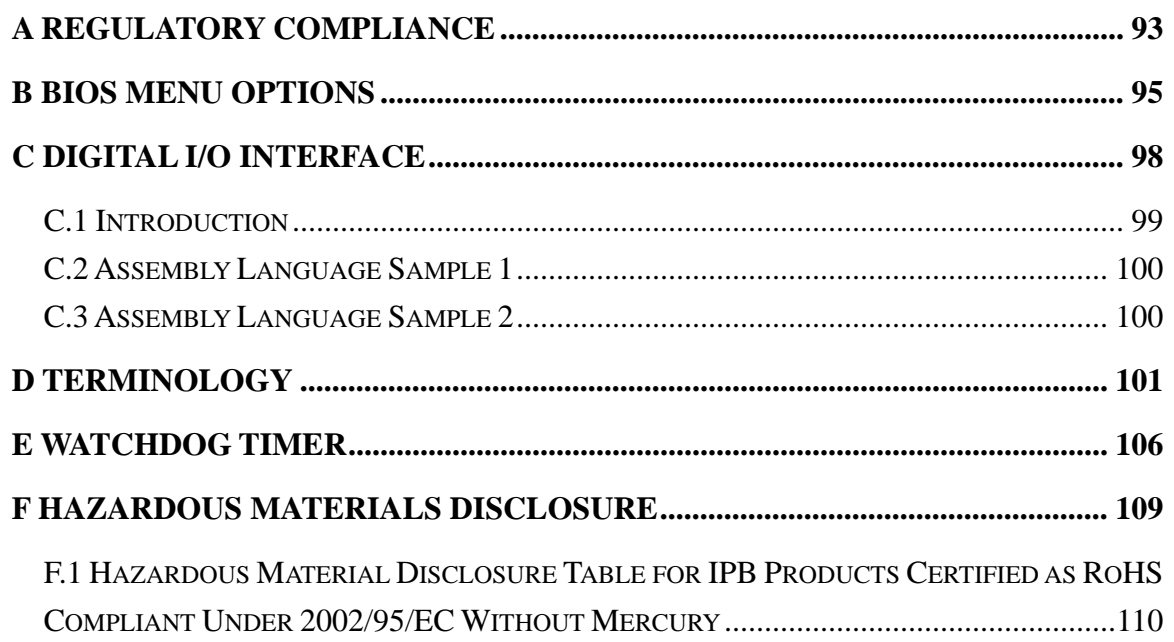

**TEN** Integration Corp.

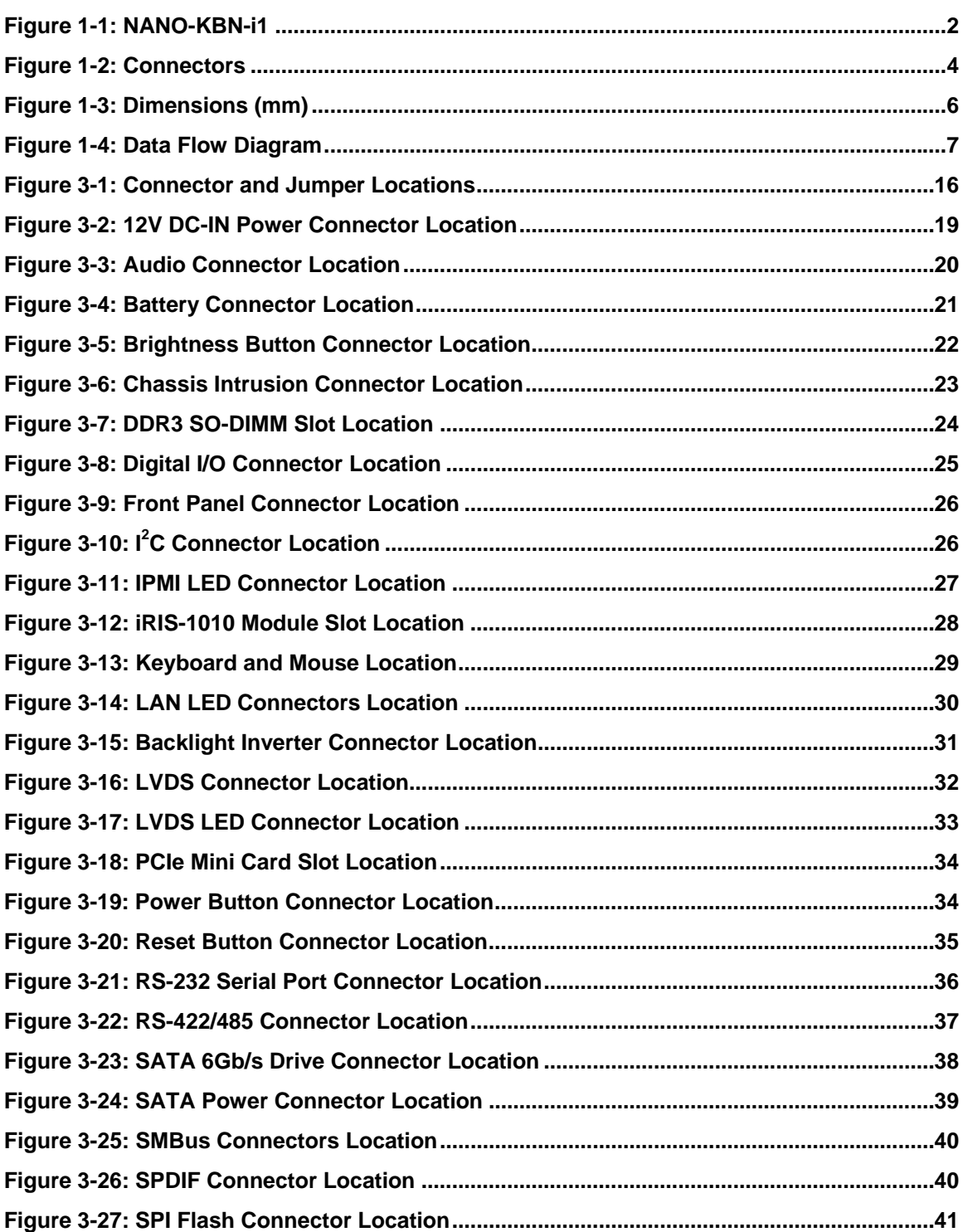

 $\frac{1}{2}$ 

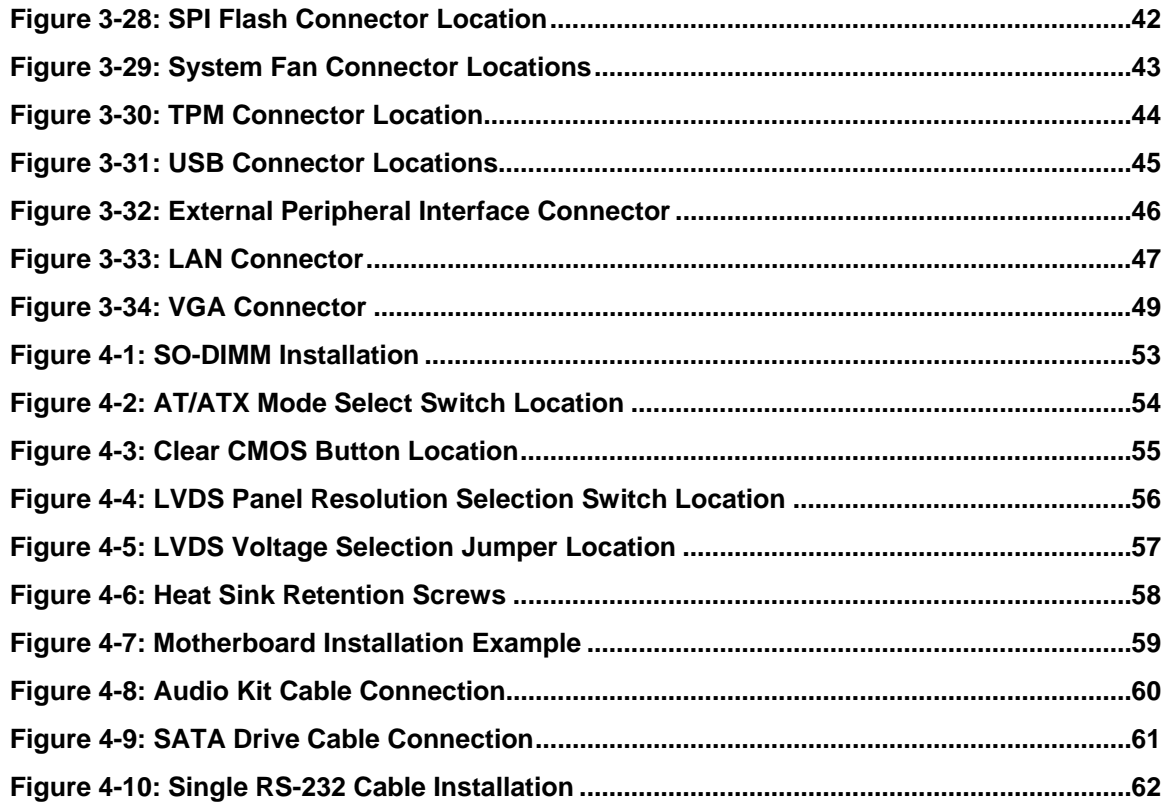

**TEN** Integration Corp.

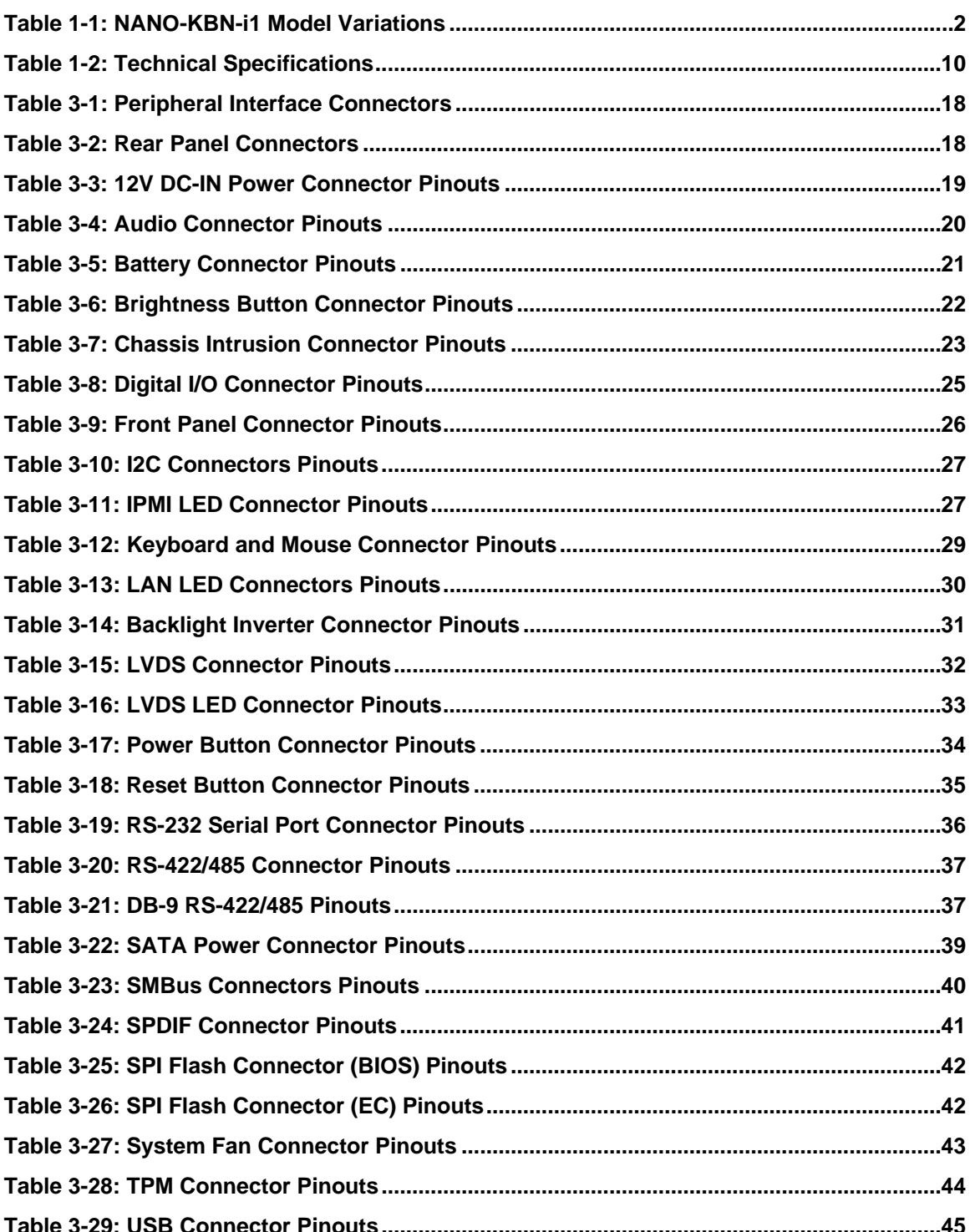

Page XI

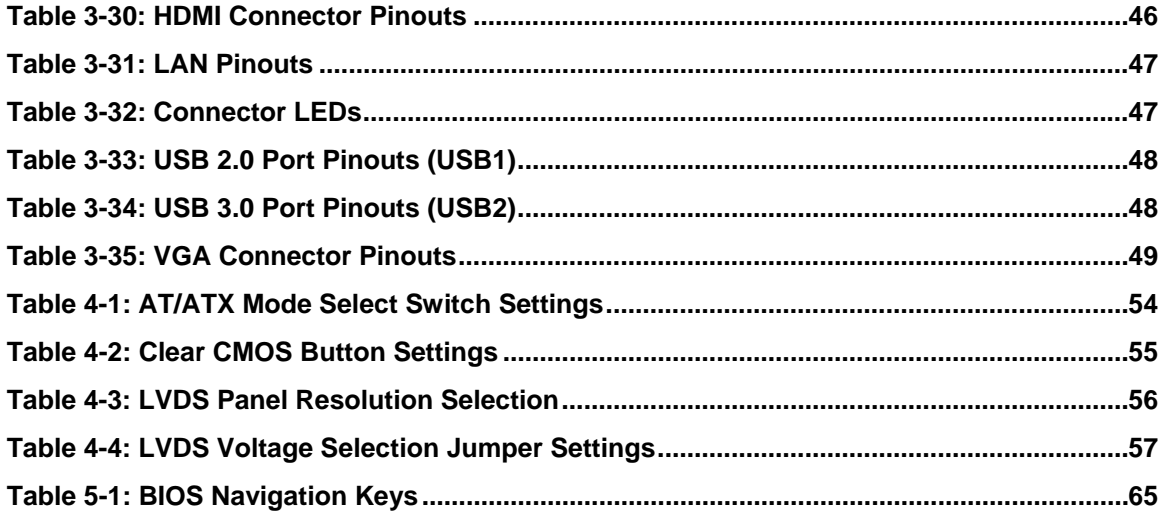

# **List of BIOS Menus**

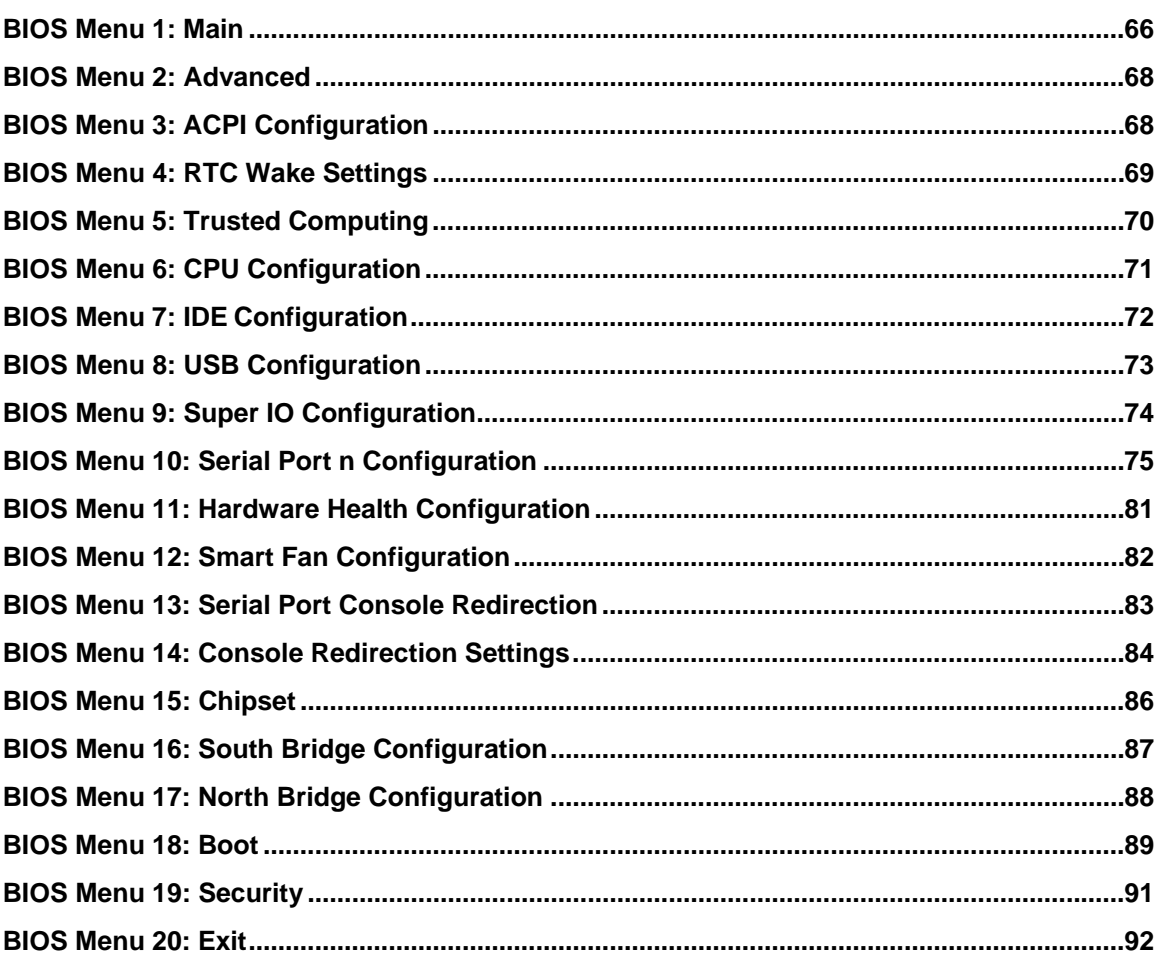

Page XIII

**TET Integration Corp.** 

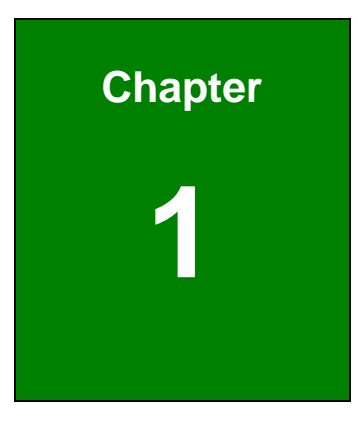

**TET Integration Corp.** 

# <span id="page-14-0"></span>**1 Introduction**

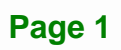

<span id="page-15-0"></span>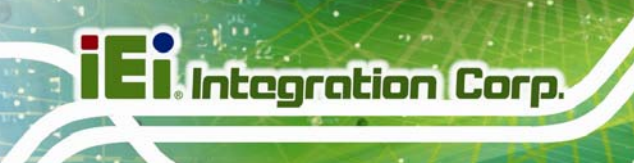

### **1.1 Introduction**

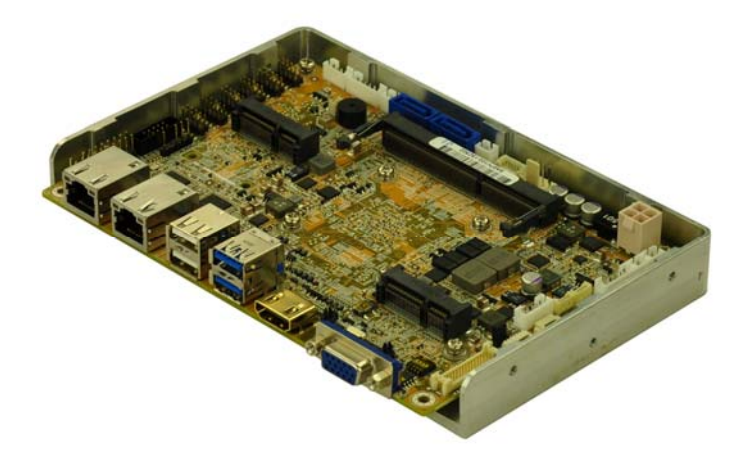

#### **Figure 1-1: NANO-KBN-i1**

<span id="page-15-2"></span>The NANO-KBN-i1 EPIC SBC motherboard is an AMD® G-Series SoC processor platform. It supports one 204-pin 1600/1333 MHz DDR3 SO-DIMM up to 8.0 GB.

The NANO-KBN-i1 supports dual display via VGA, HDMI and an internal LVDS connector. Expansion and I/O include two USB 3.0 connectors on the rear panel, four USB 2.0 connectors by pin header, two USB 2.0 connectors on the rear panel and two SATA 6Gb/s connectors. Serial device connectivity is provided by five internal RS-232 connectors and one internal RS-422/485 connector. Two RJ-45 Ethernet connectors provide the system with smooth connections to an external LAN.

#### <span id="page-15-1"></span>**1.2 Model Variations**

The model variations of the NANO-KBN-i1 Series are listed below.

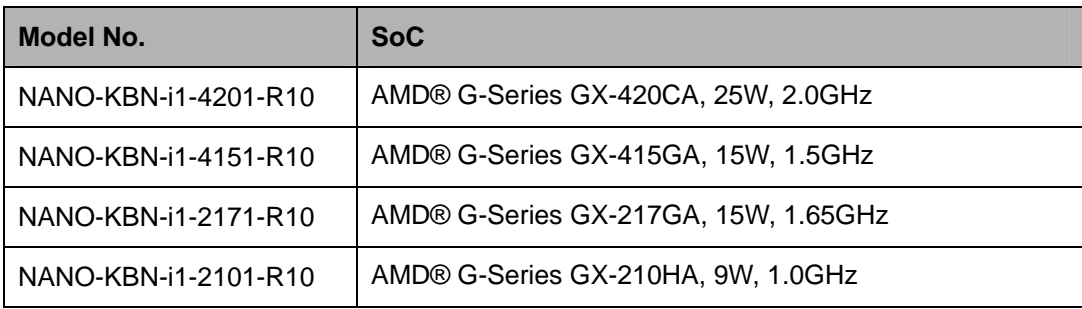

<span id="page-15-3"></span>**Table 1-1: NANO-KBN-i1 Model Variations** 

**Page 2** 

# <span id="page-16-0"></span>**1.3 Features**

Some of the NANO-KBN-i1 motherboard features are listed below:

- EPIC SBC supports AMD® embedded G-Series SoC
- **Dual independent display support**
- One 204-pin 1600/1333 MHz dual-channel DDR3 & DDR3L SDRAM unbuffered SO-DIMM support up to 8GB
- **HD Audio supported by SPDIF**
- **Support IPMI 2.0 by iRIS module**
- COM, USB 3.0, SATA 6Gb/s PCIe Mini and mSATA supported
- **IEI One Key Recovery solution allows you to create rapid OS backup and** recovery

**Integration Corp.** 

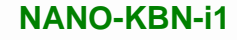

### **1.4 Connectors**

<span id="page-17-0"></span>**I**. Integration Corp.

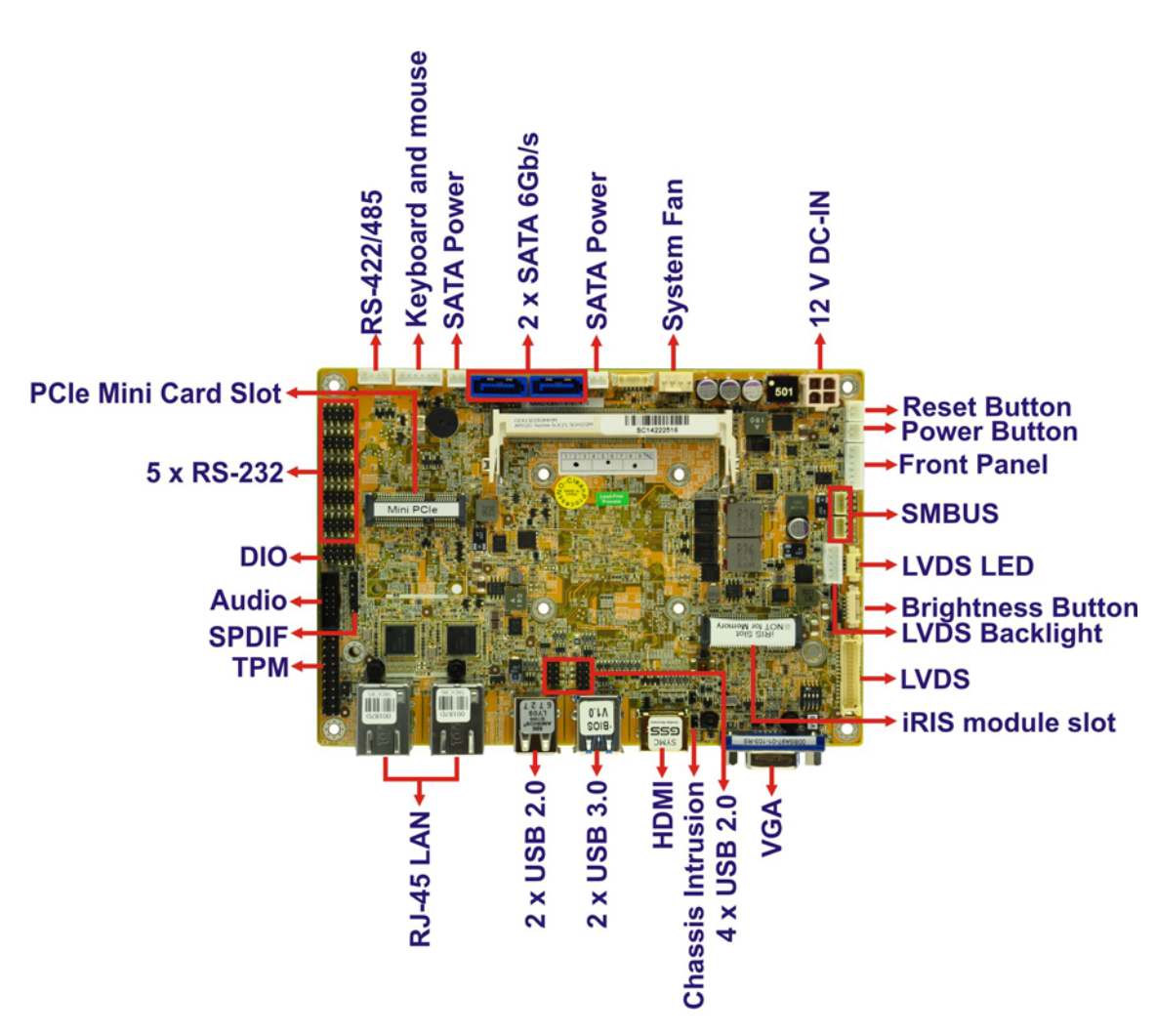

The connectors on the NANO-KBN-i1 are shown in the figure below.

<span id="page-17-1"></span>**Figure 1-2: Connectors** 

# <span id="page-18-0"></span>**1.5 Dimensions**

The dimensions of the board are listed below:

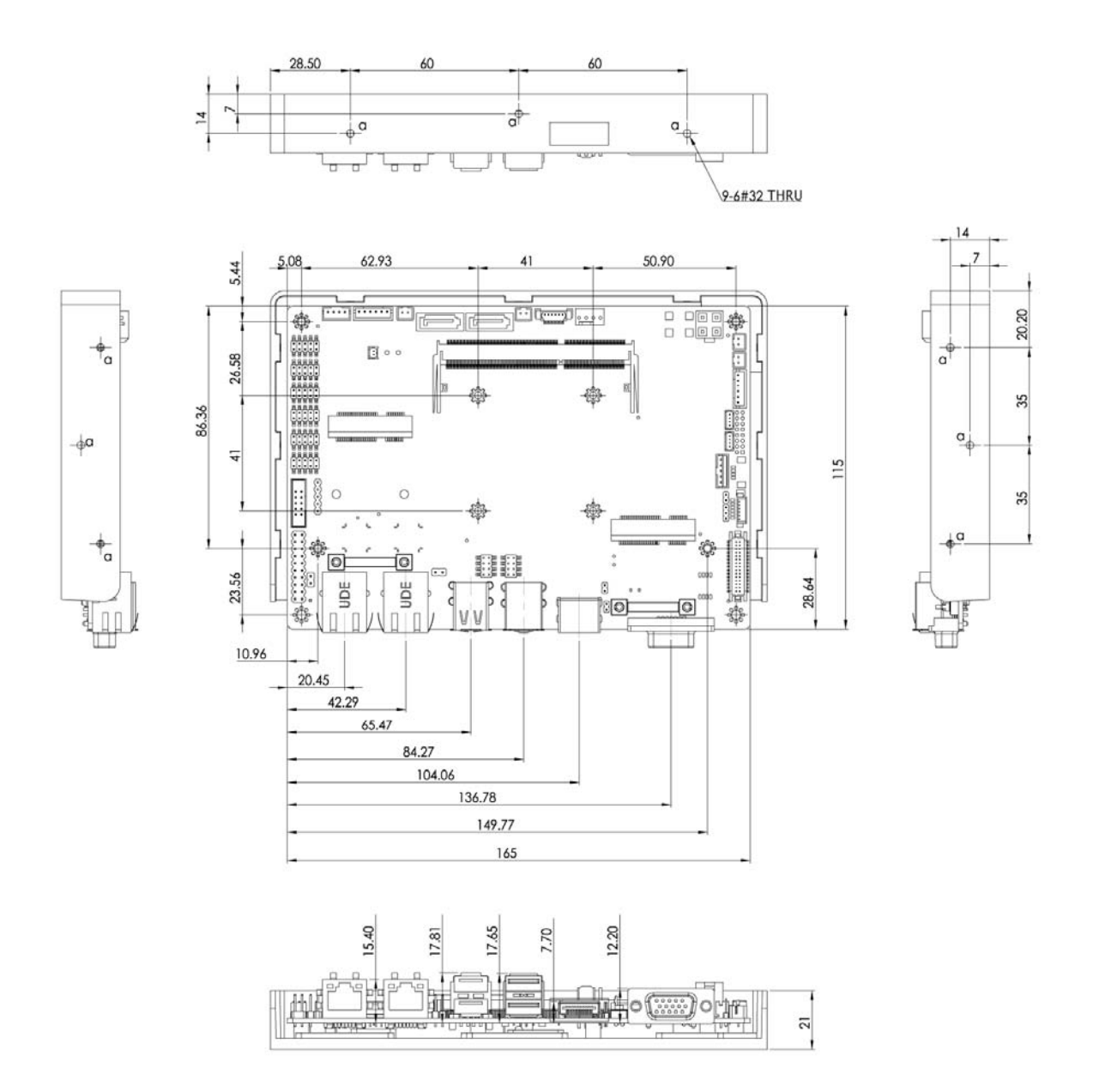

**Integration Corp.** 

**EX Integration Corp.** 

### **NANO-KBN-i1**

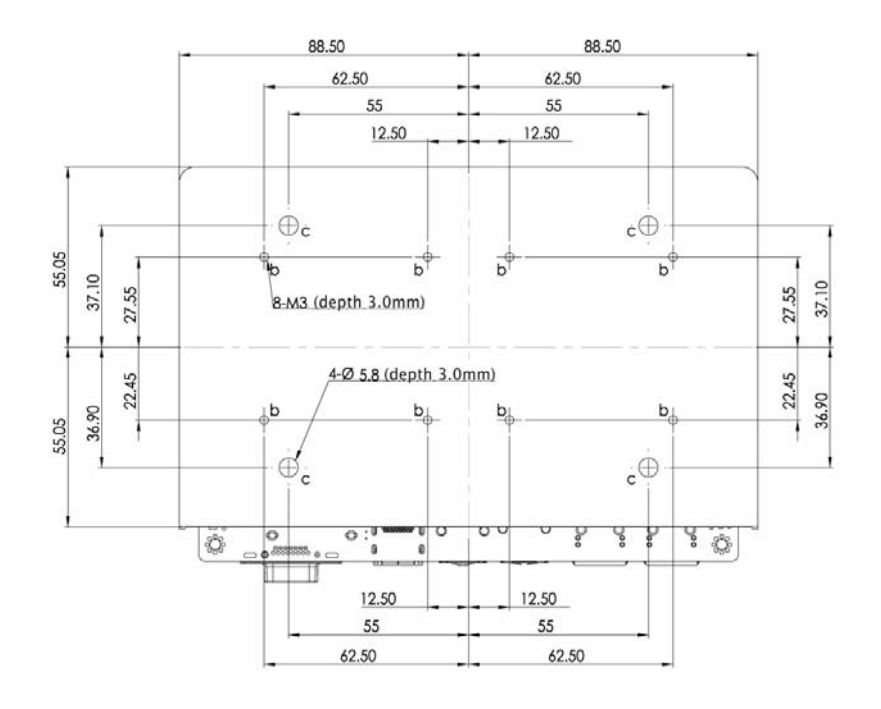

<span id="page-19-0"></span>**Figure 1-3: Dimensions (mm)** 

# <span id="page-20-0"></span>**1.6 Data Flow**

**[Figure 1-4](#page-20-1)** shows the data flow between the system chipset, the CPU and other components installed on the motherboard.

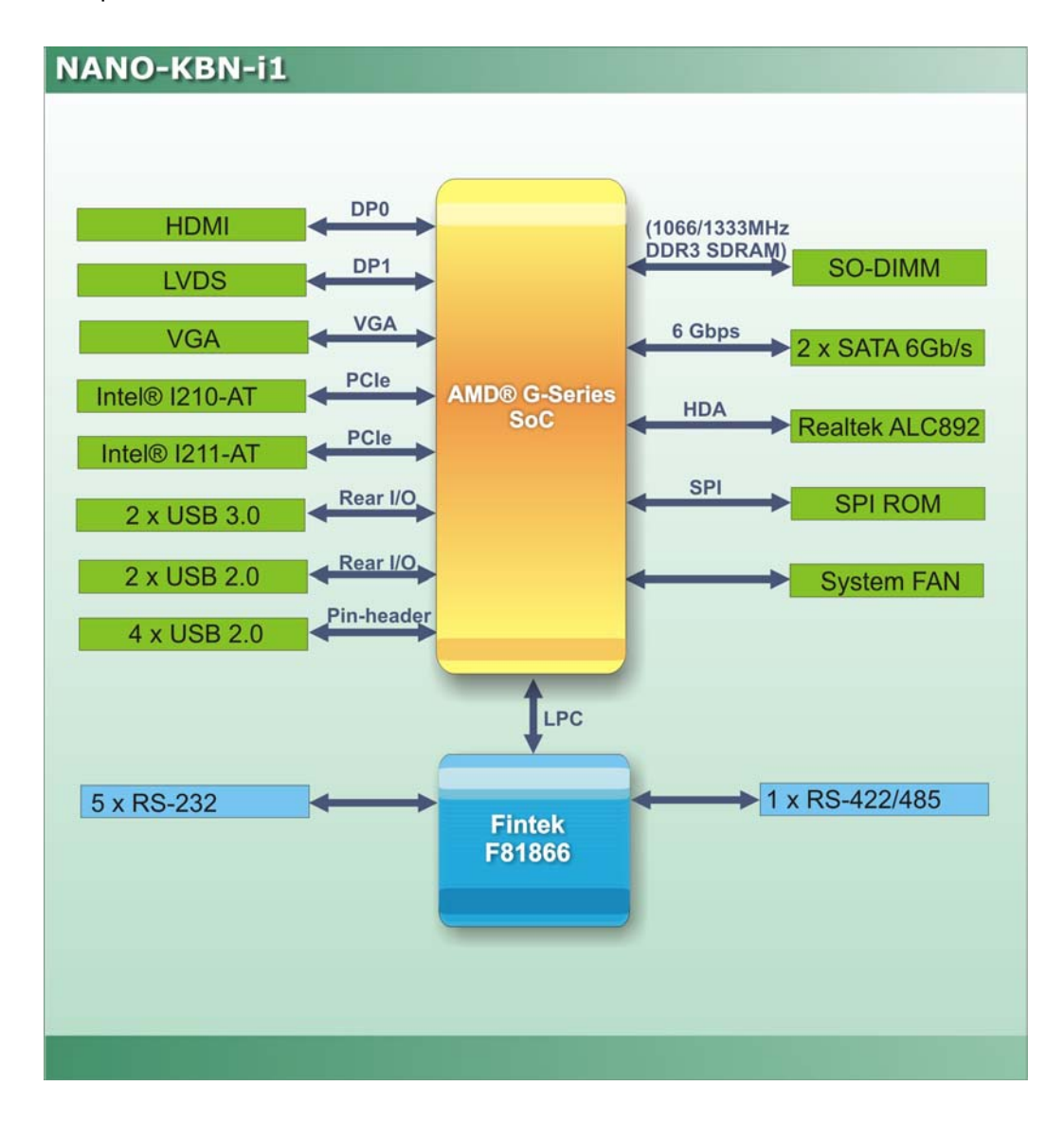

<span id="page-20-1"></span>**Figure 1-4: Data Flow Diagram** 

# <span id="page-21-0"></span>**1.7 Technical Specifications**

NANO-KBN-i1 technical specifications are listed below.

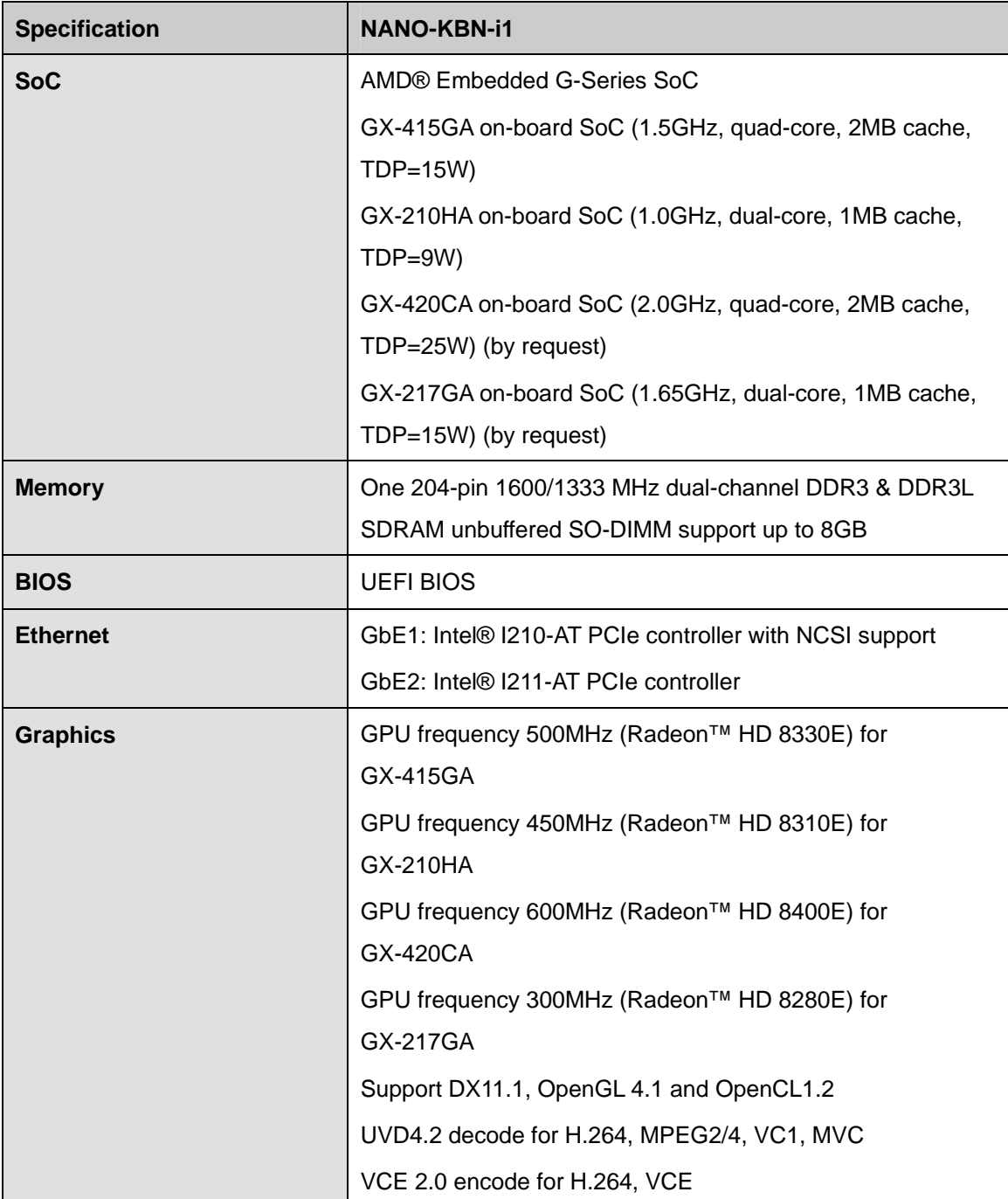

**Specification** 

**Display Output** 

**Super IO** 

**Audio** 

KB/MS

**Serial Ports** 

**USB Ports** 

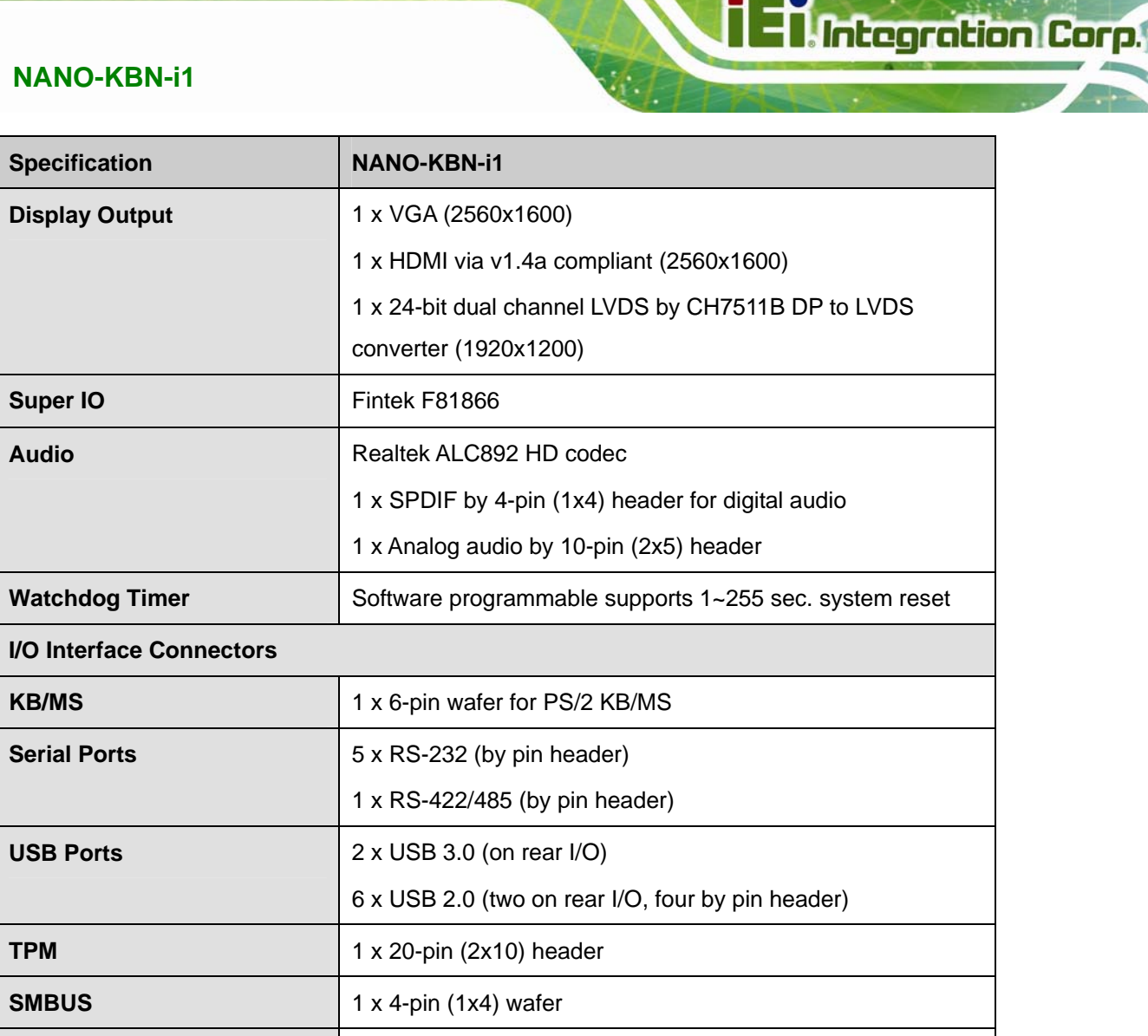

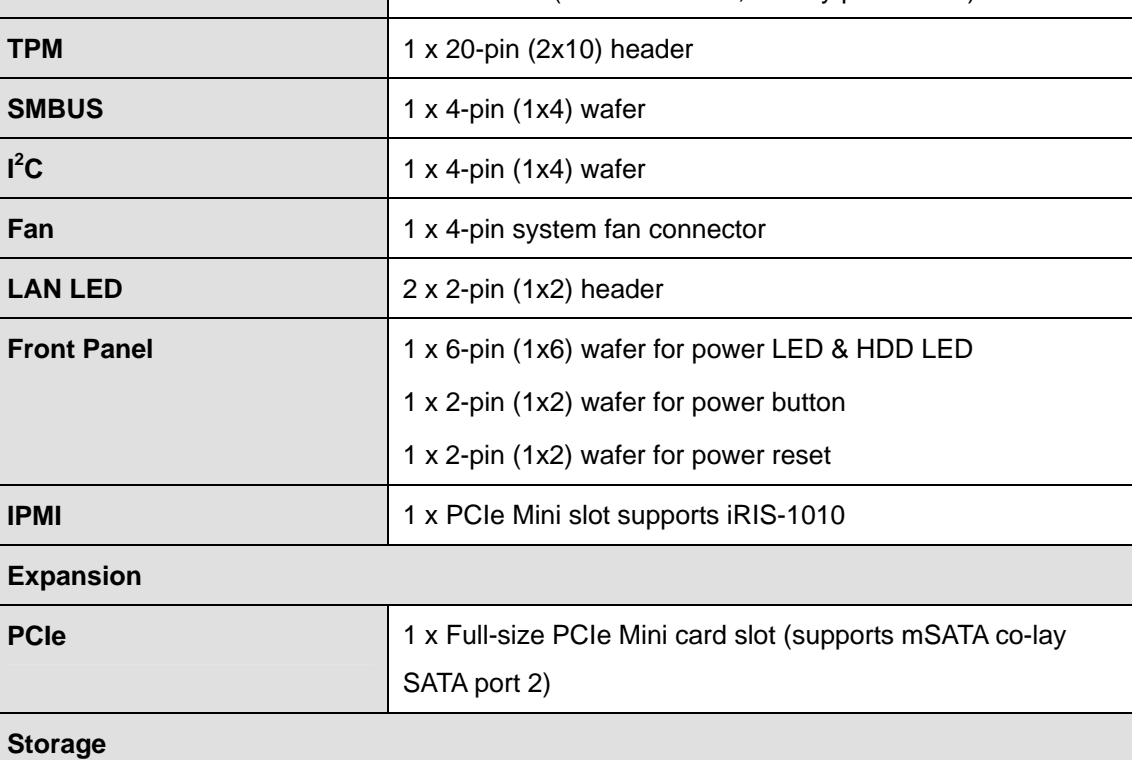

**Page 9**

 $\ddot{z}$ 

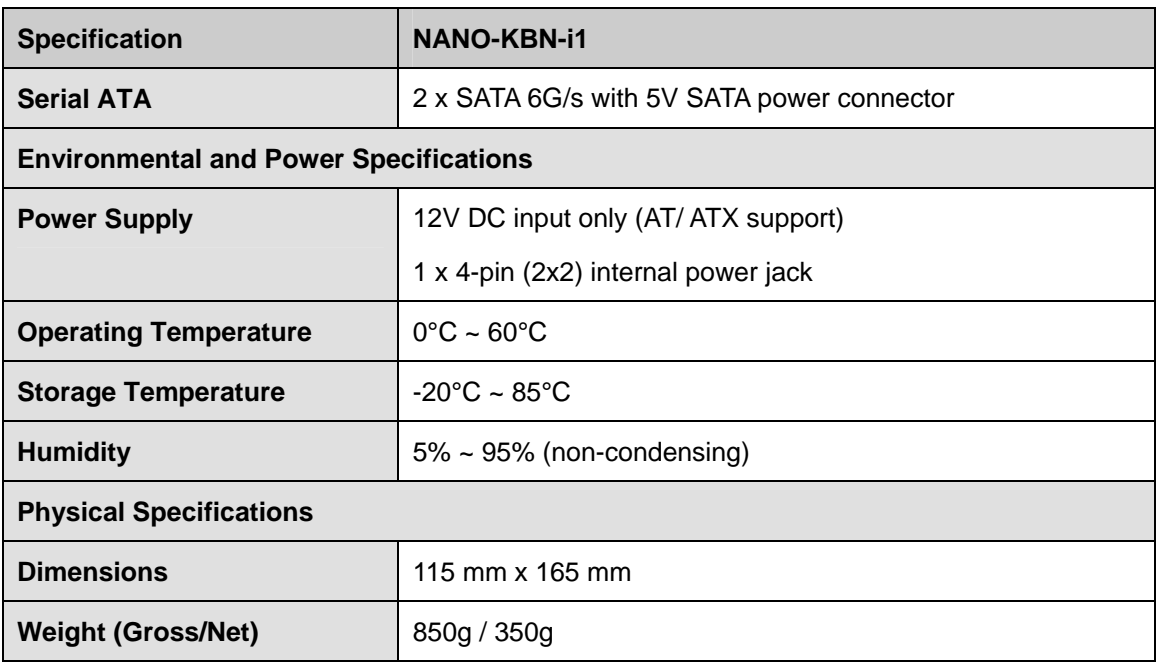

<span id="page-23-0"></span>**Table 1-2: Technical Specifications** 

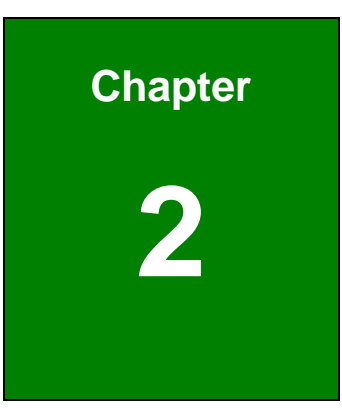

**TEN** Integration Corp.

# <span id="page-24-0"></span>**2 Unpacking**

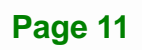

### <span id="page-25-0"></span>**2.1 Anti-static Precautions**

# **WARNING!**

Static electricity can destroy certain electronics. Make sure to follow the ESD precautions to prevent damage to the product, and injury to the user.

Make sure to adhere to the following guidelines:

- *Wear an anti-static wristband*: Wearing an anti-static wristband can prevent electrostatic discharge.
- *Self-grounding*: Touch a grounded conductor every few minutes to discharge any excess static buildup.
- *Use an anti-static pad*: When configuring any circuit board, place it on an anti-static mat.
- **Only handle the edges of the PCB**: Don't touch the surface of the motherboard. Hold the motherboard by the edges when handling.

### <span id="page-25-1"></span>**2.2 Unpacking Precautions**

When the NANO-KBN-i1 is unpacked, please do the following:

- Follow the antistatic guidelines above.
- Make sure the packing box is facing upwards when opening.
- Make sure all the packing list items are present.

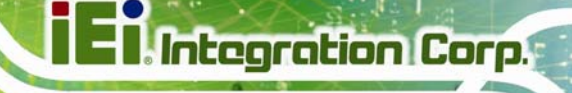

# <span id="page-26-0"></span>**2.3 Packing List**

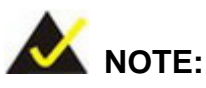

If any of the components listed in the checklist below are missing, do not proceed with the installation. Contact the IEI reseller or vendor the NANO-KBN-i1 was purchased from or contact an IEI sales representative directly by sending an email to [sales@ieiworld.com.](mailto:sales@ieiworld.com)

The NANO-KBN-i1 is shipped with the following components:

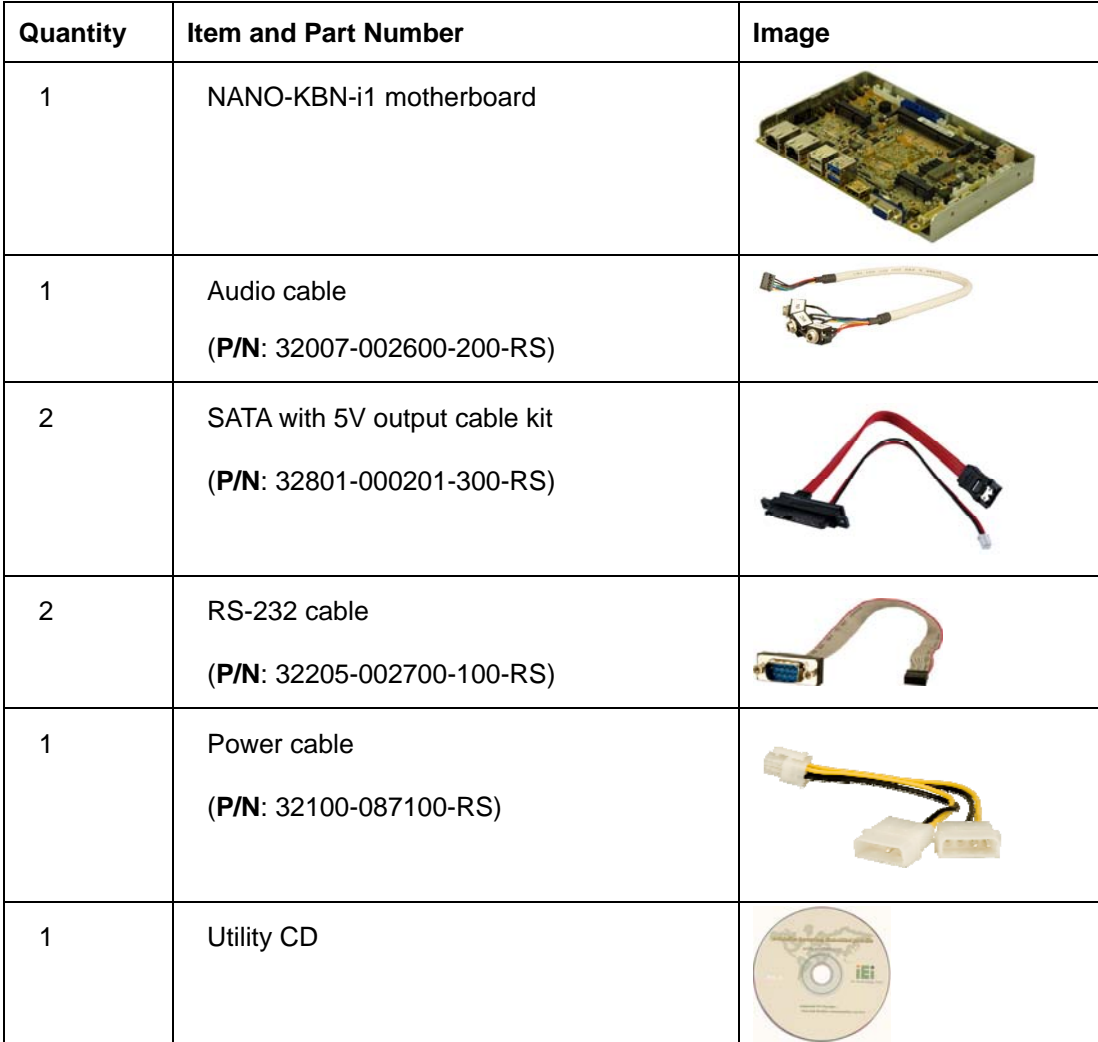

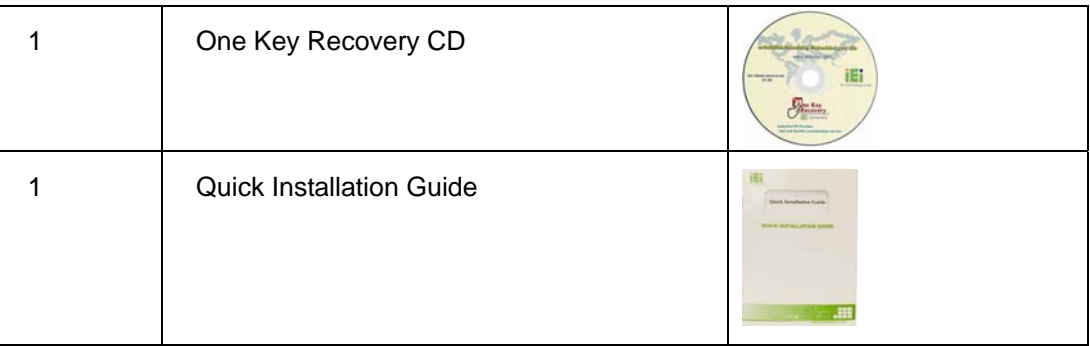

# <span id="page-27-0"></span>**2.4 Optional Items**

The following are optional components which may be separately purchased:

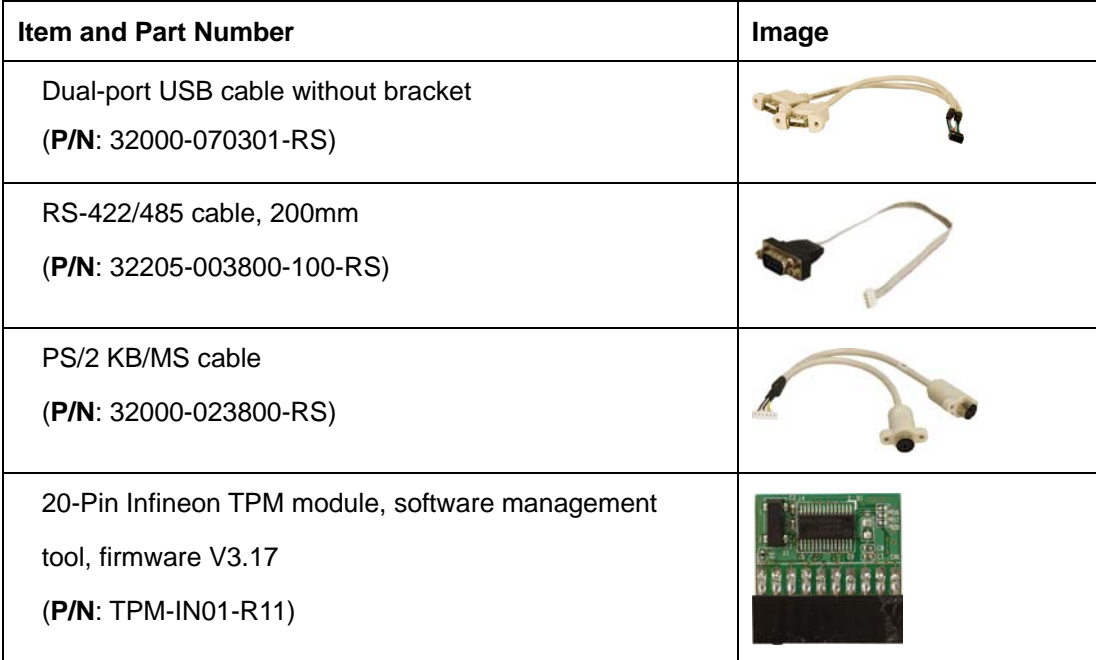

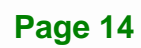

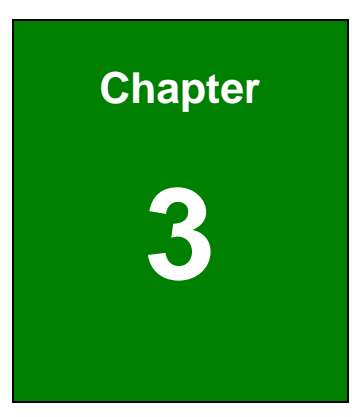

**TET Integration Corp.** 

# <span id="page-28-0"></span>**3 Connectors**

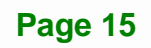

<span id="page-29-0"></span>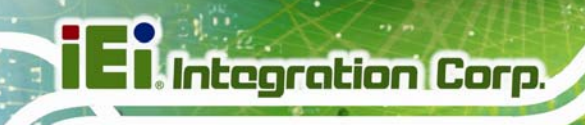

# **3.1 Peripheral Interface Connectors**

This chapter details all the jumpers and connectors.

### <span id="page-29-1"></span>**3.1.1 NANO-KBN-i1 Layout**

The figures below show all the connectors and jumpers.

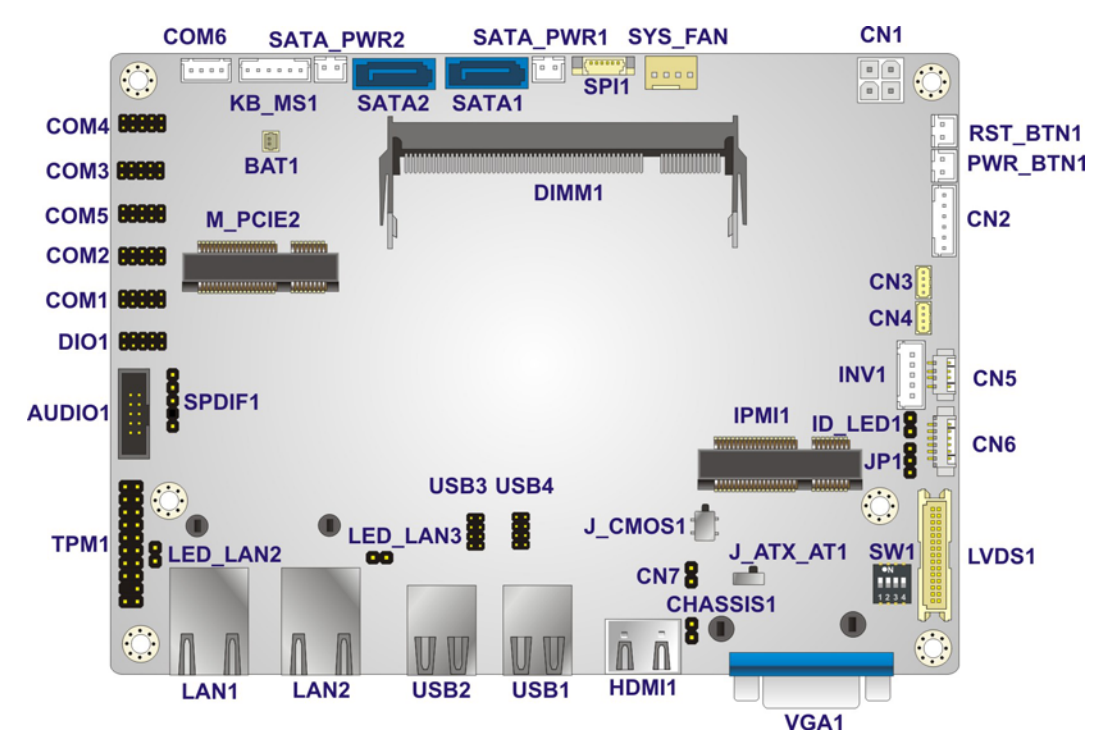

**Figure 3-1: Connector and Jumper Locations** 

#### <span id="page-29-3"></span><span id="page-29-2"></span>**3.1.2 Peripheral Interface Connectors**

The table below lists all the connectors on the board.

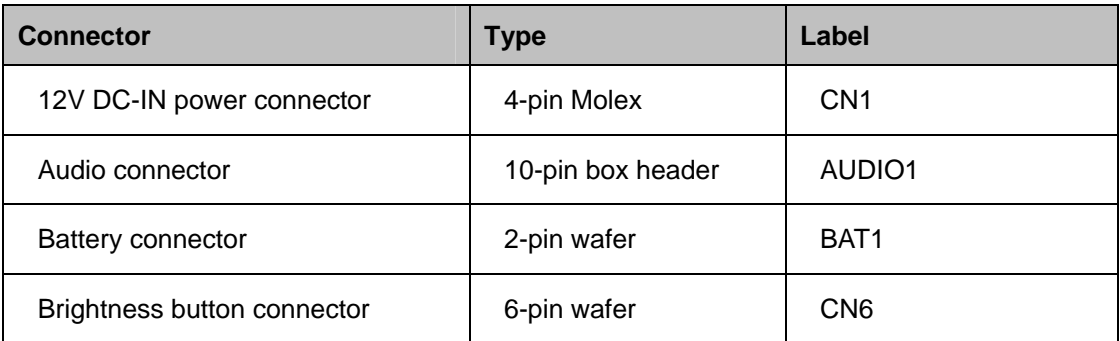

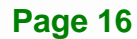

 $\mathbf{r}$ 

# **TER** Integration Corp.

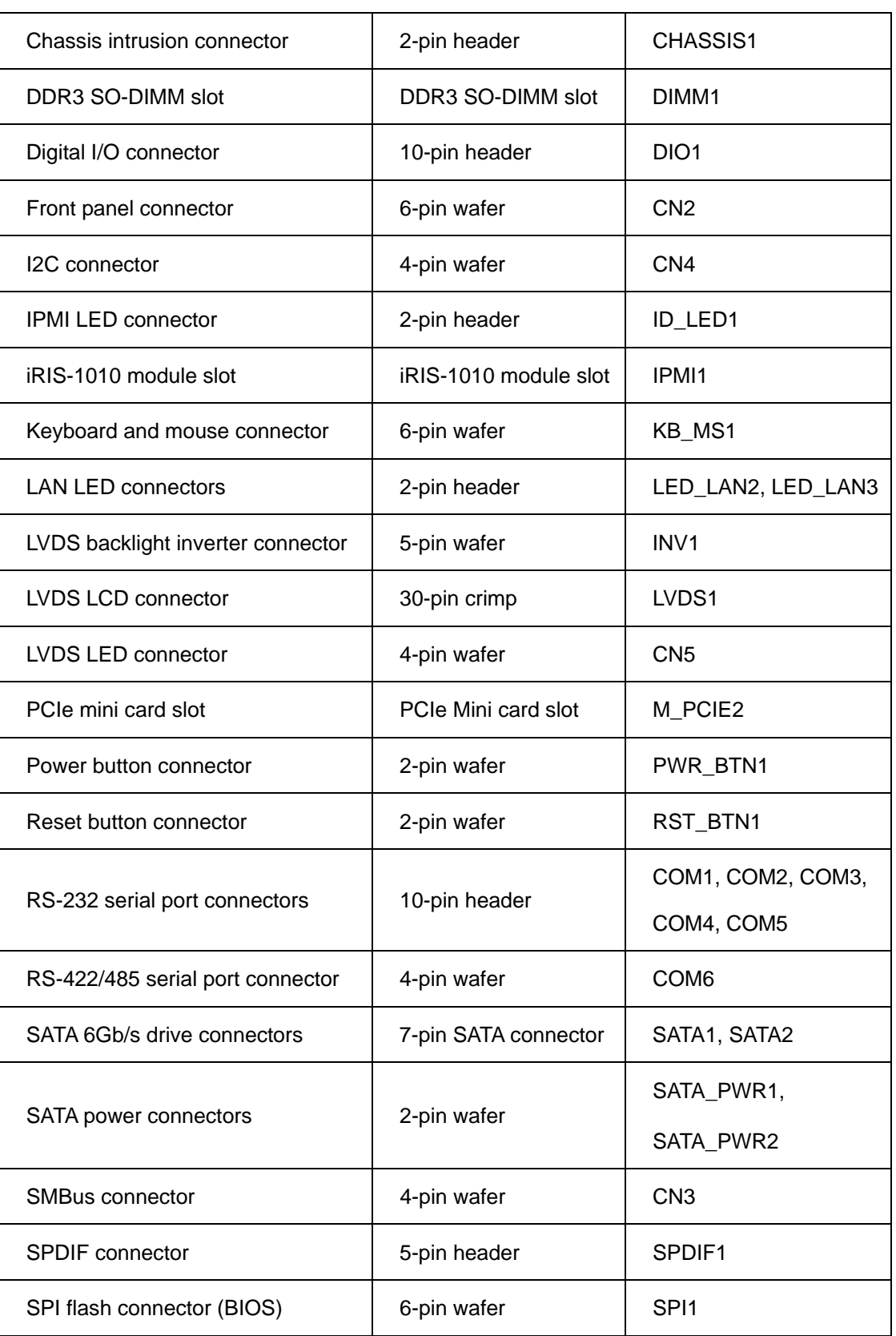

**Page 17**

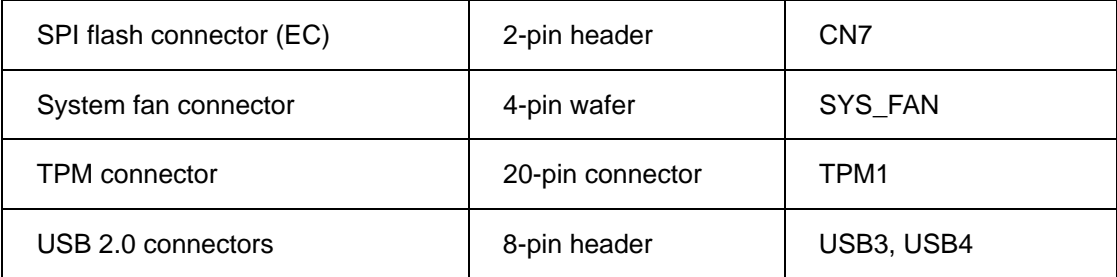

**Table 3-1: Peripheral Interface Connectors** 

#### <span id="page-31-1"></span><span id="page-31-0"></span>**3.1.3 External Interface Panel Connectors**

The table below lists the connectors on the external I/O panel.

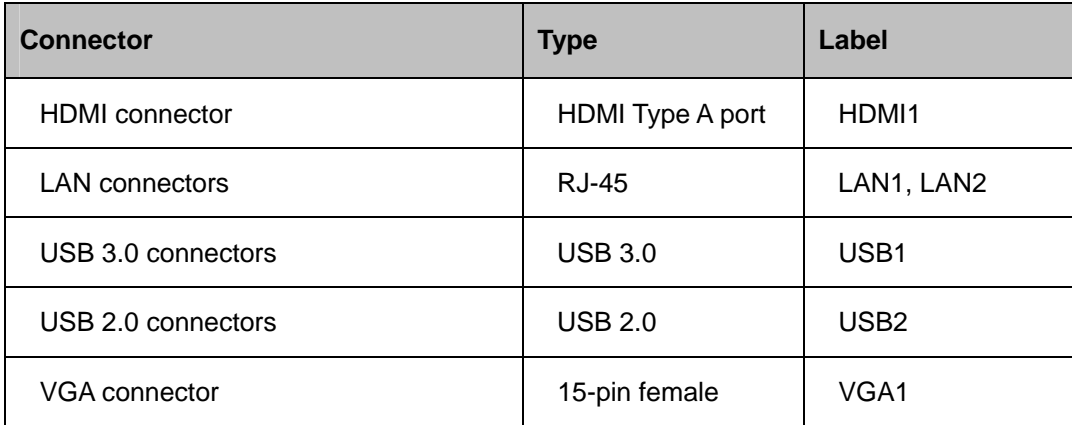

<span id="page-31-2"></span>**Table 3-2: Rear Panel Connectors** 

# <span id="page-32-0"></span>**3.2 Internal Peripheral Connectors**

The section describes all of the connectors on the NANO-KBN-i1.

#### <span id="page-32-1"></span>**3.2.1 12V DC-IN Power Connector**

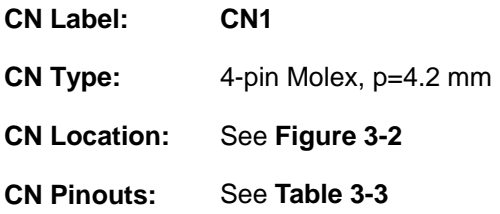

The connector supports the 12V power supply.

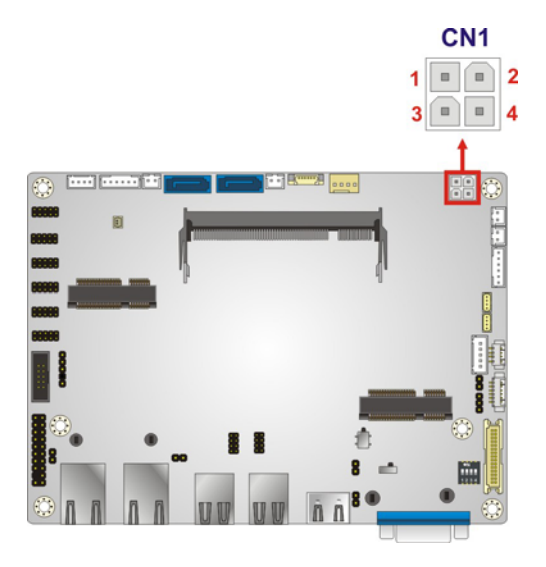

**Figure 3-2: 12V DC-IN Power Connector Location** 

<span id="page-32-2"></span>

| PIN NO. | <b>DESCRIPTION</b> | I PIN NO. | <b>DESCRIPTION</b> |
|---------|--------------------|-----------|--------------------|
|         | <b>GND</b>         | っ         | <b>GND</b>         |
|         | 12V-IN             | 4         | 12V-IN             |

<span id="page-32-3"></span>**Table 3-3: 12V DC-IN Power Connector Pinouts** 

**Integration Corp.** 

#### <span id="page-33-0"></span>**3.2.2 Audio Connector**

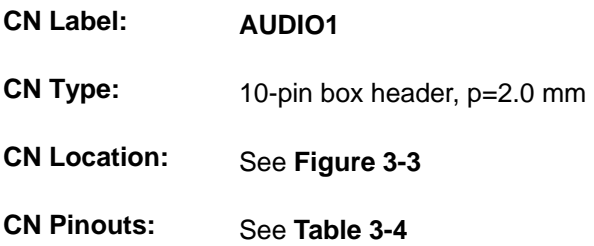

The audio connector is connected to external audio devices including speakers and microphones for the input and output of audio signals to and from the system.

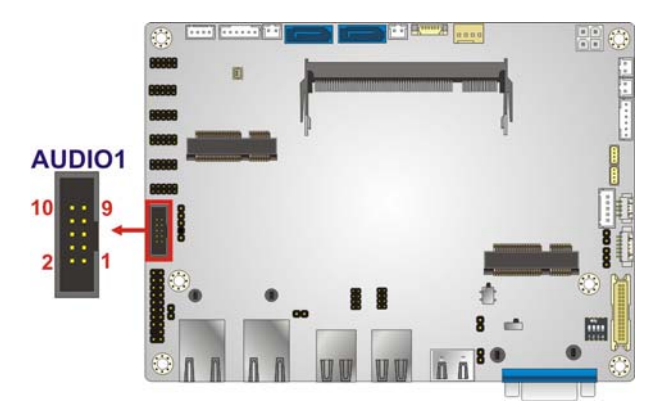

**Figure 3-3: Audio Connector Location** 

<span id="page-33-1"></span>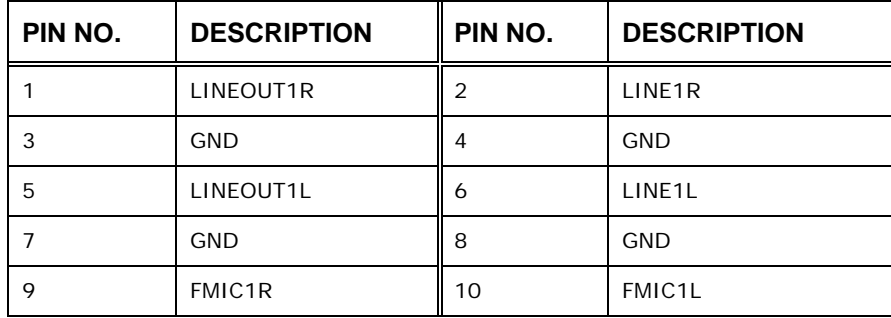

<span id="page-33-2"></span>**Table 3-4: Audio Connector Pinouts** 

#### <span id="page-34-0"></span>**3.2.3 Battery Connector**

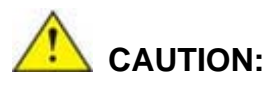

Risk of explosion if battery is replaced by an incorrect type. Only certified engineers should replace the on-board battery.

Dispose of used batteries according to instructions and local regulations.

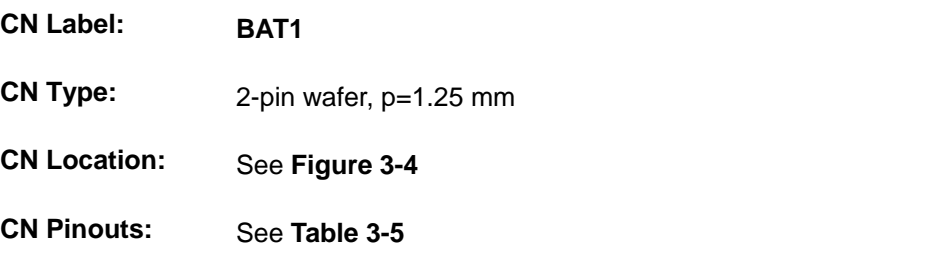

The battery connector is connected to the system battery. The battery provides power to the system clock to retain the time when power is turned off.

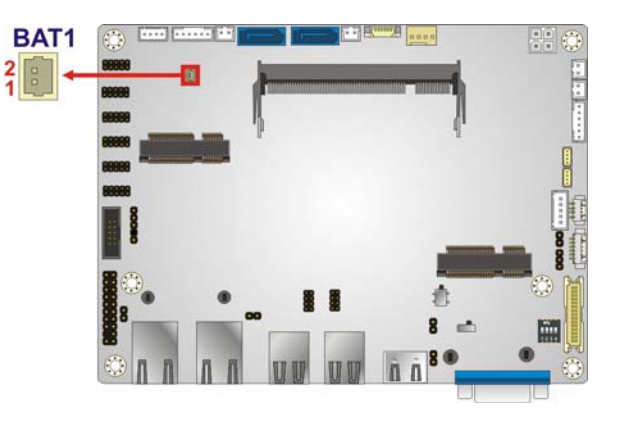

**Figure 3-4: Battery Connector Location** 

<span id="page-34-1"></span>

| PIN NO.   DESCRIPTION    PIN NO.   DESCRIPTION |     |
|------------------------------------------------|-----|
| <b>VRATT</b>                                   | GND |

<span id="page-34-2"></span>**Table 3-5: Battery Connector Pinouts** 

**Integration Corp.** 

### **3.2.4 Brightness Button Connector**

<span id="page-35-0"></span>**Integration Corp.** 

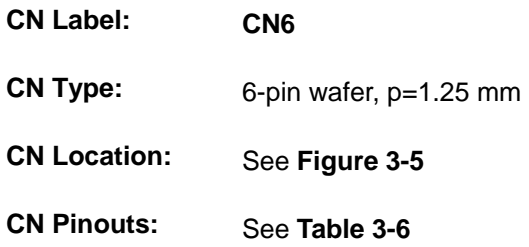

The brightness button connector is connected to the brightness button.

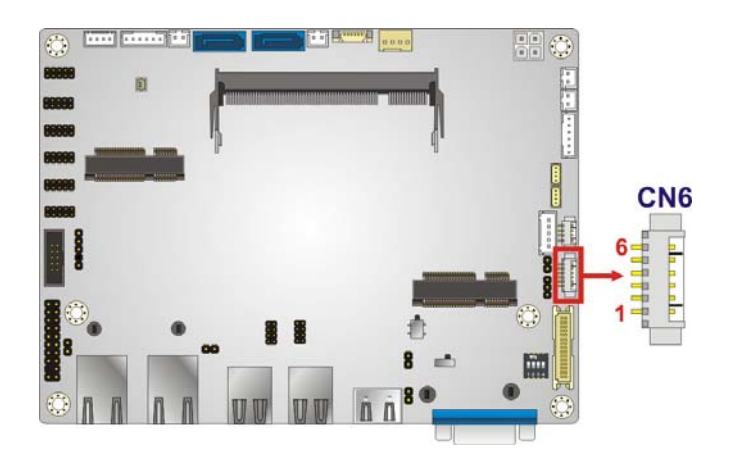

**Figure 3-5: Brightness Button Connector Location** 

<span id="page-35-1"></span>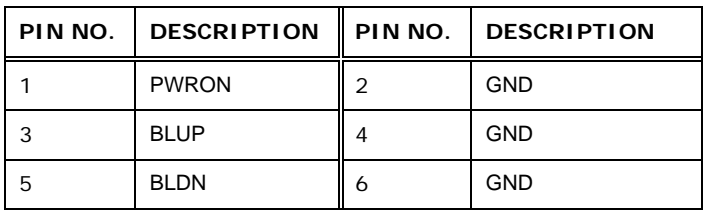

<span id="page-35-2"></span>**Table 3-6: Brightness Button Connector Pinouts**
#### **3.2.5 Chassis Intrusion Connector**

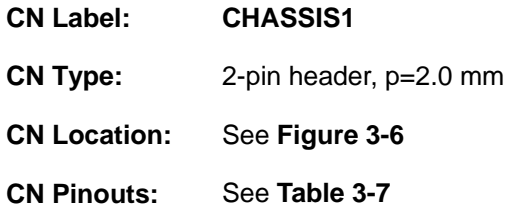

The chassis intrusion connector is for a chassis intrusion detection sensor or switch that detects if a chassis component is removed or replaced.

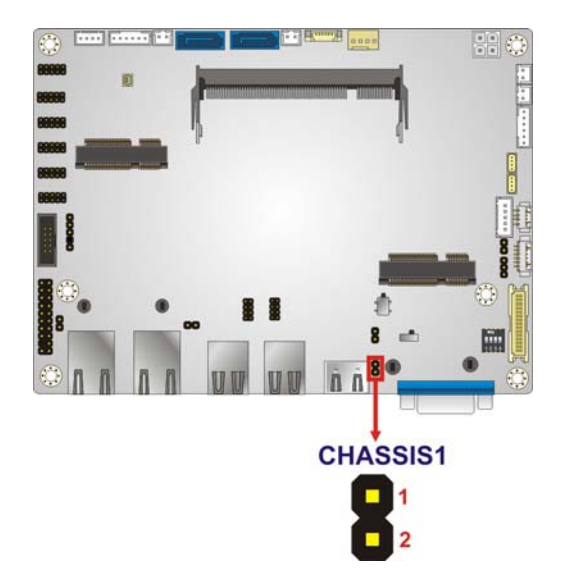

**Figure 3-6: Chassis Intrusion Connector Location** 

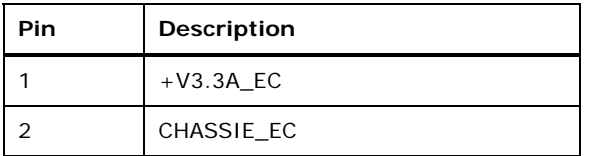

<span id="page-36-0"></span>**Table 3-7: Chassis Intrusion Connector Pinouts** 

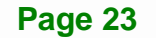

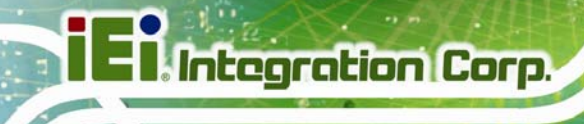

#### **3.2.6 DDR3 SO-DIMM Slot**

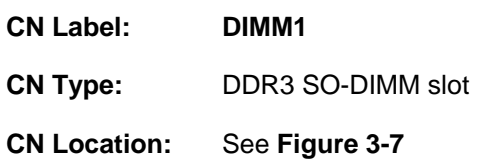

The DDR3 SO-DIMM slot is for DDR3 SO-DIMM memory module.

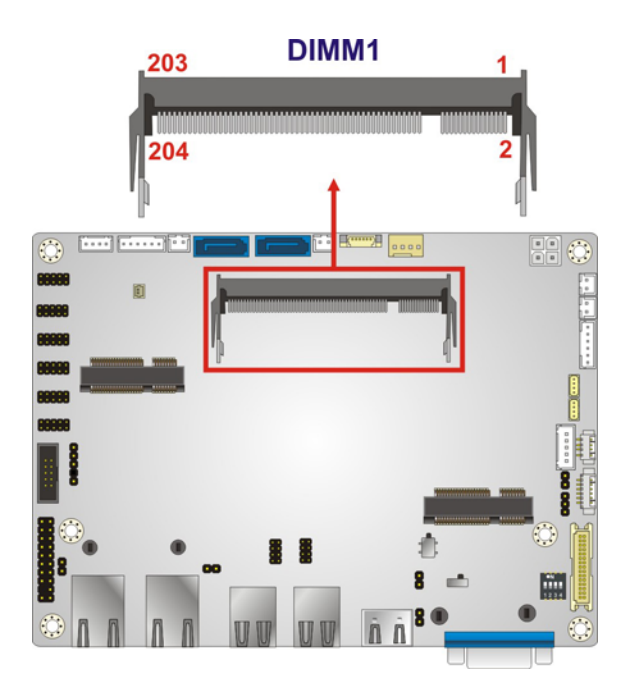

**Figure 3-7: DDR3 SO-DIMM Slot Location** 

#### <span id="page-37-0"></span>**3.2.7 Digital I/O Connector**

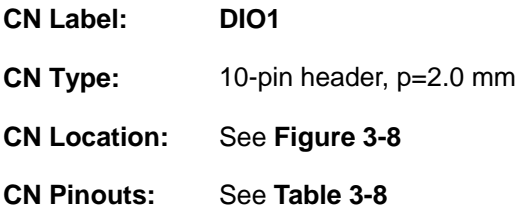

The digital I/O connector provides programmable input and output for external devices. The digital I/O provides 4-bit output and 4-bit input.

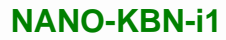

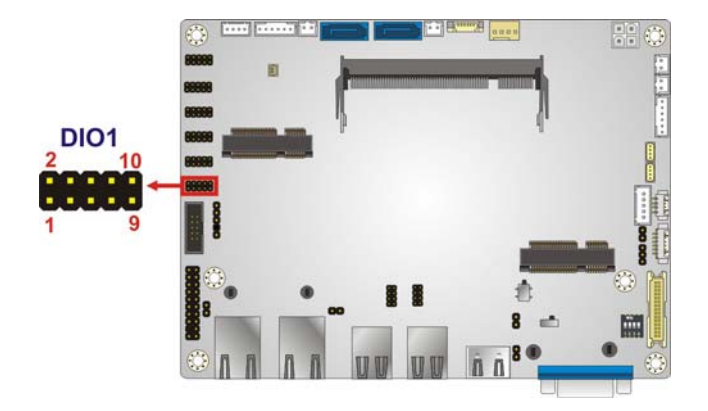

**Figure 3-8: Digital I/O Connector Location** 

<span id="page-38-0"></span>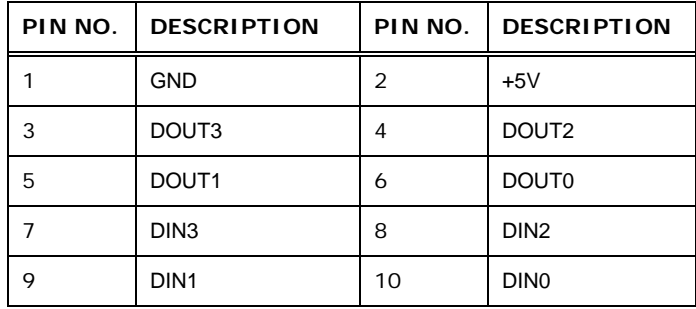

**Table 3-8: Digital I/O Connector Pinouts** 

#### <span id="page-38-1"></span>**3.2.8 Front Panel Connector**

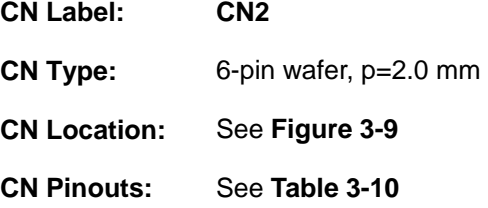

The front panel connector connects to the indicator LEDs on the system front panel.

**Page 25**

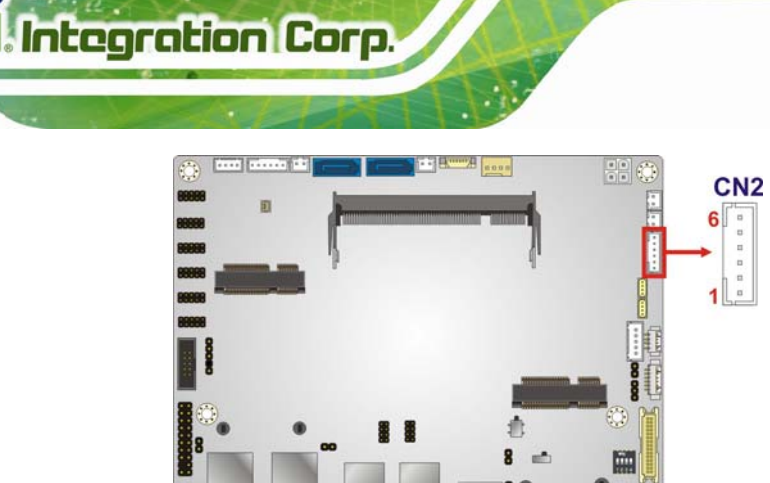

**Figure 3-9: Front Panel Connector Location** 

<span id="page-39-0"></span>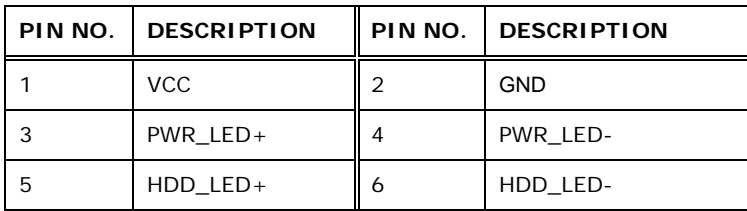

**Table 3-9: Front Panel Connector Pinouts** 

#### **3.2.9 I 2 C Connector**

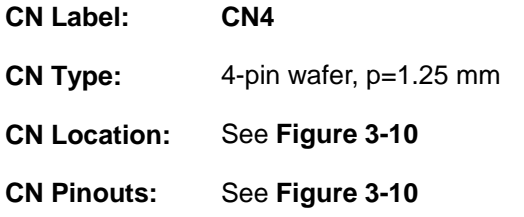

The  $I^2C$  connector is for system debug.

<span id="page-39-1"></span>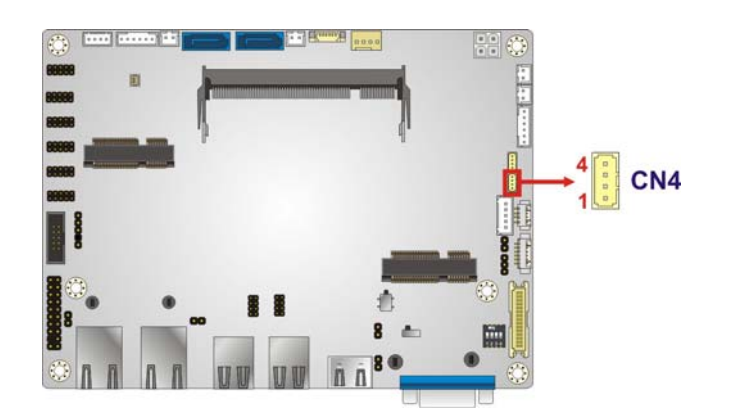

Figure 3-10: I<sup>2</sup>C Connector Location

۰

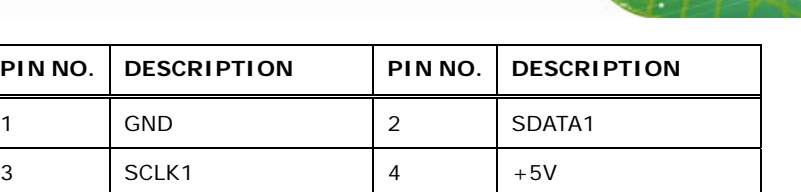

**Table 3-10: I2C Connectors Pinouts** 

#### <span id="page-40-0"></span>**3.2.10 IPMI LED Connector**

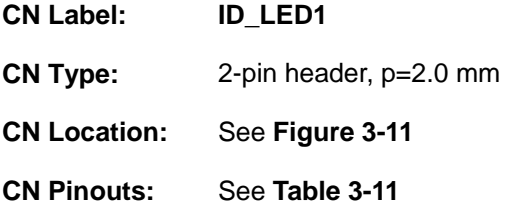

The IPMI LED connector is used to connect to the IPMI LED indicator on the chassis.

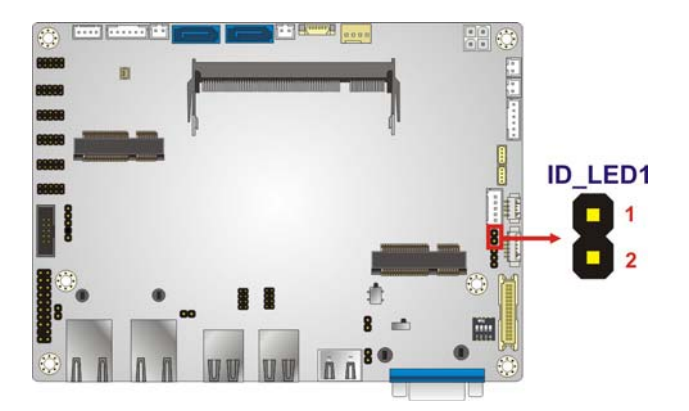

**Figure 3-11: IPMI LED Connector Location** 

<span id="page-40-1"></span>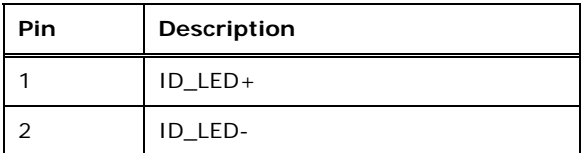

<span id="page-40-2"></span>**Table 3-11: IPMI LED Connector Pinouts** 

#### **3.2.11 iRIS-1010 Module Slot**

**Integration Corp.** 

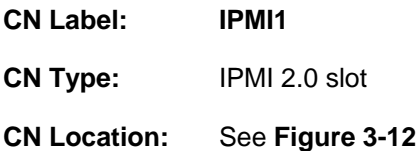

The iRIS-1010 module slot allows installation of the iRIS-1010 module.

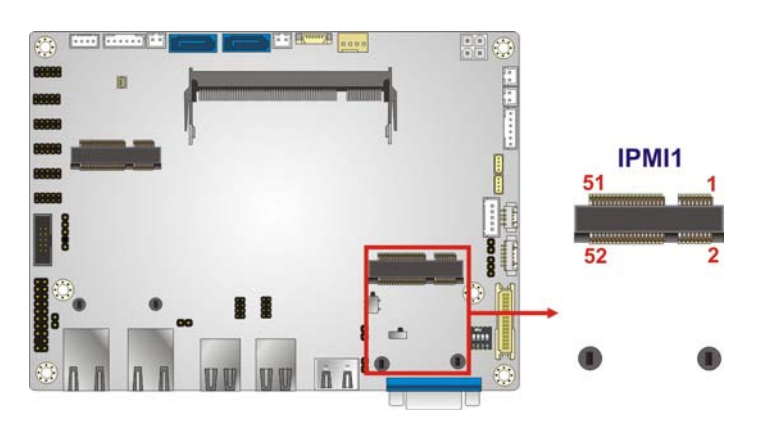

<span id="page-41-0"></span>**Figure 3-12: iRIS-1010 Module Slot Location** 

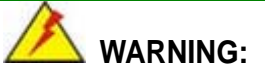

The iRIS-1010 module slot is designed to install the IEI iRIS-1010 IPMI 2.0 module. DO NOT install other modules into the iRIS-1010 module slot. Doing so may cause damage to the NANO-KBN-i1.

#### **3.2.12 Keyboard and Mouse Connector**

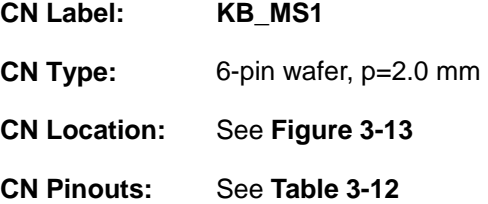

The keyboard/mouse connector connects to a PS/2 Y-cable that can be connected to a PS/2 keyboard and mouse.

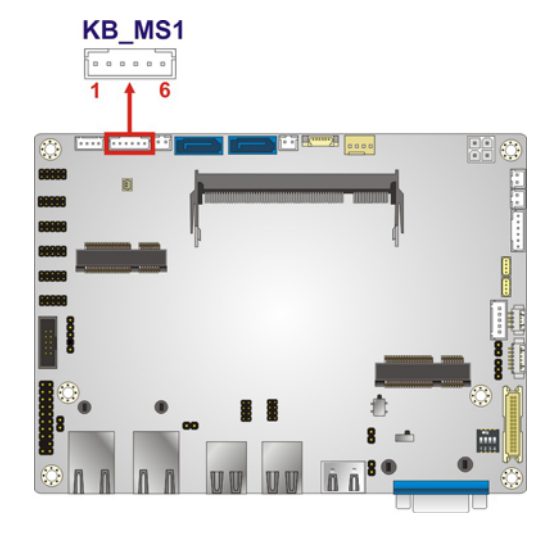

#### **Figure 3-13: Keyboard and Mouse Location**

<span id="page-42-0"></span>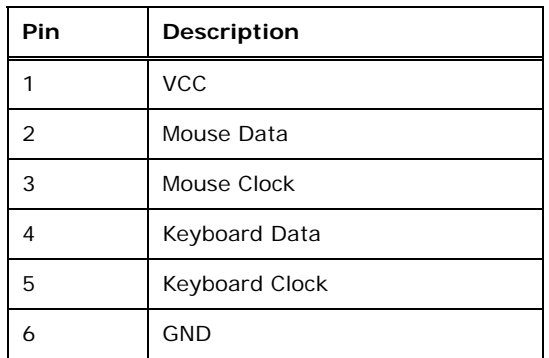

**Table 3-12: Keyboard and Mouse Connector Pinouts** 

#### <span id="page-42-1"></span>**3.2.13 LAN LED Connectors**

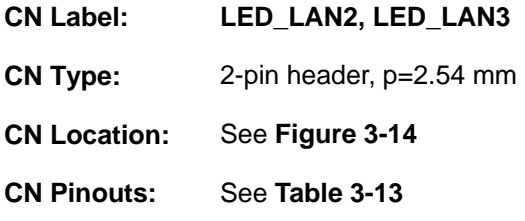

The LAN LED connectors connect to the LAN link LEDs on the system.

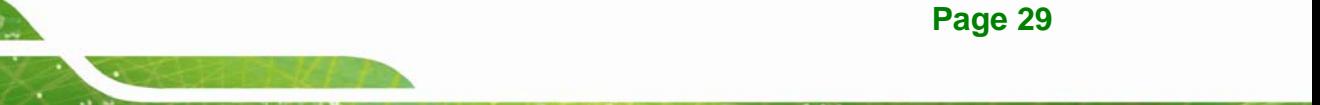

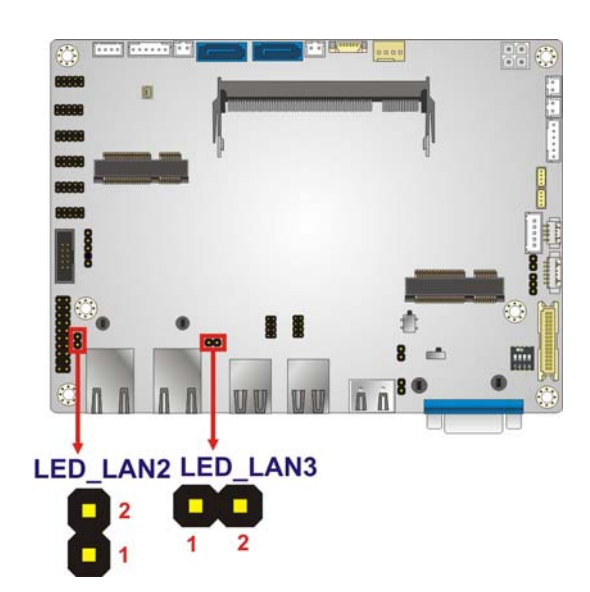

**Integration Corp.** 

**Figure 3-14: LAN LED Connectors Location** 

<span id="page-43-0"></span>

| PIN NO. | <b>DESCRIPTION</b> | l PIN NO. | <b>DESCRIPTION</b> |
|---------|--------------------|-----------|--------------------|
|         | $+3.3V$            |           | LAN LED LINK# ACT  |

**Table 3-13: LAN LED Connectors Pinouts** 

#### <span id="page-43-1"></span>**3.2.14 LVDS Backlight Inverter Connector**

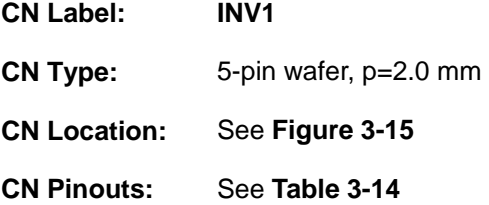

The backlight inverter connector provides power to an LCD panel.

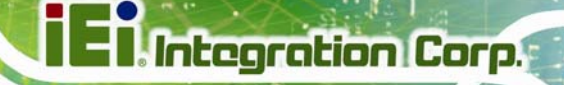

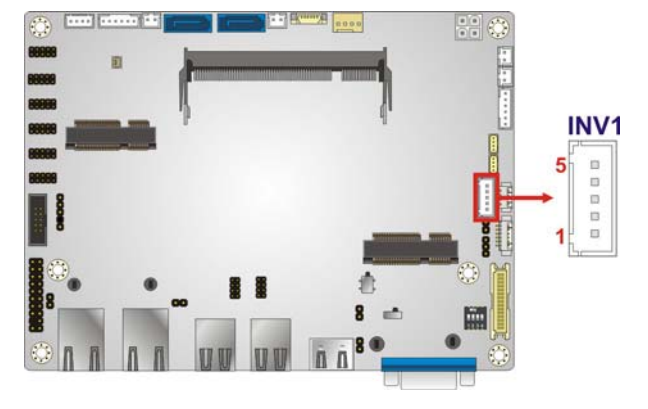

**Figure 3-15: Backlight Inverter Connector Location** 

<span id="page-44-0"></span>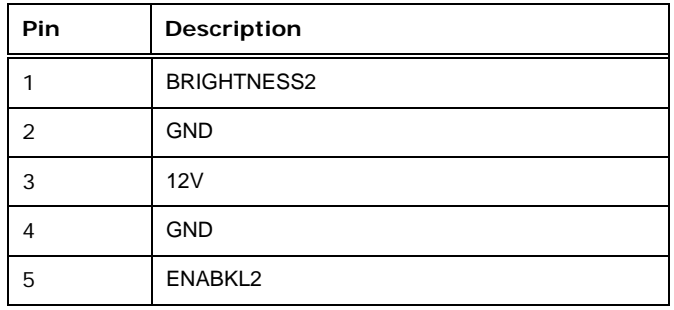

**Table 3-14: Backlight Inverter Connector Pinouts** 

#### <span id="page-44-1"></span>**3.2.15 LVDS LCD Connector**

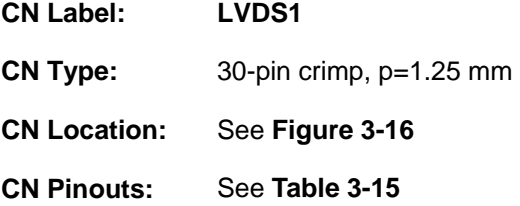

The LVDS connector is for an LCD panel connected to the board.

## **I**. Integration Corp.

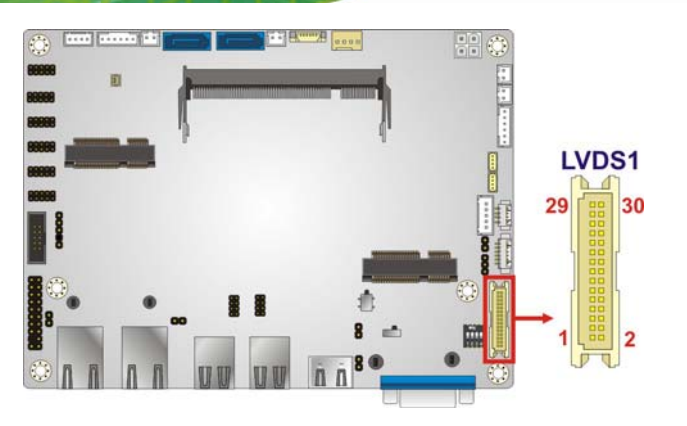

**Figure 3-16: LVDS Connector Location** 

<span id="page-45-0"></span>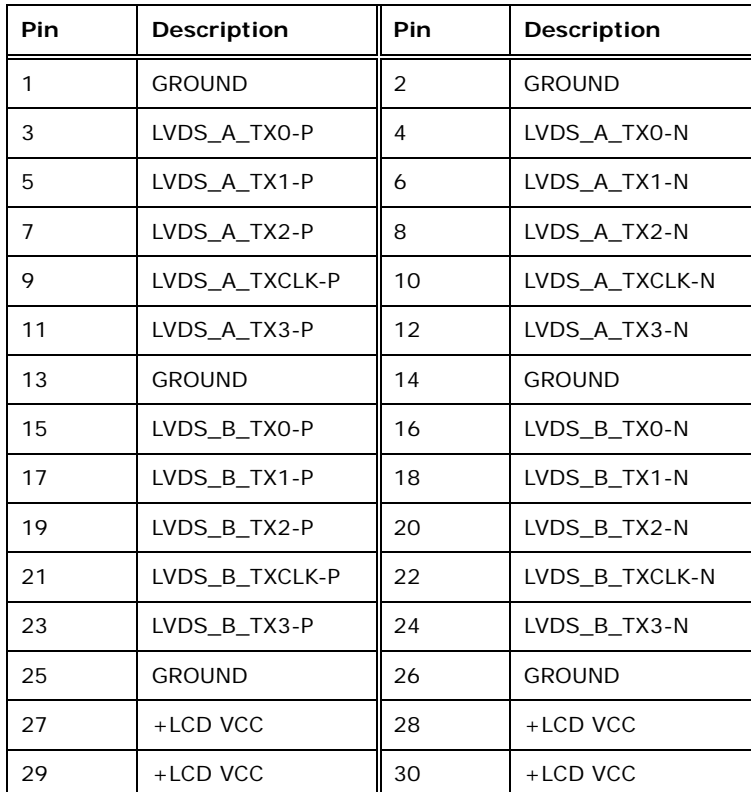

**Table 3-15: LVDS Connector Pinouts** 

#### <span id="page-45-1"></span>**3.2.16 LVDS LED Connector**

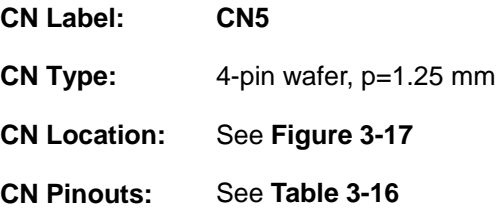

The backlight inverter connector provides power to an LCD panel.

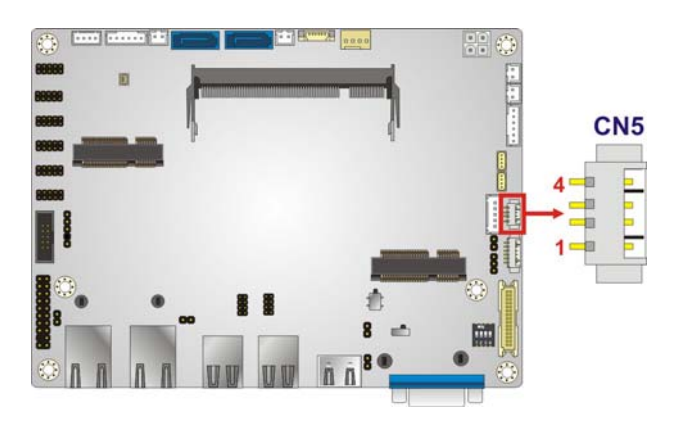

#### **Figure 3-17: LVDS LED Connector Location**

<span id="page-46-0"></span>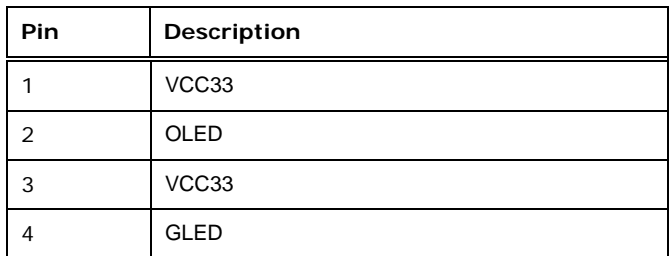

#### **Table 3-16: LVDS LED Connector Pinouts**

#### <span id="page-46-1"></span>**3.2.17 PCIe Mini Card Slot**

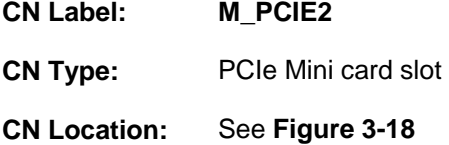

[The PCIe Mini card slot i](#page-35-0)s for installing a PCIe Mini expansion card.

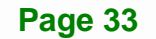

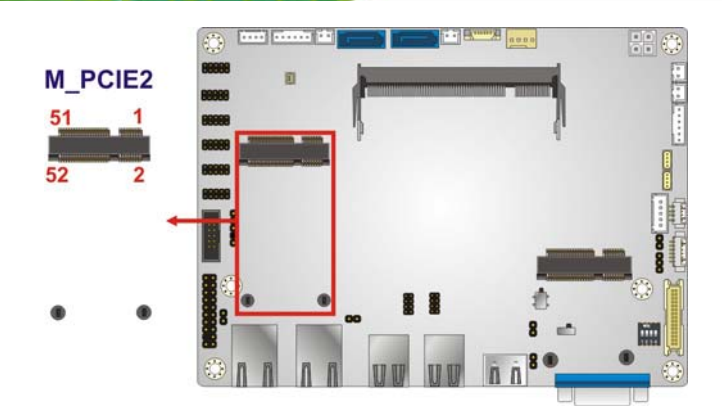

**Figure 3-18: PCIe Mini Card Slot Location** 

#### **3.2.18 Power Button Connector**

**Integration Corp.** 

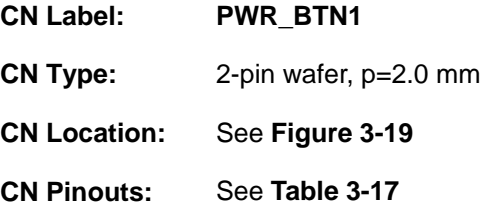

The power button connector is connected to a power switch on the system chassis to enable users to turn the system on and off.

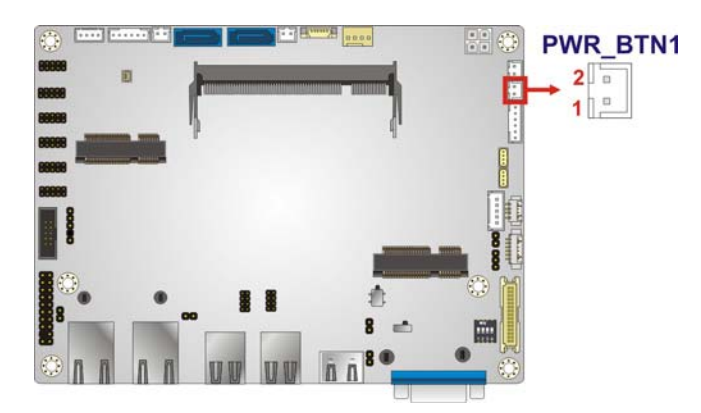

**Figure 3-19: Power Button Connector Location** 

<span id="page-47-0"></span>

| Pin | <b>Description</b> |
|-----|--------------------|
|     | PWRBTSW#           |
|     | <b>GND</b>         |

<span id="page-47-1"></span>**Table 3-17: Power Button Connector Pinouts** 

#### **3.2.19 Reset Button Connector**

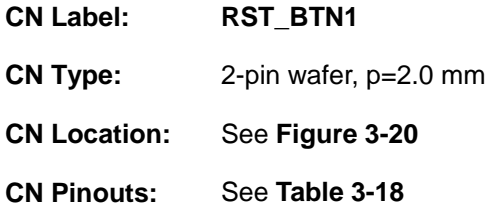

The reset button connector is connected to a reset switch on the system chassis to enable users to reboot the system when the system is turned on.

**Integration Corp.** 

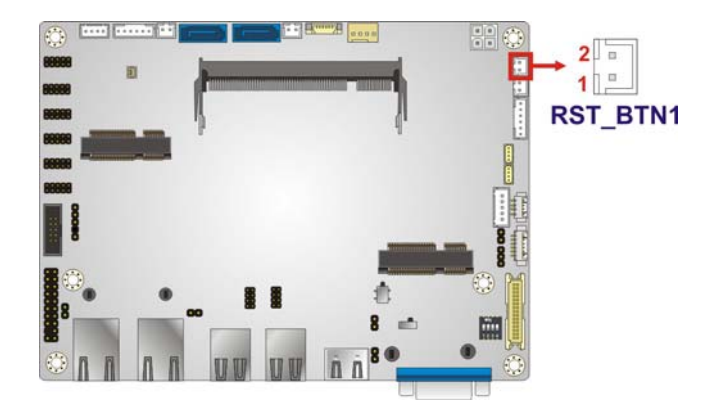

#### **Figure 3-20: Reset Button Connector Location**

<span id="page-48-0"></span>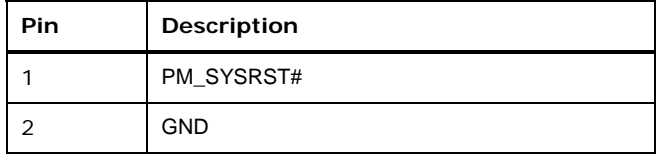

#### **Table 3-18: Reset Button Connector Pinouts**

#### <span id="page-48-1"></span>**3.2.20 RS-232 Serial Port Connector**

- **CN Label: COM1, COM2, COM3, COM4, COM5**
- **CN Type:** 10-pin header, p=2.0 mm
- **CN Location:** See **[Figure 3-21](#page-49-0)**
- **CN Pinouts:** See **[Table 3-19](#page-49-1)**

The serial connector provides RS-232 connection.

## **Integration Corp.**

#### **NANO-KBN-i1**

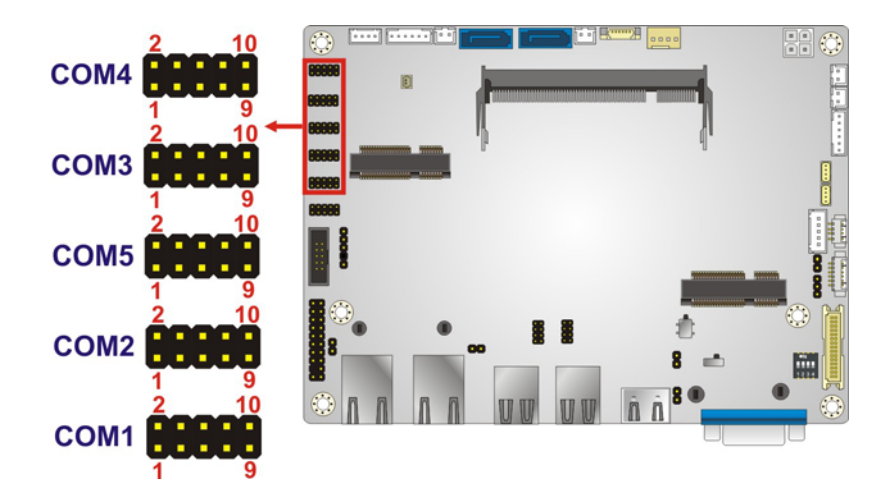

#### **Figure 3-21: RS-232 Serial Port Connector Location**

<span id="page-49-0"></span>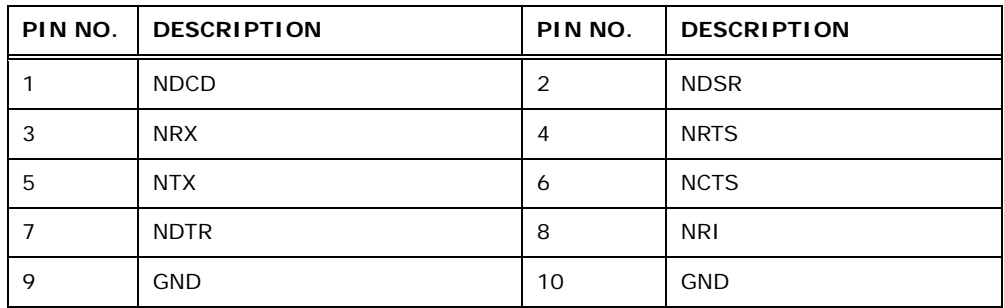

**Table 3-19: RS-232 Serial Port Connector Pinouts** 

#### <span id="page-49-1"></span>**3.2.21 RS-422/485 Serial Port Connector**

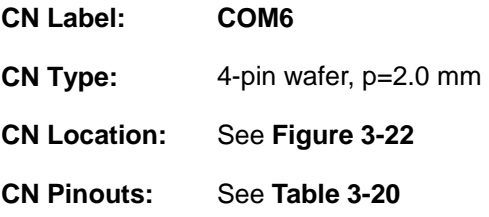

This connector provides RS-422 or RS-485 communications.

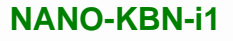

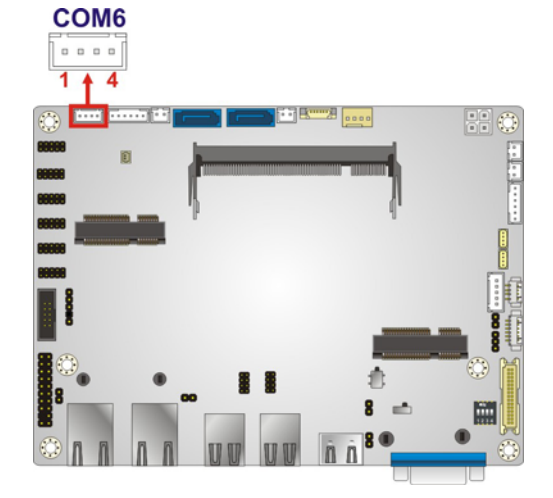

**Figure 3-22: RS-422/485 Connector Location** 

<span id="page-50-0"></span>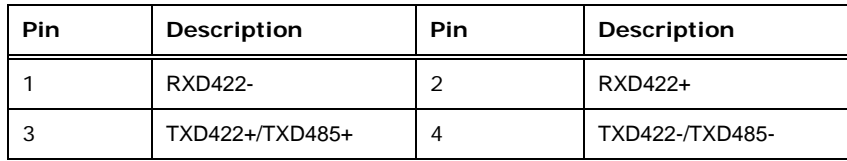

#### **Table 3-20: RS-422/485 Connector Pinouts**

<span id="page-50-1"></span>Use the optional RS-422/485 cable to connect to a serial device. The pinouts of the DB-9 connector are listed below.

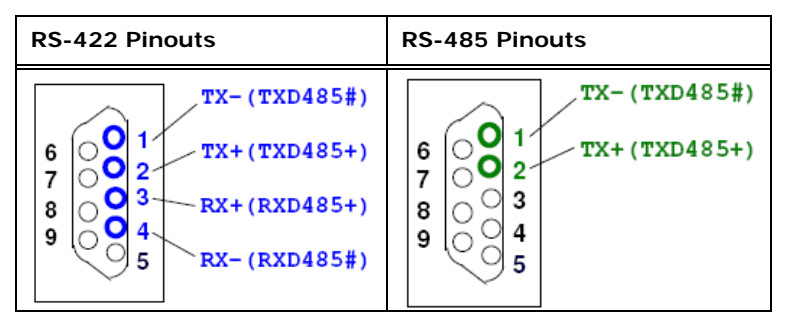

**Table 3-21: DB-9 RS-422/485 Pinouts** 

#### **3.2.22 SATA 6Gb/s Drive Connector**

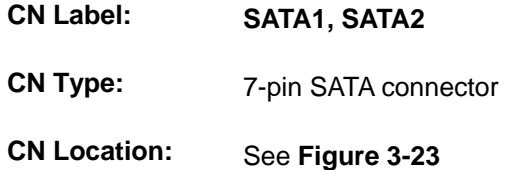

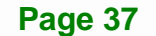

The SATA 6Gb/s drive connector is connected to a SATA 6Gb/s drive. The SATA 6Gb/s drive transfers data at speeds as high as 6Gb/s.

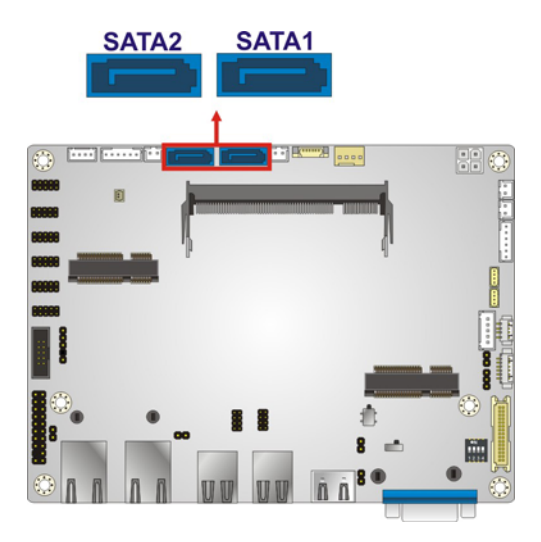

**Figure 3-23: SATA 6Gb/s Drive Connector Location** 

#### <span id="page-51-0"></span>**3.2.23 SATA Power Connector**

**CN Label: SATA\_PWR1, SATA\_PWR2 CN Type:** 2-pin wafer, p=2.0 mm **CN Location:** See **[Figure 3-24](#page-52-0) CN Pinouts:** See **[Table 3-22](#page-52-1)**

The SATA power connector provides +5V power output to the SATA connector.

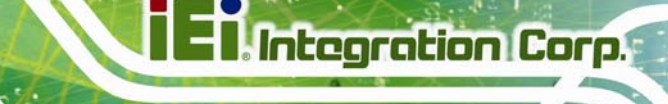

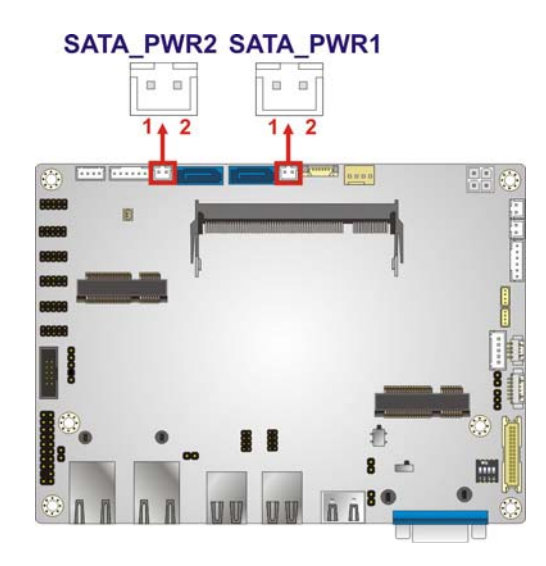

#### **Figure 3-24: SATA Power Connector Location**

<span id="page-52-0"></span>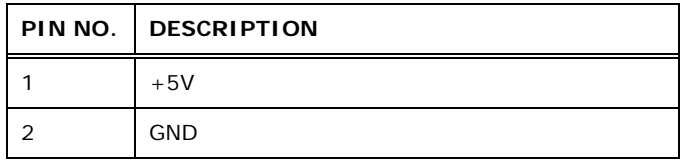

#### **Table 3-22: SATA Power Connector Pinouts**

#### <span id="page-52-1"></span>**3.2.24 SMBus Connector**

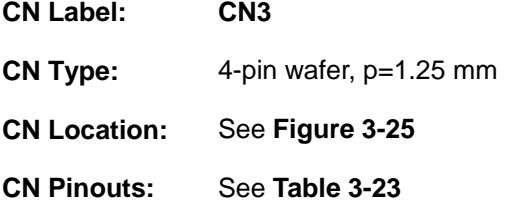

The SMBus (System Management Bus) connector provides low-speed system management communications.

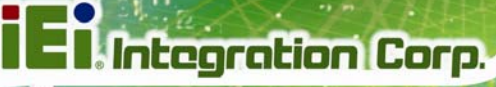

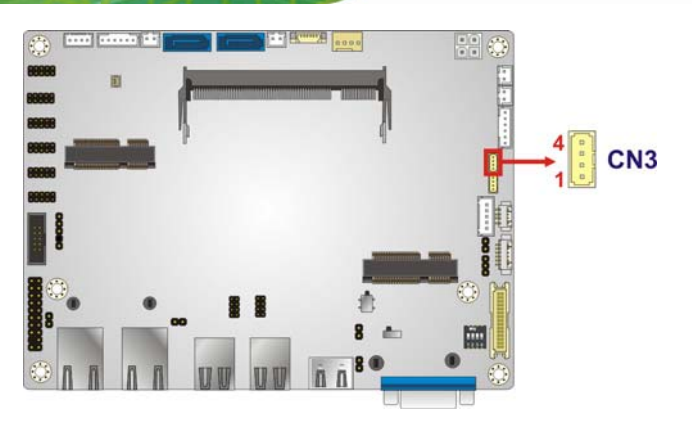

**Figure 3-25: SMBus Connectors Location** 

<span id="page-53-0"></span>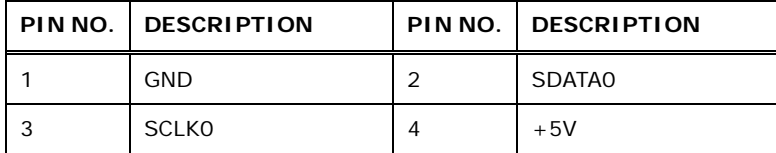

**Table 3-23: SMBus Connectors Pinouts** 

#### <span id="page-53-1"></span>**3.2.25 SPDIF Connector**

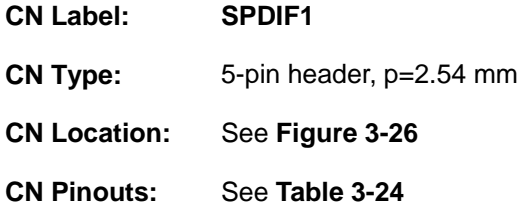

Use the SPDIF connector to connect digital audio devices to the system.

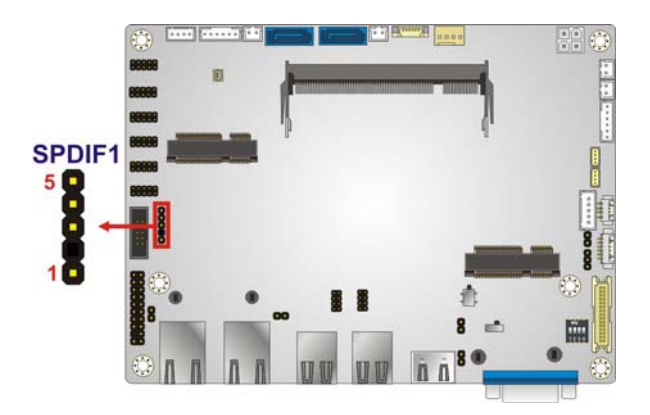

**Figure 3-26: SPDIF Connector Location** 

<span id="page-53-2"></span>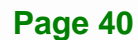

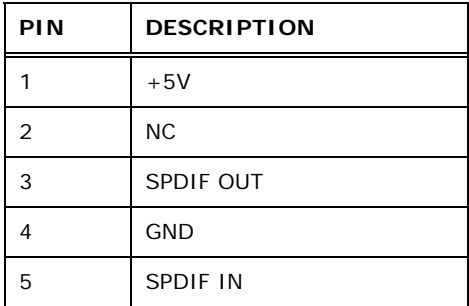

**Table 3-24: SPDIF Connector Pinouts** 

#### <span id="page-54-0"></span>**3.2.26 SPI Flash Connector (BIOS)**

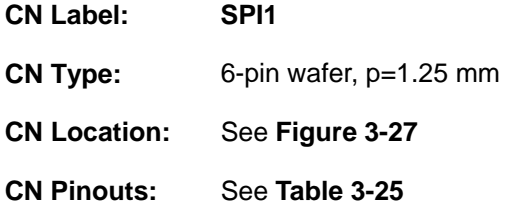

The SPI Flash connector is used to flash the BIOS.

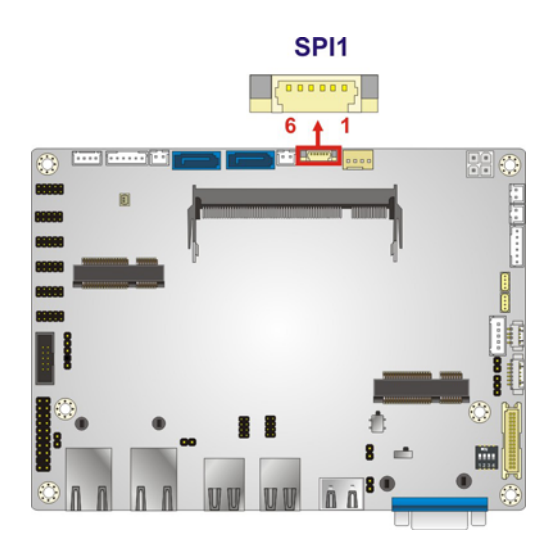

#### **Figure 3-27: SPI Flash Connector Location**

<span id="page-54-1"></span>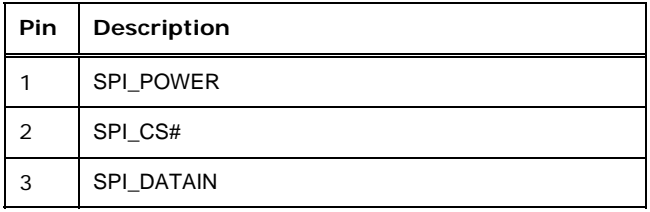

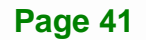

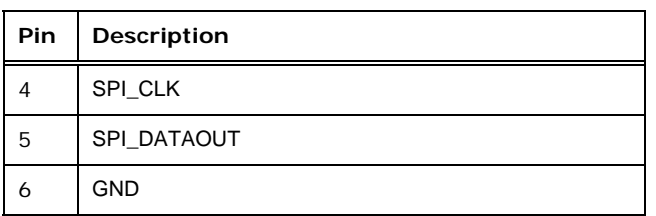

**Table 3-25: SPI Flash Connector (BIOS) Pinouts**

#### <span id="page-55-0"></span>**3.2.27 SPI Flash Connector (EC)**

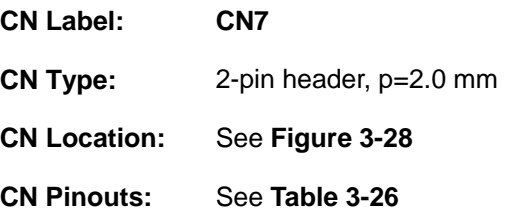

The SPI Flash connector is used to flash the Embedded Controller.

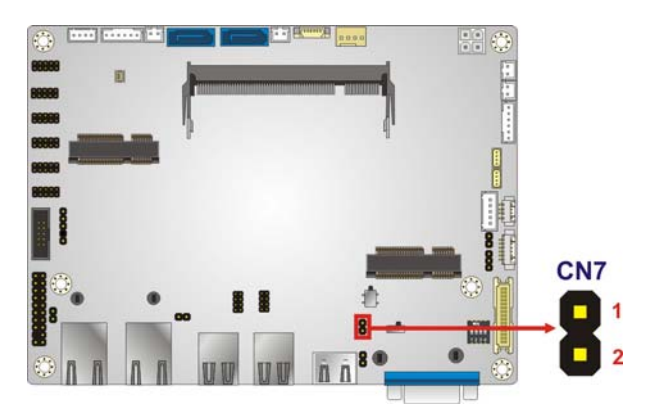

**Figure 3-28: SPI Flash Connector Location** 

<span id="page-55-1"></span>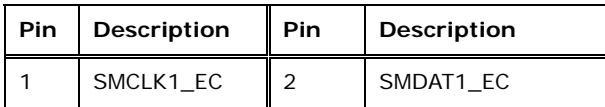

**Table 3-26: SPI Flash Connector (EC) Pinouts**

#### <span id="page-55-2"></span>**3.2.28 System Fan Connector**

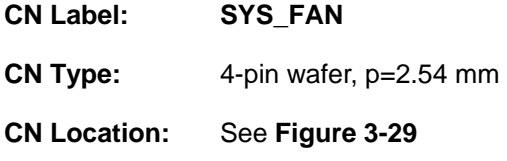

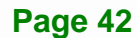

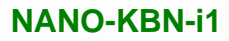

#### **CN Pinouts:** See **[Table 3-27](#page-56-1)**

The fan connector attaches to a system cooling fan.

**Integration Corp.** 

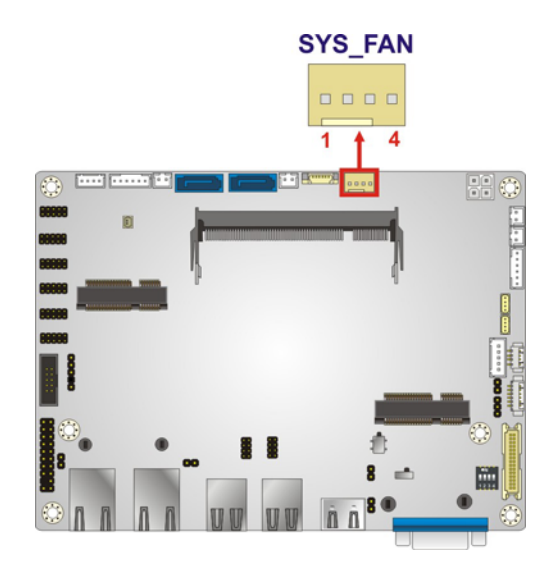

**Figure 3-29: System Fan Connector Locations** 

<span id="page-56-0"></span>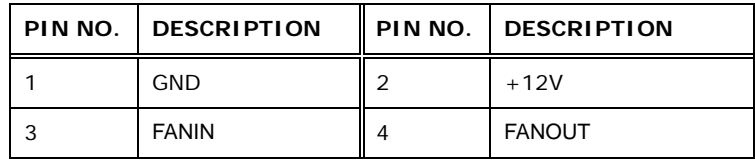

**Table 3-27: System Fan Connector Pinouts** 

#### <span id="page-56-1"></span>**3.2.29 TPM Connector**

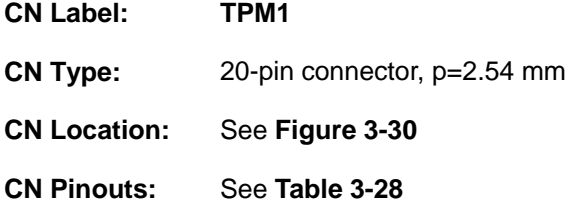

The Trusted Platform Module (TPM) connector secures the system on bootup.

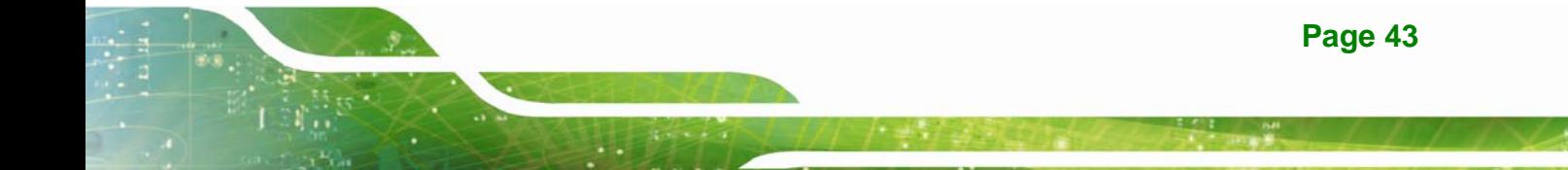

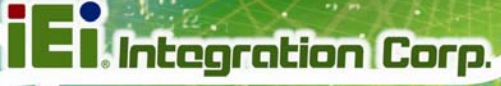

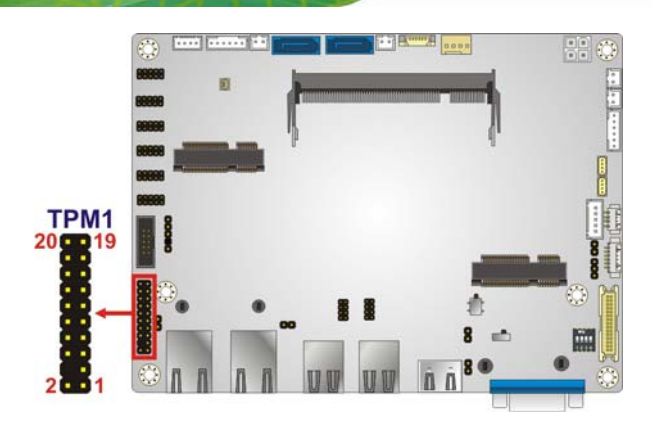

**Figure 3-30: TPM Connector Location** 

<span id="page-57-0"></span>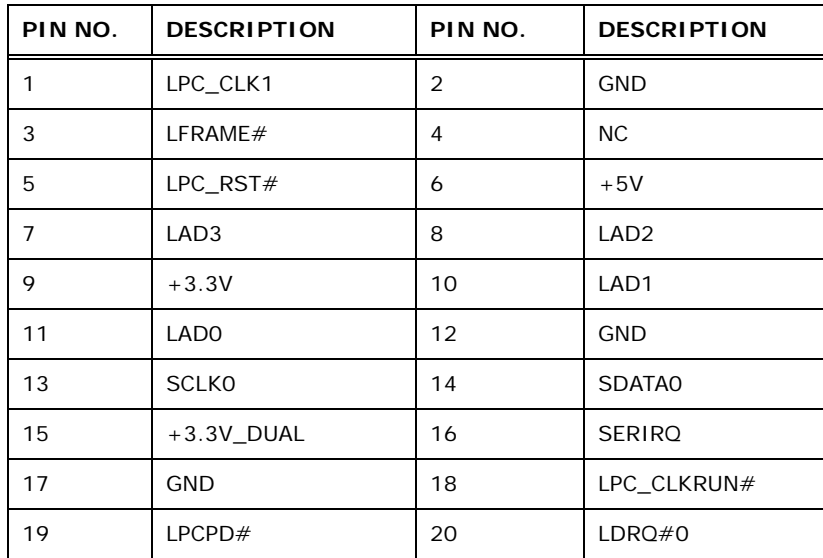

#### **Table 3-28: TPM Connector Pinouts**

#### <span id="page-57-1"></span>**3.2.30 USB Connector**

- **CN Label: USB3, USB4**
- **CN Type:** 8-pin header, p=2.0 mm
- **CN Location:** See **[Figure 3-31](#page-58-0)**
- **CN Pinouts:** See **[Table 3-29](#page-58-1)**

The USB connector provides two USB 2.0 ports by dual-port USB cable.

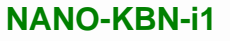

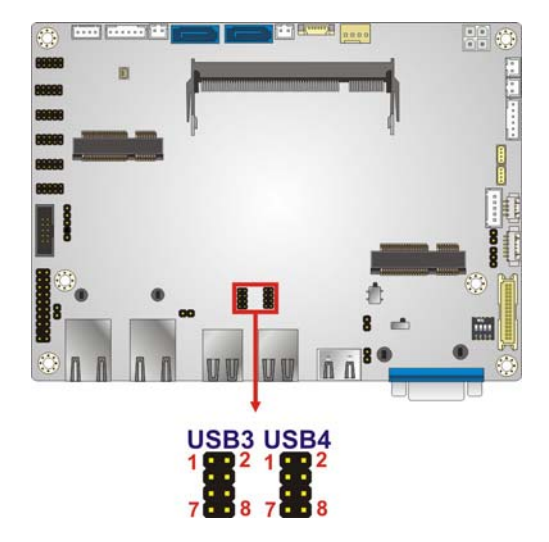

**Figure 3-31: USB Connector Locations** 

<span id="page-58-0"></span>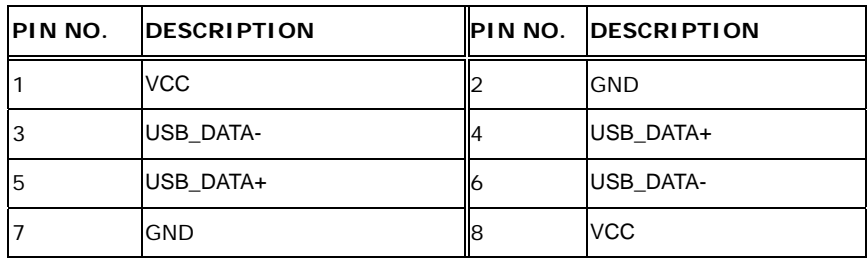

**Table 3-29: USB Connector Pinouts** 

#### <span id="page-58-2"></span><span id="page-58-1"></span>**3.3 External Peripheral Interface Connector Panel**

**[Figure 3-32](#page-59-0)** shows the NANO-KBN-i1 external peripheral interface connector (EPIC) panel. The EPIC panel consists of the following:

- **1 x HDMI connector**
- 2 x RJ-45 LAN connectors
- 2 x USB 3.0 connectors
- 2 x USB 2.0 connectors
- 1 x VGA connector

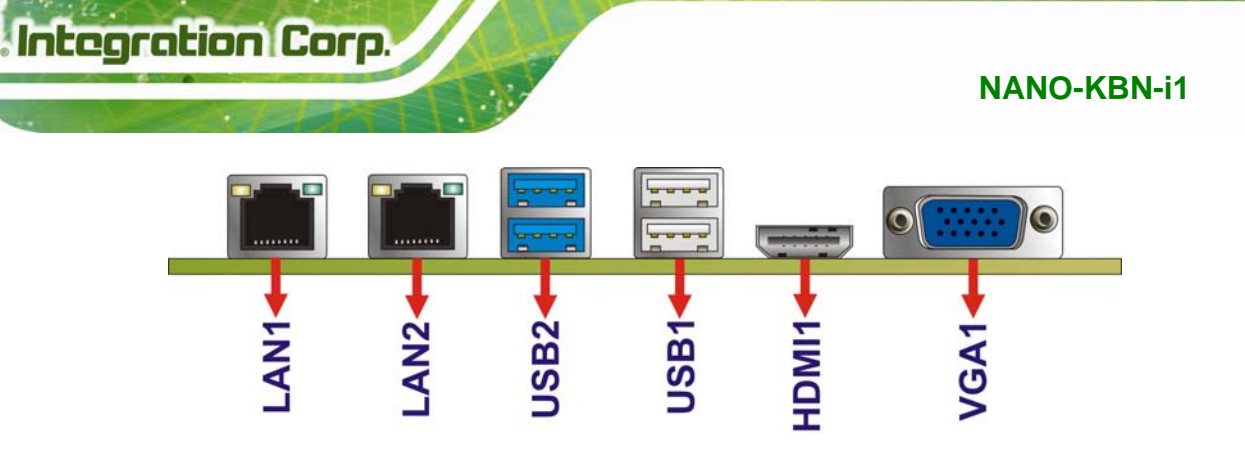

**Figure 3-32: External Peripheral Interface Connector**

#### <span id="page-59-1"></span><span id="page-59-0"></span>**3.3.1 HDMI Connector**

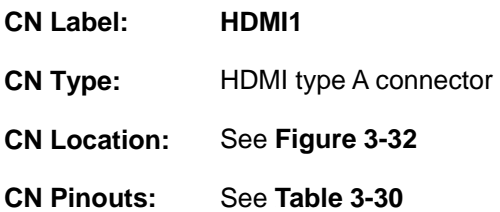

[The HDMI \(Hig](#page-59-1)h-Definition Multimedia Interface) connector connects to digital audio or video sources.

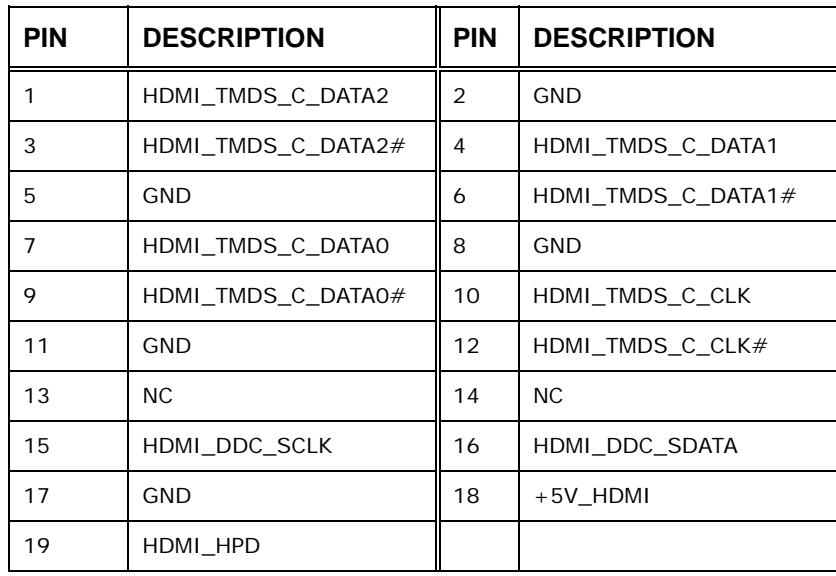

**Table 3-30: HDMI Connector Pinouts** 

### <span id="page-60-0"></span>**3.3.2 LAN Connectors**

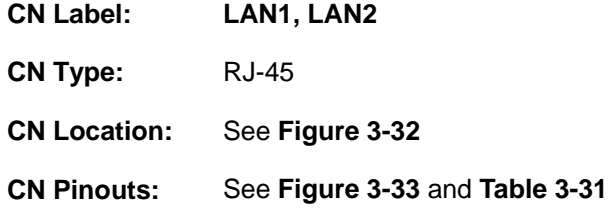

The LAN connector connects to a local network.

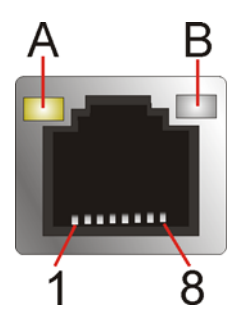

**Figure 3-33: LAN Connector**

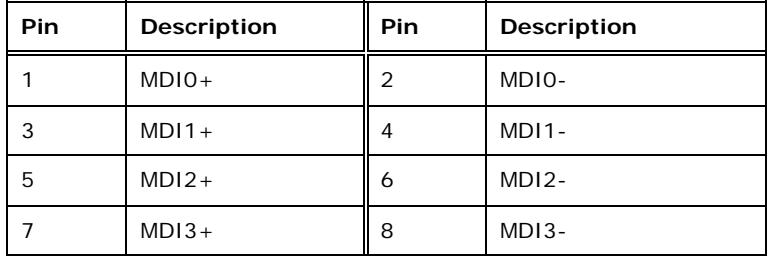

#### **Table 3-31: LAN Pinouts**

<span id="page-60-2"></span>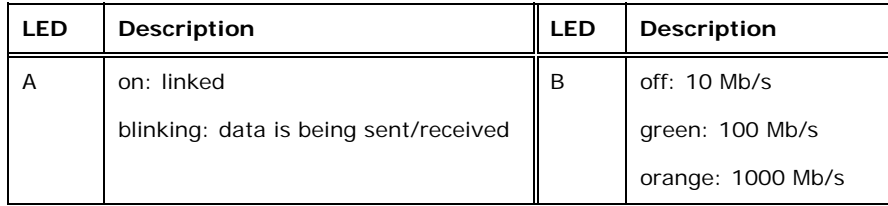

**Table 3-32: Connector LEDs** 

#### <span id="page-60-1"></span>**3.3.3 USB Connectors**

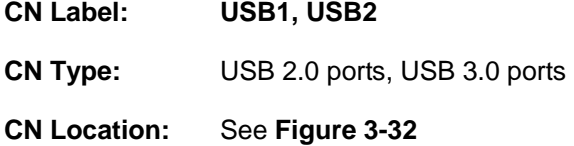

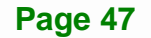

#### **CN Pinouts:** See 5**[Table 3-33](#page-64-0)** and **[Table 3-34](#page-61-0)**

The NANO-KBN-i1 has two external USB 2.0 ports and two external USB 3.0 ports.

The pinouts of USB 2.0 connectors are shown below.

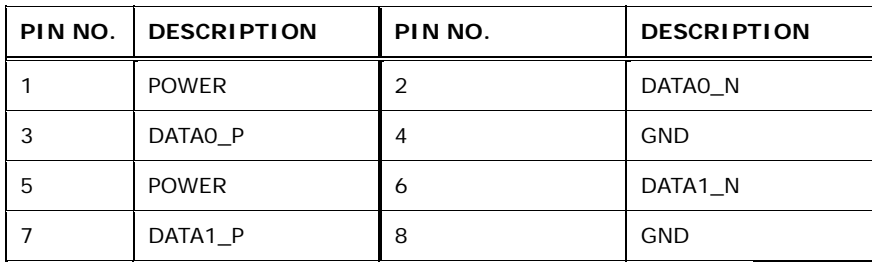

**Table 3-33: USB 2.0 Port Pinouts (USB1)** 

The pinouts of USB 3.0 connectors are shown below.

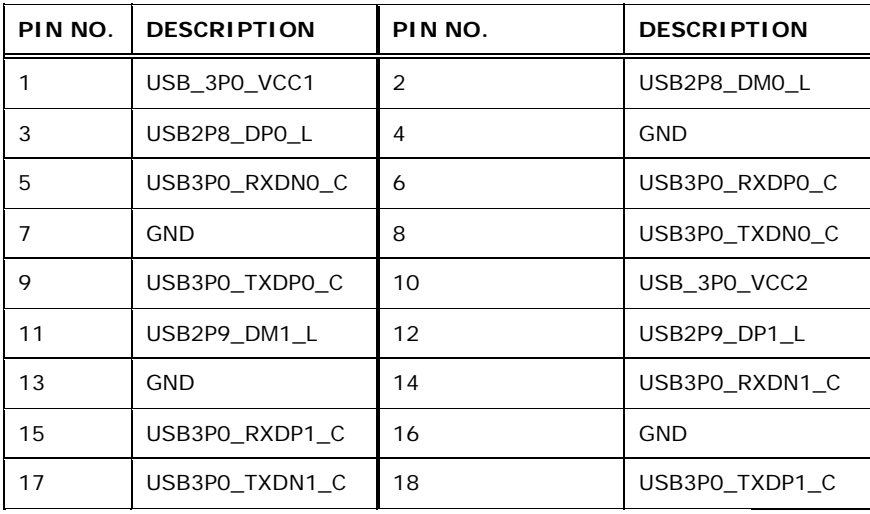

**Table 3-34: USB 3.0 Port Pinouts (USB2)** 

#### <span id="page-61-0"></span>**3.3.4 VGA Connector**

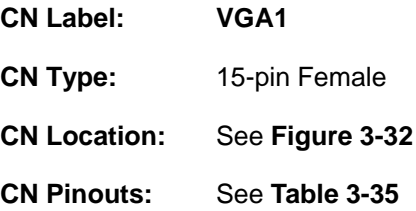

The VGA connector connects to a monitor that accepts a standard VGA input.

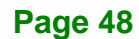

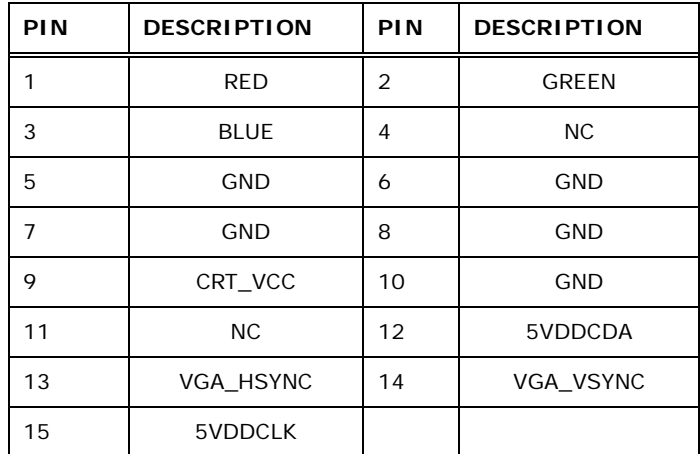

<span id="page-62-0"></span>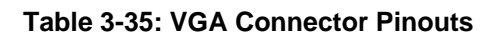

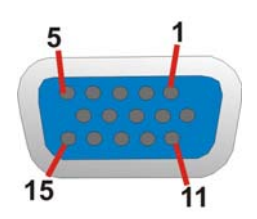

**Figure 3-34: VGA Connector** 

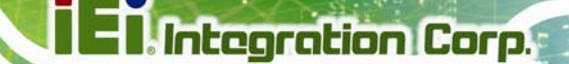

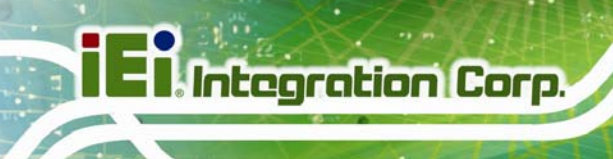

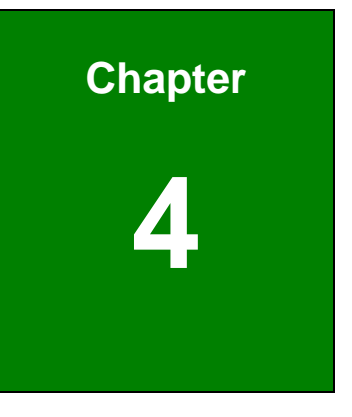

# <span id="page-63-0"></span>**4 Installation**

#### <span id="page-64-0"></span>**4.1 Anti-static Precautions**

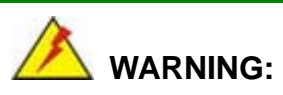

Failure to take ESD precautions during the installation of the NANO-KBN-i1 may result in permanent damage to the NANO-KBN-i1 and severe injury to the user.

Electrostatic discharge (ESD) can cause serious damage to electronic components, including the NANO-KBN-i1. Dry climates are especially susceptible to ESD. It is therefore critical that whenever the NANO-KBN-i1 or any other electrical component is handled, the following anti-static precautions are strictly adhered to.

- *Wear an anti-static wristband*: Wearing a simple anti-static wristband can help to prevent ESD from damaging the board.
- *Self-grounding*: Before handling the board, touch any grounded conducting material. During the time the board is handled, frequently touch any conducting materials that are connected to the ground.
- *Use an anti-static pad*: When configuring the NANO-KBN-i1, place it on an anti-static pad. This reduces the possibility of ESD damaging the NANO-KBN-i1.
- *Only handle the edges of the PCB*: When handling the PCB, hold the PCB by the edges.

#### **4.2 Installation Considerations**

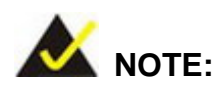

The following installation notices and installation considerations should be read and understood before installation. All installation notices must be strictly adhered to. Failing to adhere to these precautions may lead to severe damage and injury to the person performing the installation.

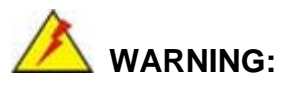

The installation instructions described in this manual should be carefully followed in order to prevent damage to the NANO-KBN-i1, NANO-KBN-i1 components and injury to the user.

Before and during the installation please **DO** the following:

- Read the user manual:
	- o The user manual provides a complete description of the NANO-KBN-i1 installation instructions and configuration options.
- Wear an electrostatic discharge cuff (ESD):
	- o Electronic components are easily damaged by ESD. Wearing an ESD cuff removes ESD from the body and helps prevent ESD damage.
- Place the NANO-KBN-i1 on an antistatic pad:
	- o When installing or configuring the motherboard, place it on an antistatic pad. This helps to prevent potential ESD damage.
- Turn all power to the NANO-KBN-i1 off:
	- o When working with the NANO-KBN-i1, make sure that it is disconnected from all power supplies and that no electricity is being fed into the system.

Before and during the installation of the NANO-KBN-i1 **DO NOT:** 

- Remove any of the stickers on the PCB board. These stickers are required for warranty validation.
- Use the product before verifying all the cables and power connectors are properly connected.
- Allow screws to come in contact with the PCB circuit, connector pins, or its components.

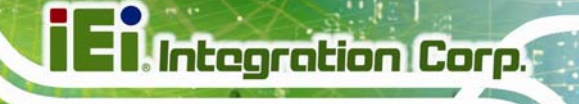

#### **4.3 SO-DIMM Installation**

## **WARNING:**

Using incorrectly specified SO-DIMM may cause permanently damage the NANO-KBN-i1. Please make sure the purchased SO-DIMM complies with the memory specifications of the NANO-KBN-i1. SO-DIMM specifications compliant with the NANO-KBN-i1 are listed in the specification table of Chapter 1.

To install an SO-DIMM, please follow the steps below and refer to [Figure 4-1.](#page-66-0)

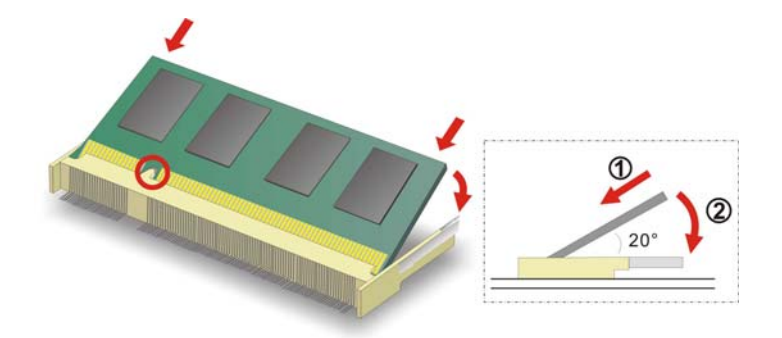

**Figure 4-1: SO-DIMM Installation** 

- <span id="page-66-0"></span>**Step 1: Locate the SO-DIMM socket**. Place the board on an anti-static mat.
- **Step 2: Align the SO-DIMM with the socket**. Align the notch on the memory with the notch on the memory socket.
- **Step 3: Insert the SO-DIMM**. Push the memory in at a 20<sup>°</sup> angle. (See [Figure 4-1\)](#page-66-0)
- **Step 4: Seat the SO-DIMM**. Gently push downwards and the arms clip into place. (See [Figure 4-1\)](#page-66-0)

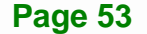

### **4.4 System Configuration**

**Integration Corp.** 

The system configuration is controlled by buttons, jumpers and switches. The system configuration should be performed before installation.

#### **4.4.1 AT/ATX Mode Select Switch**

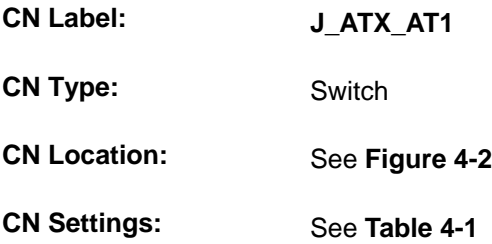

The AT/ATX mode select switch specifies the systems power mode as AT or ATX. AT/ATX mode select switch settings are shown in **[Table 4-1](#page-67-1)**.

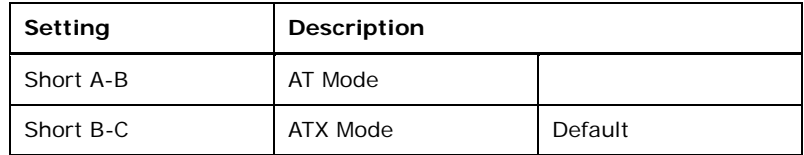

#### **Table 4-1: AT/ATX Mode Select Switch Settings**

<span id="page-67-1"></span>The location of the AT/ATX mode select switch is shown in **[Figure 4-2](#page-67-0)** below.

<span id="page-67-0"></span>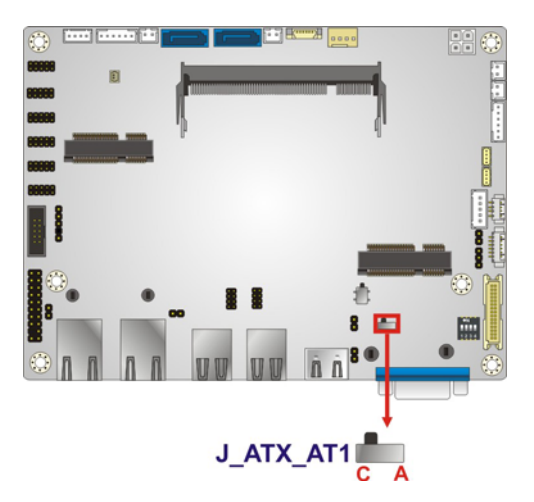

**Figure 4-2: AT/ATX Mode Select Switch Location**

#### **4.4.1 Clear CMOS Button**

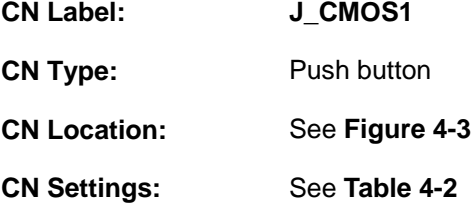

If the NANO-KBN-i1 fails to boot due to improper BIOS settings, use the button to clear the CMOS data and reset the system BIOS information.

**Integration Corp.** 

The clear CMOS button settings are shown in **[Table 4-2](#page-68-1)**.

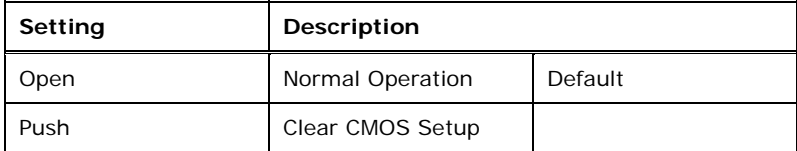

#### **Table 4-2: Clear CMOS Button Settings**

<span id="page-68-1"></span>The location of the clear CMOS button is shown in **[Figure 4-3](#page-68-0)**.

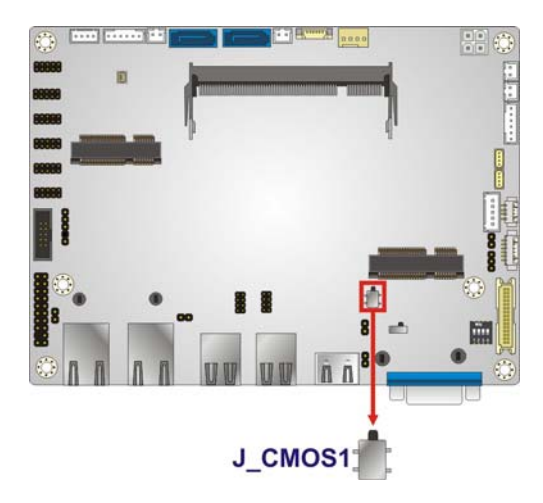

**Figure 4-3: Clear CMOS Button Location** 

#### <span id="page-68-0"></span>**4.4.2 LVDS Panel Resolution Selection**

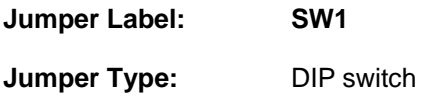

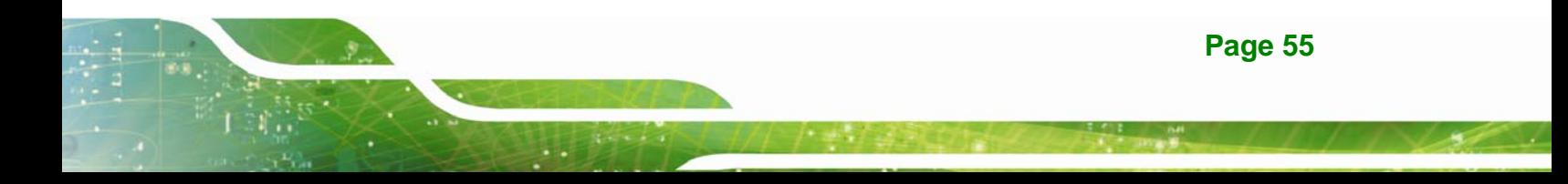

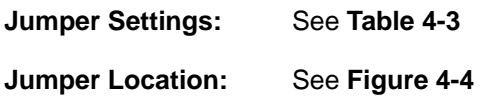

Selects the resolution of the LCD panel connected to the LVDS connector.

#### \* ON=0, OFF=1; Single=S, Dual=D

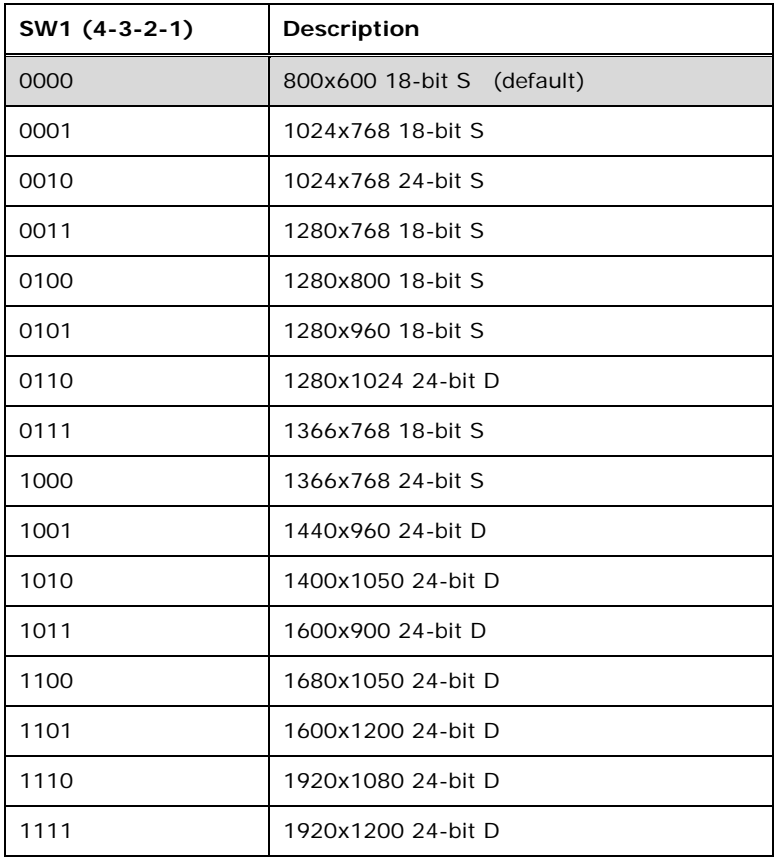

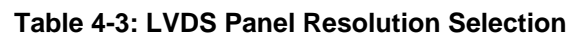

<span id="page-69-0"></span>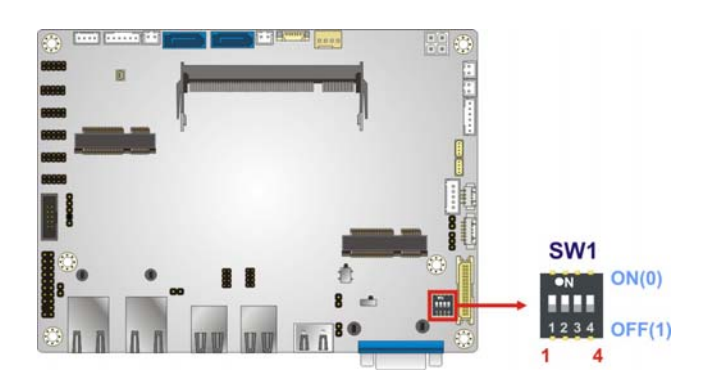

<span id="page-69-1"></span>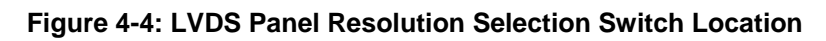

#### **4.4.3 LVDS Voltage Selection**

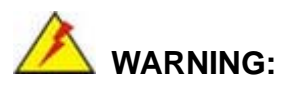

Permanent damage to the screen and NANO-KBN-i1 may occur if the wrong voltage is selected with this jumper. Please refer to the user guide that came with the monitor to select the correct voltage.

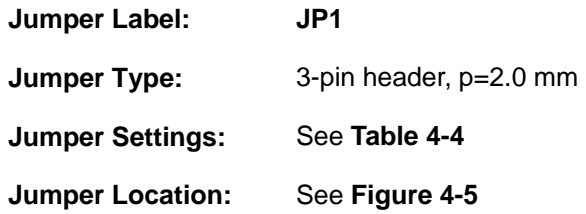

The LVDS voltage selection jumper allows setting the voltage provided to the monitor connected to the LVDS connector.

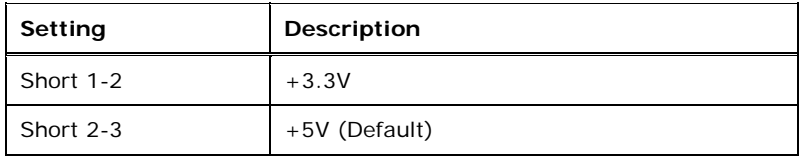

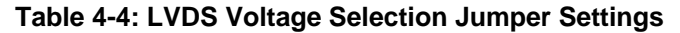

<span id="page-70-1"></span><span id="page-70-0"></span>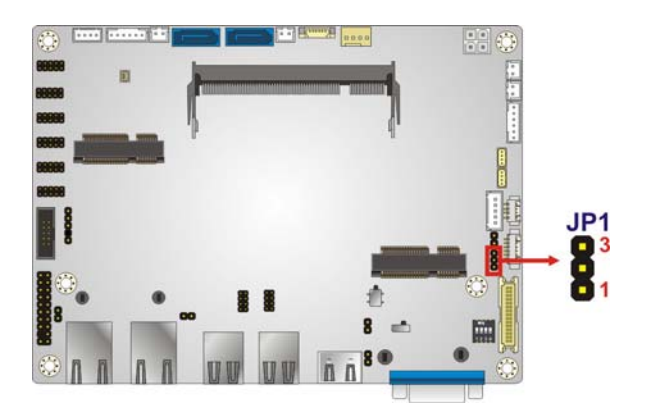

**Figure 4-5: LVDS Voltage Selection Jumper Location** 

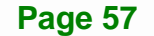

#### **4.5 Chassis Installation**

#### **4.5.1 Heat Sink Enclosure**

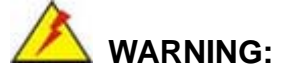

Never run the NANO-KBN-i1 without the heat sink secured to the board. The heat sink ensures the system remains cool and does not need addition heat sinks to cool the system.

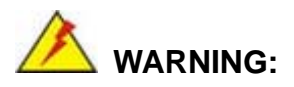

When running the NANO-KBN-i1, do not put the NANO-KBN-i1 directly on a surface that can not dissipate system heat, especially the wooden or plastic surface. It is highly recommended to run the NANO-KBN-i1

- $\rightarrow$  on a heat dissipation surface or
- $\rightarrow$  using copper pillars to hold the board up from the chassis

When the NANO-KBN-i1 is shipped, it is secured to a heat sink with eight retention screws. If the NANO-KBN-i1 must be removed from the heat sink, the eight retention screws must be removed.

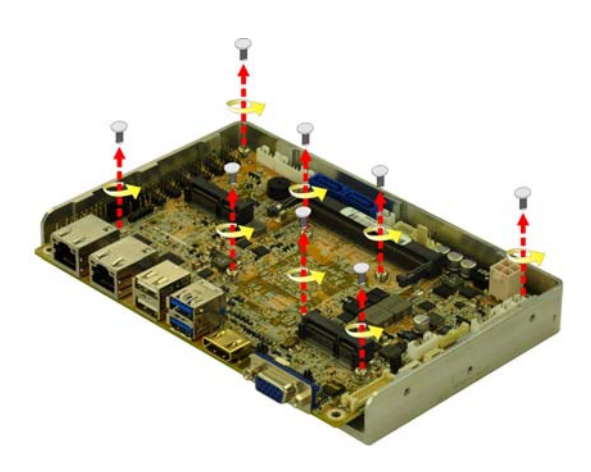

**Figure 4-6: Heat Sink Retention Screws**
#### **4.5.2 Motherboard Installation**

Each side of the heat sink enclosure has several screw holes allowing the NANO-KBN-i1 to be mounted into a chassis (please refer to [Figure 1-3](#page-19-0) for the detailed dimensions). The user can design or select a chassis that has screw holes matching up with the holes on the heat sink enclosure for installing the NANO-KBN-i1. The following diagram shows an example of motherboard installation.

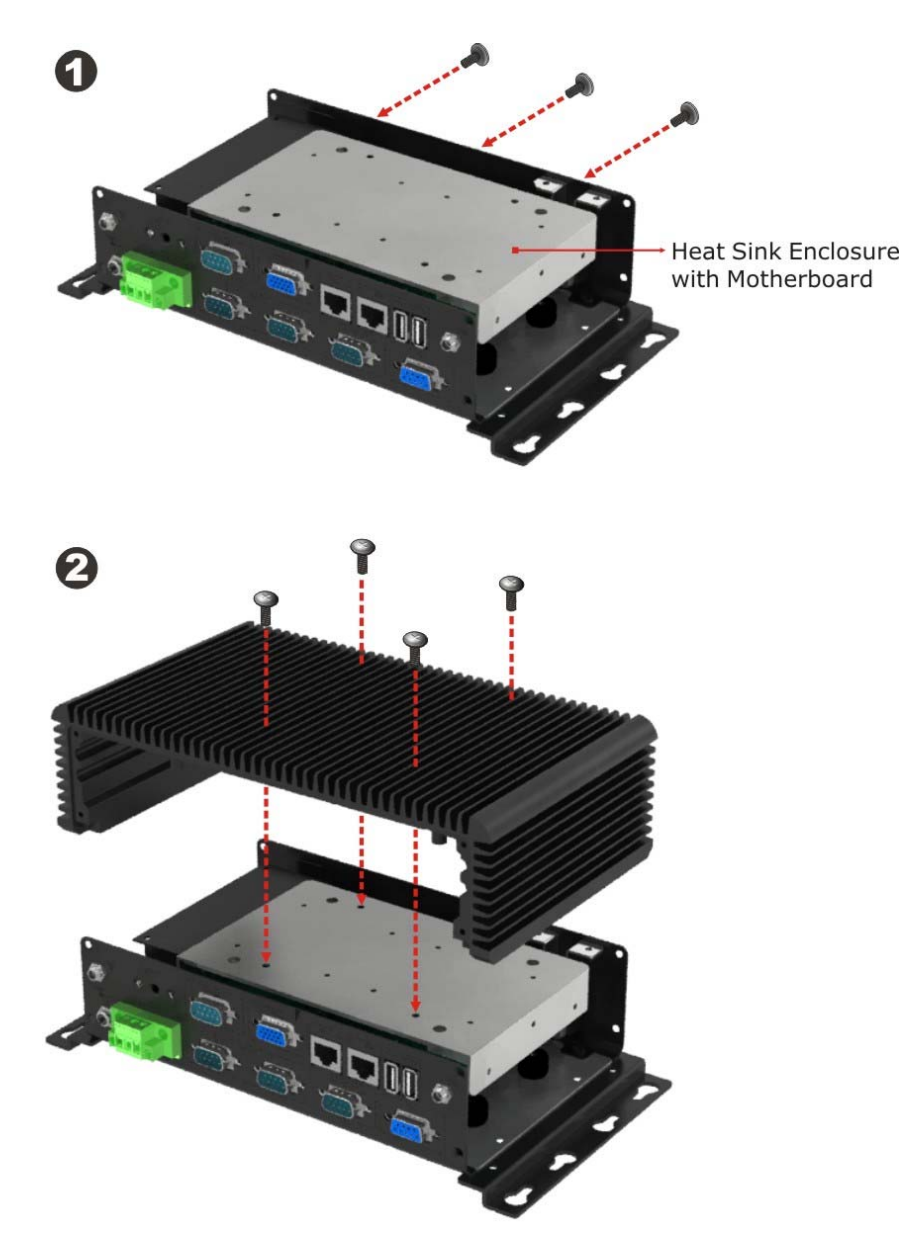

**Figure 4-7: Motherboard Installation Example** 

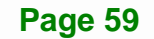

## **4.6 Internal Peripheral Device Connections**

This section outlines the installation of peripheral devices to the on-board connectors

#### **4.6.1 Audio Kit Installation**

**Integration Corp.** 

The Audio Kit that came with the NANO-KBN-i1 connects to the audio connector on the NANO-KBN-i1. The audio kit consists of three audio jacks. Mic-in connects to a microphone. Line-in provides a stereo line-level input to connect to the output of an audio device. Line-out, a stereo line-level output, connects to two amplified speakers. To install the audio kit, please refer to the steps below:

- **Step 1:** Locate the audio connector. The location of the 10-pin audio connector is shown in **Chapter 3**.
- **Step 2: Align pin 1**. Align pin 1 on the on-board connector with pin 1 on the audio kit connector. Pin 1 on the audio kit connector is indicated with a white dot. See **[Figure 4-8](#page-73-0)**.

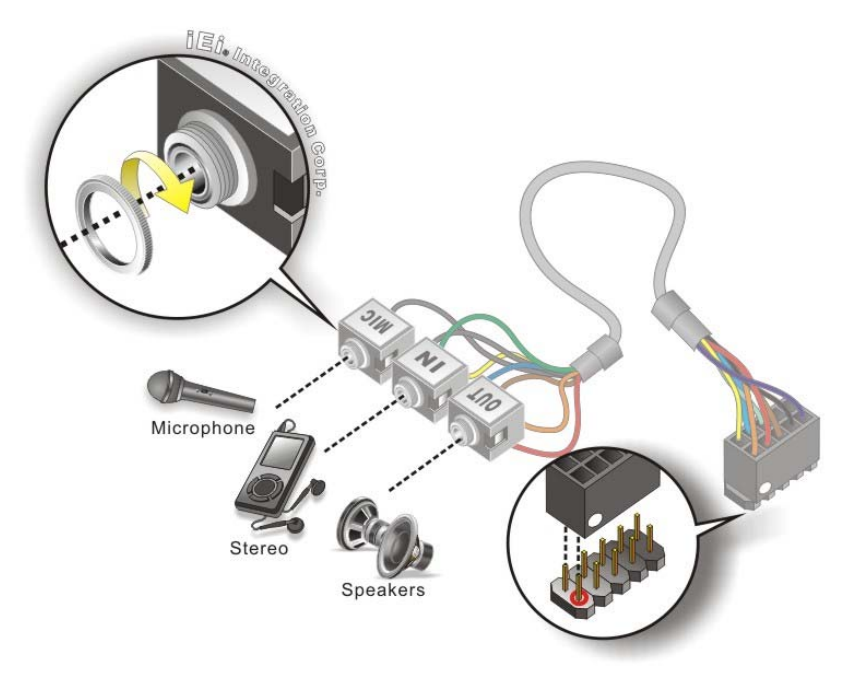

**Figure 4-8: Audio Kit Cable Connection** 

<span id="page-73-0"></span>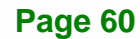

**Step 3: Connect the audio devices**. Connect speakers to the line-out audio jack. Connect the output of an audio device to the line-in audio jack. Connect a microphone to the mic-in audio jack.

#### **4.6.2 SATA Drive Connection**

The NANO-KBN-i1 is shipped with a SATA drive cable. To connect the SATA drive to the connector, please follow the steps below.

- **Step 1: Locate the SATA connector and the SATA power connector**. The locations of the connectors are shown in **Chapter 3**.
- **Step 2: Insert the cable connector**. Insert the cable connector into the on-board SATA drive connector and the SATA power connector. See **[Figure 4-9](#page-74-0)**.

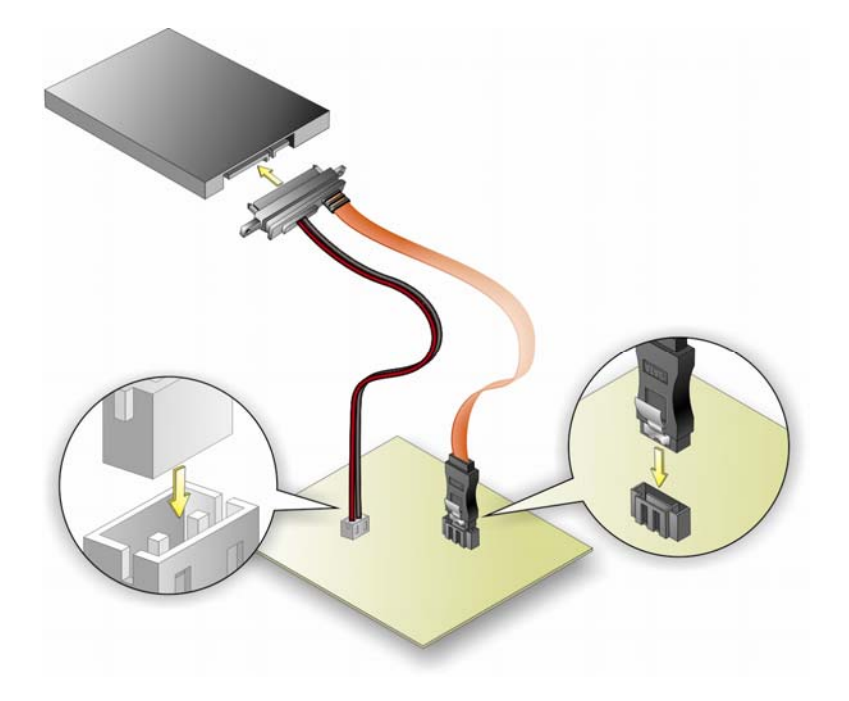

**Figure 4-9: SATA Drive Cable Connection** 

**Step 3: Connect the cable to the SATA disk**. Connect the connector on the other end of the cable to the connector at the back of the SATA drive. See **[Figure 4-9](#page-74-0)**.

<span id="page-74-0"></span>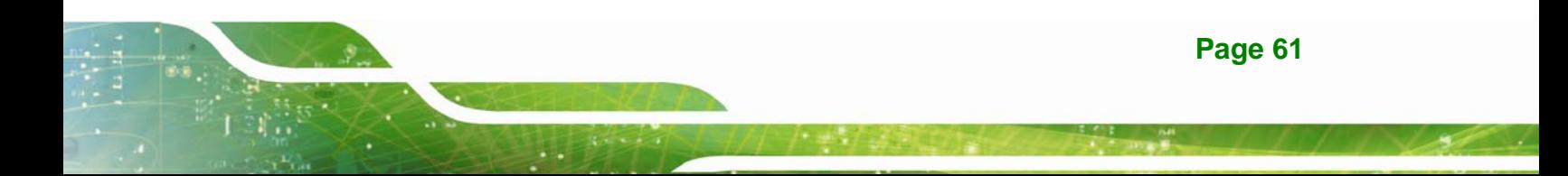

**Step 4:** To remove the SATA cable from the SATA connector, press the clip on the connector at the end of the cable.

#### **4.6.3 Single RS-232 Cable**

**Integration Corp.** 

The single RS-232 cable consists of one serial port connector attached to a serial communications cable that is then attached to a D-sub 9 male connector. To install the single RS-232 cable, please follow the steps below.

- **Step 1:** Locate the connector. The location of the RS-232 connector is shown in **Chapter 3**.
- **Step 2: Insert the cable connector**. Insert the connector into the serial port box header. See [Figure 4-10.](#page-75-0) A key on the front of the cable connectors ensures the connector can only be installed in one direction.

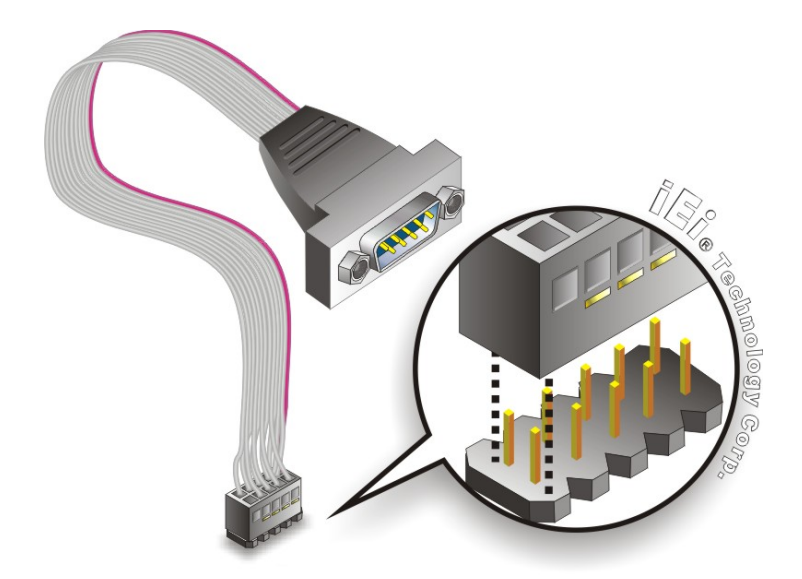

**Figure 4-10: Single RS-232 Cable Installation** 

- <span id="page-75-0"></span>**Step 3: Secure the bracket**. The single RS-232 connector has two retention screws that must be secured to a chassis or bracket.
- **Step 4: Connect the serial device**. Once the single RS-232 connector is connected to a chassis or bracket, a serial communications device can be connected to the system.

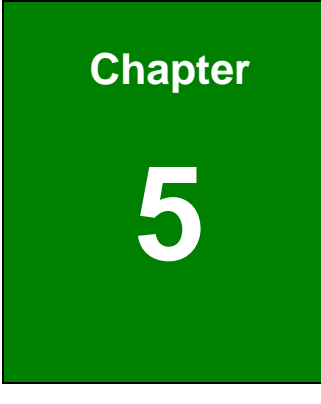

**TET Integration Corp.** 

# **5 BIOS**

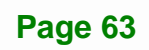

## **5.1 Introduction**

The BIOS is programmed onto the BIOS chip. The BIOS setup program allows changes to certain system settings. This chapter outlines the options that can be changed.

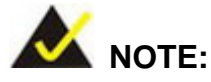

Some of the BIOS options may vary throughout the life cycle of the product and are subject to change without prior notice.

## **5.1.1 Starting Setup**

The UEFI BIOS is activated when the computer is turned on. The setup program can be activated in one of two ways.

- 1. Press the **DELETE** or **F2** key as soon as the system is turned on or
- 2. Press the **DELETE** or **F2** key when the "**Press Del to enter SETUP**" message appears on the screen.

If the message disappears before the **DELETE** or **F2** key is pressed, restart the computer and try again.

#### **5.1.2 Using Setup**

Use the arrow keys to highlight items, press **ENTER** to select, use the PageUp and PageDown keys to change entries, press **F1** for help and press **ESC** to quit. Navigation keys are shown in.

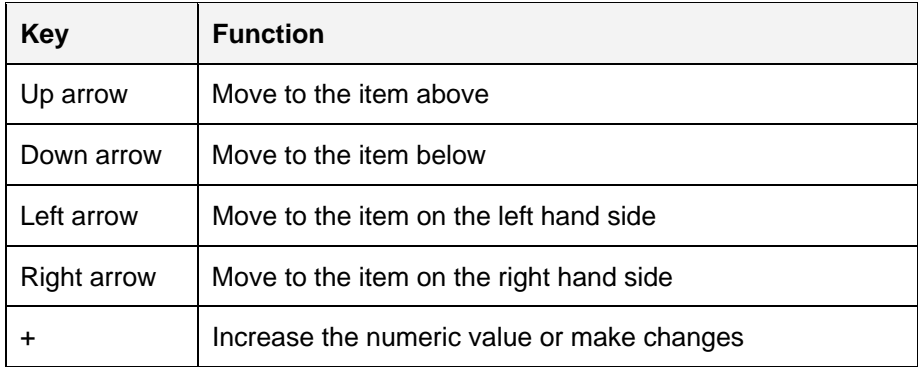

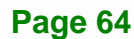

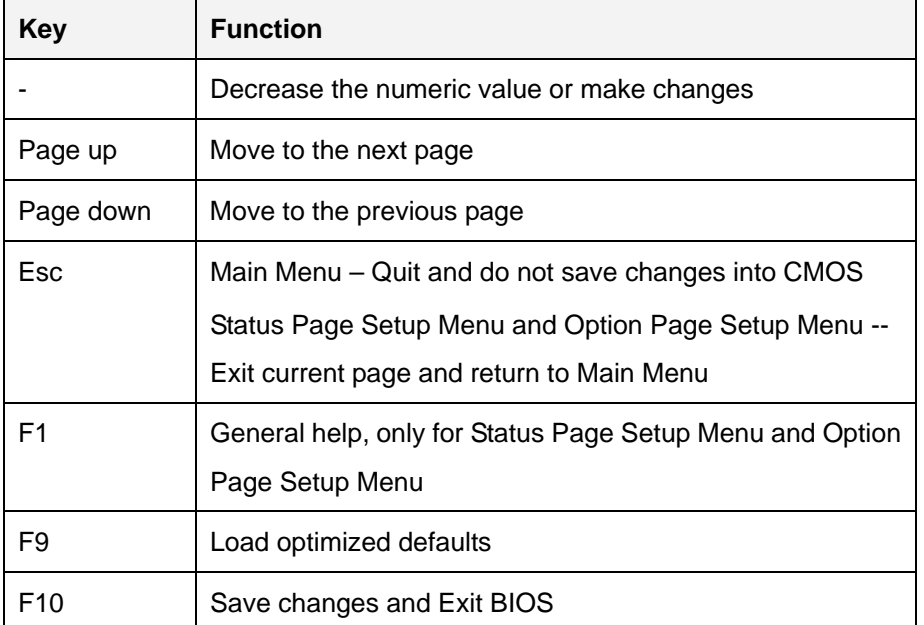

**Table 5-1: BIOS Navigation Keys** 

#### **5.1.3 Getting Help**

When **F1** is pressed a small help window describing the appropriate keys to use and the possible selections for the highlighted item appears. To exit the Help Window press **ESC** or the **F1** key again.

#### **5.1.4 Unable to Reboot after Configuration Changes**

If the computer cannot boot after changes to the system configuration is made, CMOS defaults. Use the jumper described in Chapter **3**.

#### **5.1.5 BIOS Menu Bar**

The **menu bar** on top of the BIOS screen has the following main items:

- Main Changes the basic system configuration.
- Advanced Changes the advanced system settings.
- Chipset Changes the chipset settings.
- Boot Changes the system boot configuration.
- Security Sets User and Supervisor Passwords.
- Save & Exit Selects exit options and loads default settings

**Integration Corp.** 

The following sections completely describe the configuration options found in the menu items at the top of the BIOS screen and listed above.

## **5.2 Main**

The **Main** BIOS menu (**[BIOS Menu 1](#page-79-0)**) appears when the **BIOS Setup** program is entered. The **Main** menu gives an overview of the basic system information.

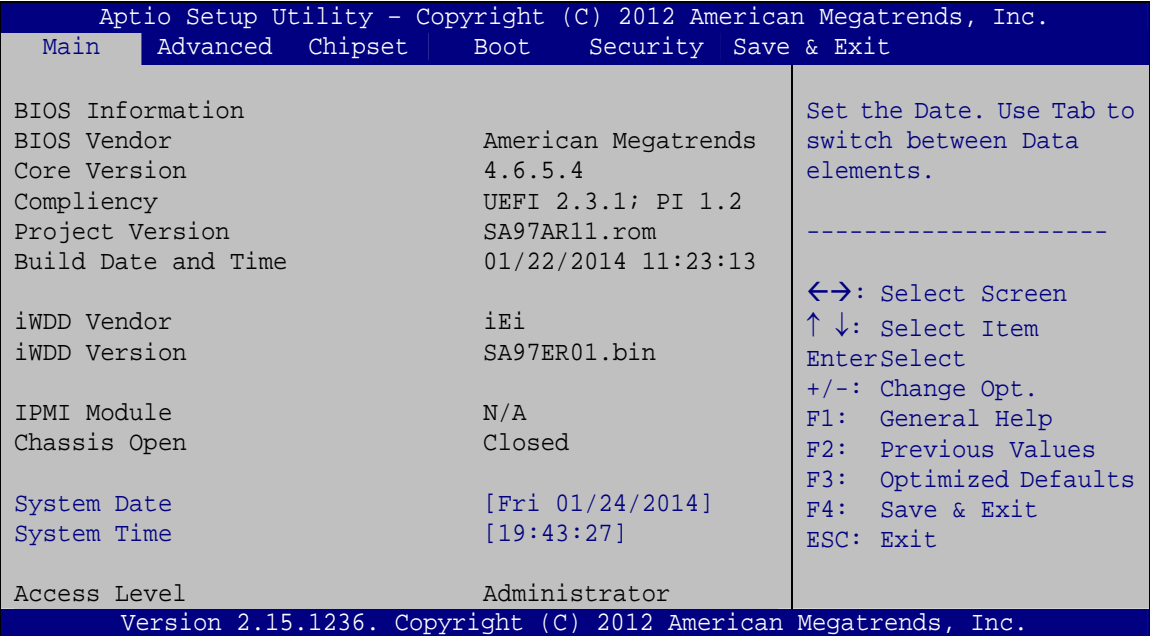

#### **BIOS Menu 1: Main**

#### <span id="page-79-0"></span>**BIOS Information**

The **BIOS Information** lists a brief summary of the BIOS. The fields in **BIOS Information** cannot be changed. The items shown in the system overview include:

- **BIOS Vendor:** Installed BIOS vendor
- **Core Version: Current BIOS version**
- **Compliency:** Current compliant version
- **Project Version:** the board version
- **Build Date and Time:** Date the current BIOS version was made

 The **iWDD Vendor** displays the installed iWDD vendor. The fields in **iWDD Vendor** cannot be changed.

#### **iWDD Version**

 The **iWDD Version** displays the current iWDD version. The fields in **iWDD Version** cannot be changed.

The System Overview field also has two user configurable fields:

#### **→** System Date [xx/xx/xx]

Use the **System Date** option to set the system date. Manually enter the day, month and year.

#### **→** System Time [xx:xx:xx]

Use the **System Time** option to set the system time. Manually enter the hours, minutes and seconds.

## **5.3 Advanced**

Use the **Advanced** menu (**[BIOS Menu 2](#page-81-0)**) to configure the CPU and peripheral devices through the following sub-menus:

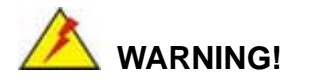

Setting the wrong values in the sections below may cause the system to malfunction. Make sure that the settings made are compatible with the hardware.

**Integration Corp.** 

| Aptio Setup Utility - Copyright (C) 2012 American Megatrends, Inc.<br>Chipset<br>Security Save & Exit<br>Main<br>Advanced  <br><b>Boot</b>                                                                                         |                                                                                                    |
|----------------------------------------------------------------------------------------------------|----------------------------------------------------------------------------------------------------|
| > ACPI Settings<br>> RTC Wake Settings<br>> Trusted Computing<br>> CPU Configuration<br>> IDE Configuration<br>> USB Configuration<br>> F81866 Super IO Configuration<br>> F81866 H/M Monitor<br>> Serial Port Console Redirection | System ACPI Parameters.<br>$\leftrightarrow$ : Select Screen<br>$\uparrow \downarrow$ : Select Item<br>EnterSelect<br>General Help<br>F1.<br>Previous Values<br>F2<br>F3<br>Optimized Defaults<br>F4<br>Save<br>Exit<br><b>ESC</b> |
| Version 2.15.1236. Copyright (C) 2012 American Megatrends, Inc.                                                                                                    |                                                                                                    |

**BIOS Menu 2: Advanced**

## <span id="page-81-0"></span>**5.3.1 ACPI Settings**

The ACPI Settings menu (BIOS Menu 3[\) configures th](#page-83-0)e Advanced Configuration and Power Interface (ACPI) options.

|                                               | Aptio Setup Utility - Copyright (C) 2012 American Megatrends, Inc. |                                                                                                    |
|-----------------------------------------------|--------------------------------------------------------------------|----------------------------------------------------------------------------------------------------|
| Advanced<br>ACPI Settings<br>ACPI Sleep State | [S3 only(Suspend to]                                               | $\leftrightarrow$ : Select Screen<br>$\uparrow \downarrow$ : Select Item<br><b>EnterSelect</b><br>$+/-$ : Change Opt.<br>F1: General Help<br>F2: Previous Values<br>F3: Optimized Defaults<br>F4: Save & Exit<br>ESC: Exit |
|                                               | Version 2.15.1236. Copyright (C) 2012 American Megatrends, Inc.    |                                                                                                    |

**BIOS Menu 3: ACPI Configuration**

#### **ACPI Sleep State [S3 only (Suspend to RAM)]**

The fields in **ACPI Sleep State** option cannot be changed.

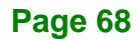

S3 only (Suspend DEFAULT **to RAM)**  The caches are flushed and the CPU is powered off. Power to the RAM is maintained. The computer returns slower to a working state, but more power is saved.

#### **5.3.2 RTC Wake Settings**

The **RTC Wake Settings** menu (**[BIOS Menu 4](#page-82-0)**) configures RTC wake event.

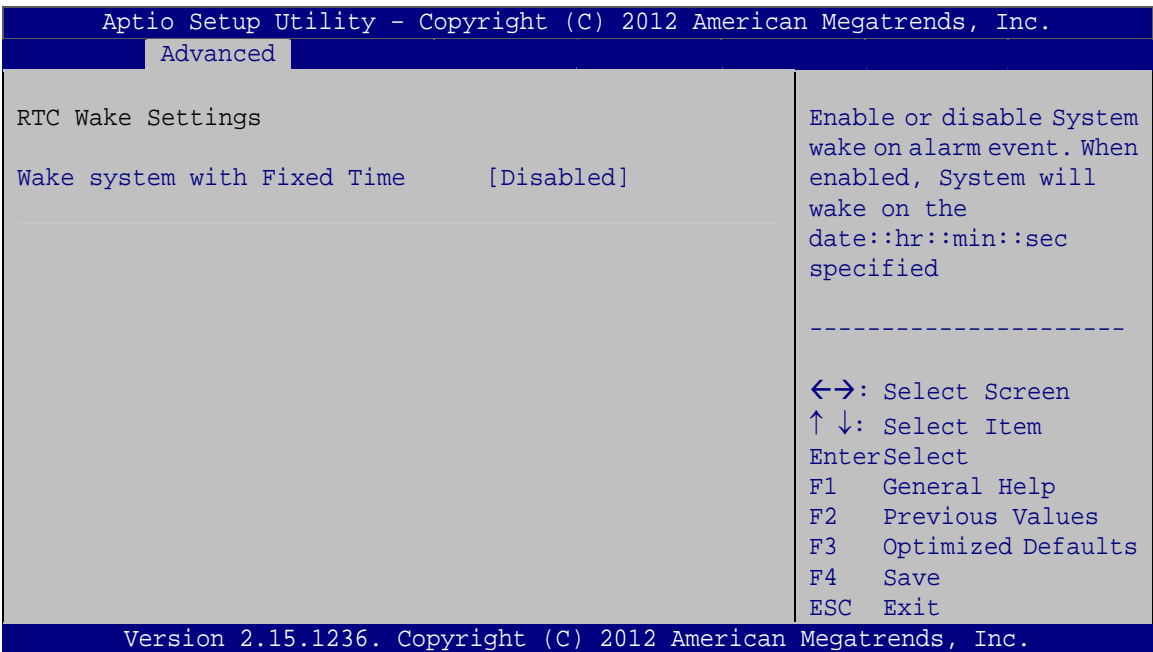

**BIOS Menu 4: RTC Wake Settings**

#### <span id="page-82-0"></span>**Wake system with Fixed Time [Disabled]**

Use the **Wake system with Fixed Time** option to enable or disable the system wake on alarm event.

- $\rightarrow$  **Disabled DEFAULT** The real time clock (RTC) cannot generate a wake event
- **Enabled** If selected, the **Wake up every day** option appears allowing you to enable to disable the system to wake every day at the specified time. Besides, the following options appear with values that can be

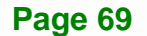

**Integration Corp.** 

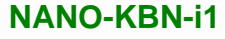

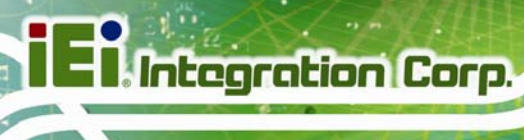

selected:

Wake up date

Wake up hour

Wake up minute

Wake up second

After setting the alarm, the computer turns itself on from a suspend state when the alarm goes off.

## <span id="page-83-0"></span>**5.3.3 Trusted Computing**

Use the **Trusted Computing** menu (**[BIOS Menu 5](#page-83-1)**) to configure settings related to the Trusted Computing Group (TCG) Trusted Platform Module (TPM).

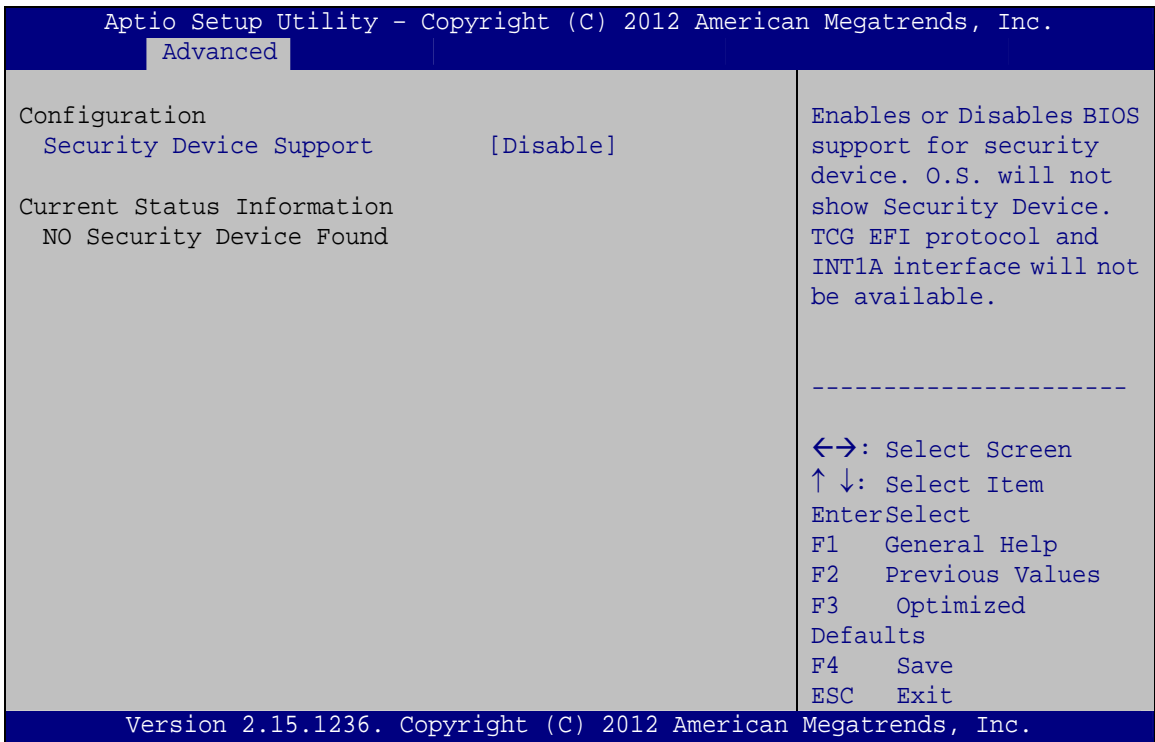

#### **BIOS Menu 5: Trusted Computing**

#### <span id="page-83-1"></span>**Security Device Support [Disable]**

Use the **Security Device Support** option to configure support for the security device.

**Disable DEFAULT** Security device support is disabled.

**Enable** Security device support is enabled.

#### **5.3.4 CPU Configuration**

Use the **CPU Configuration** menu (**[BIOS Menu 6](#page-84-0)**) to view detailed CPU specifications and configure the CPU.

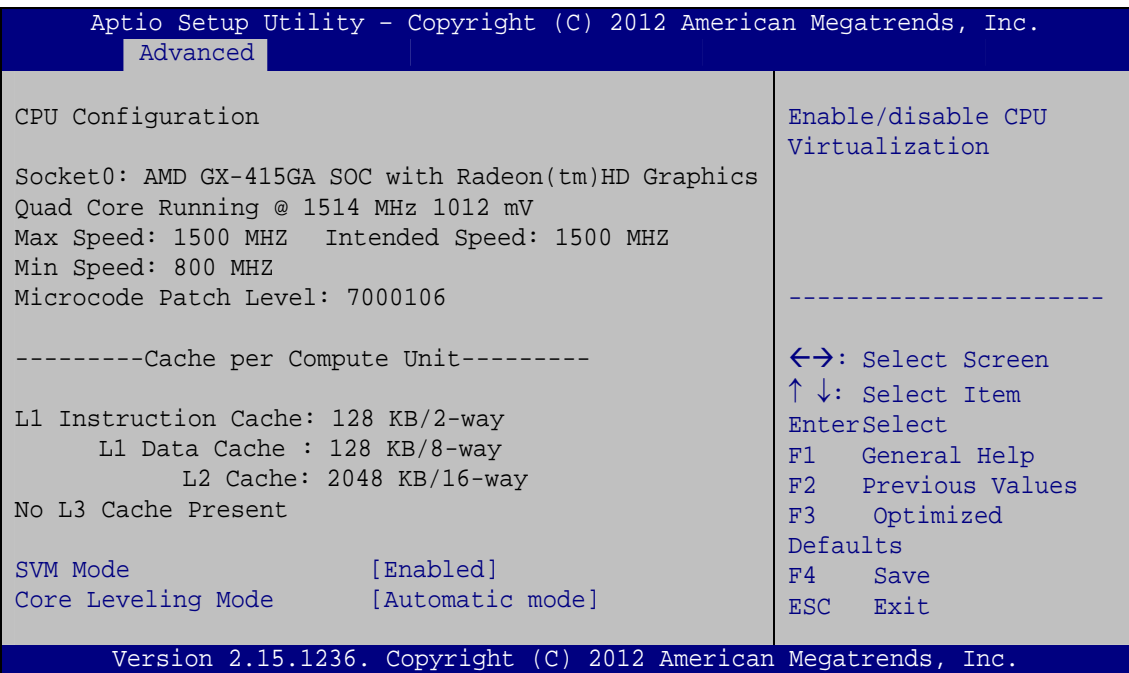

**BIOS Menu 6: CPU Configuration**

#### <span id="page-84-0"></span>**→** SVM Mode [Enabled]

Use the **SVM Mode** option to enable or disable the CPU virtualization function.

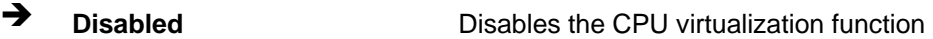

**Enabled DEFAULT** Enables the CPU virtualization function

#### **Core Leveling Mode [Automatic mode]**

Use the **Core Leveling Mode** option to configure the number of the active processor cores.

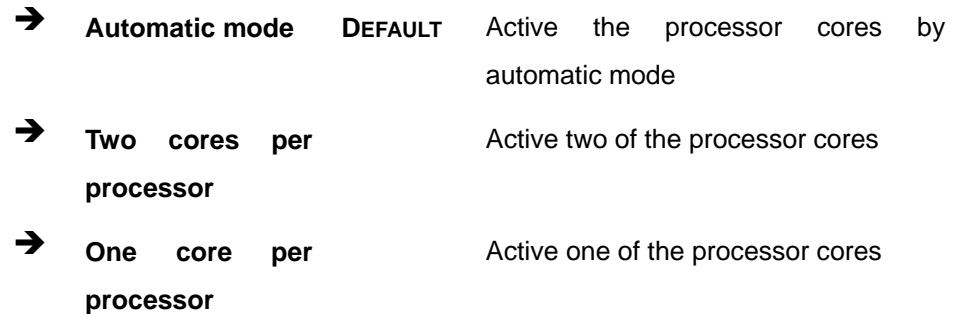

## **5.3.5 IDE Configuration**

Use the **IDE Configuration** menu (**[BIOS Menu 7](#page-85-0)**) to change and/or set the configuration of the SATA devices installed in the system.

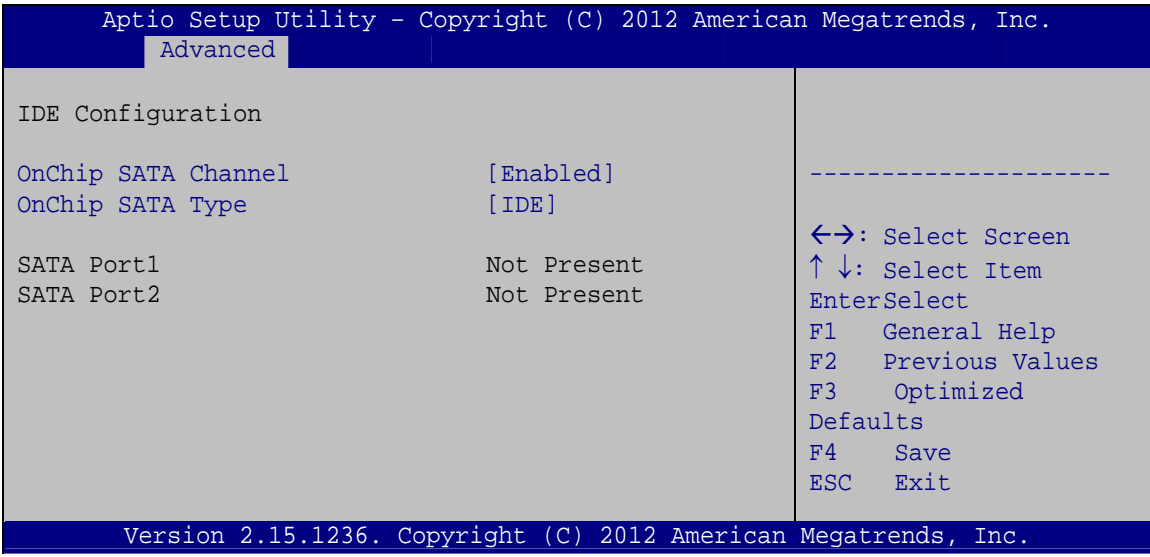

**BIOS Menu 7: IDE Configuration**

#### <span id="page-85-0"></span>**OnChip SATA Channel [Enabled]**

Use the **OnChip SATA Channel** option to configure Onchip SATA channel.

- **Disabled** Disables Onchip SATA channel.
- **Enabled** DEFAULT Enables Onchip SATA channel.

#### → OnChip SATA Type [IDE]

Use the **OnChip SATA Type** option to configure Onchip SATA type.

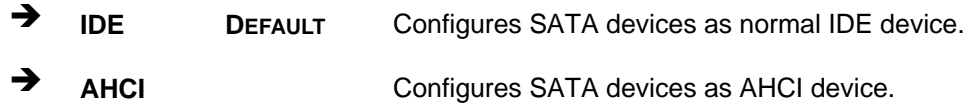

**Integration Corp.** 

#### **5.3.6 USB Configuration**

Use the **USB Configuration** menu (**[BIOS Menu 10](#page-88-0)**) to read USB configuration information and configure the USB settings.

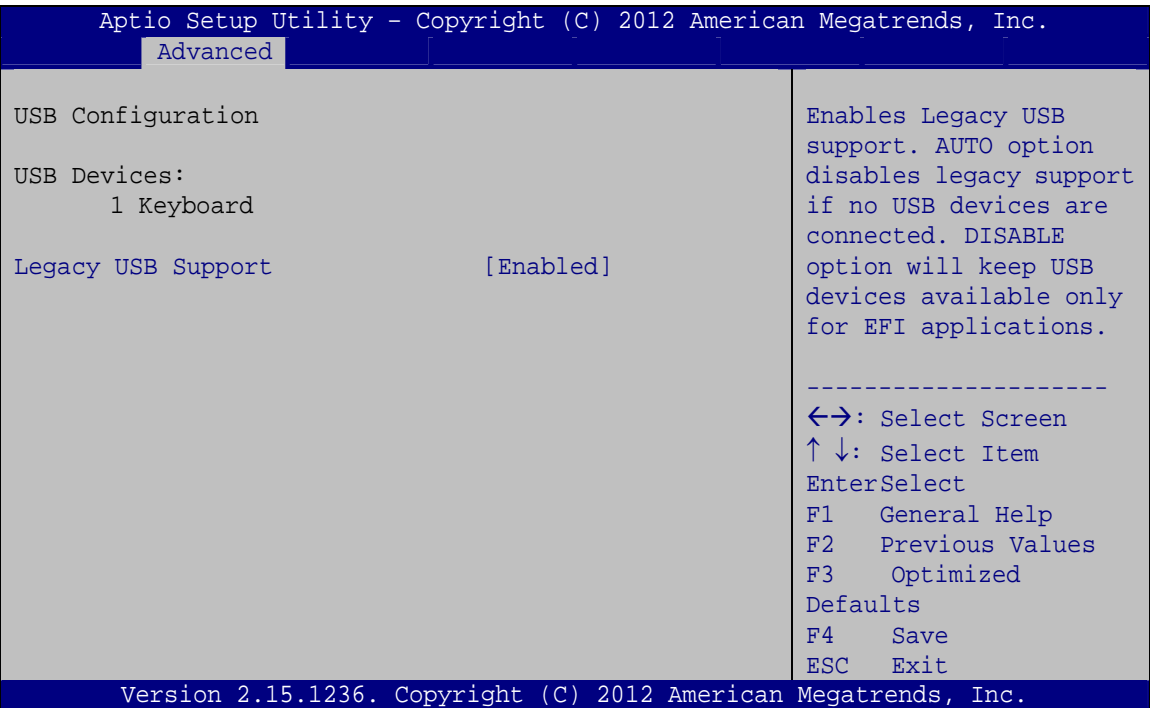

**BIOS Menu 8: USB Configuration**

#### **USB Devices**

The **USB Devices Enabled** field lists the USB devices that are enabled on the system

#### **Legacy USB Support [Enabled]**

Use the **Legacy USB Support** BIOS option to enable USB mouse and USB keyboard support. Normally if this option is not enabled, any attached USB mouse or USB keyboard

does not become available until a USB compatible operating system is fully booted with all USB drivers loaded. When this option is enabled, any attached USB mouse or USB keyboard can control the system even when there is no USB driver loaded onto the system.

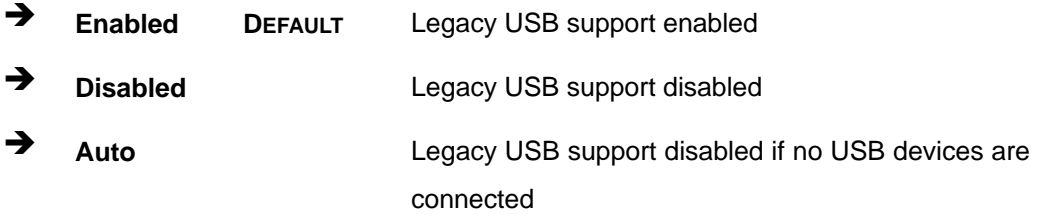

## **5.3.7 F81866 Super IO Configuration**

Use the **F81866 Super IO Configuration** menu (**[BIOS Menu 9](#page-87-0)**) to set or change the configurations for the serial ports.

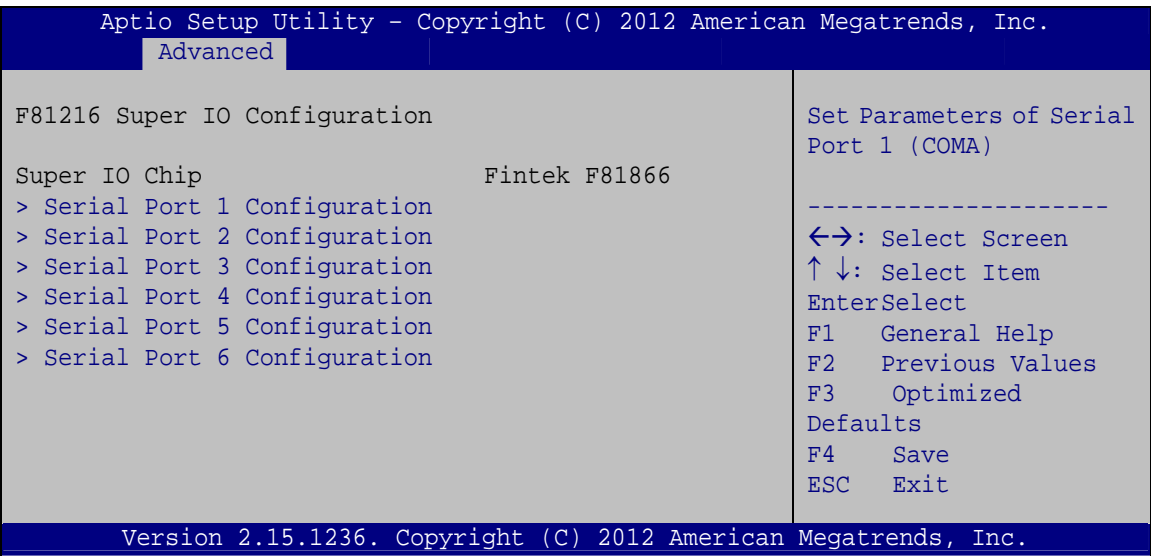

<span id="page-87-0"></span>**BIOS Menu 9: Super IO Configuration** 

## **5.3.7.1 Serial Port n Configuration**

Use the **Serial Port n Configuration** menu (**[BIOS Menu 10](#page-88-0)**) to configure the serial port n.

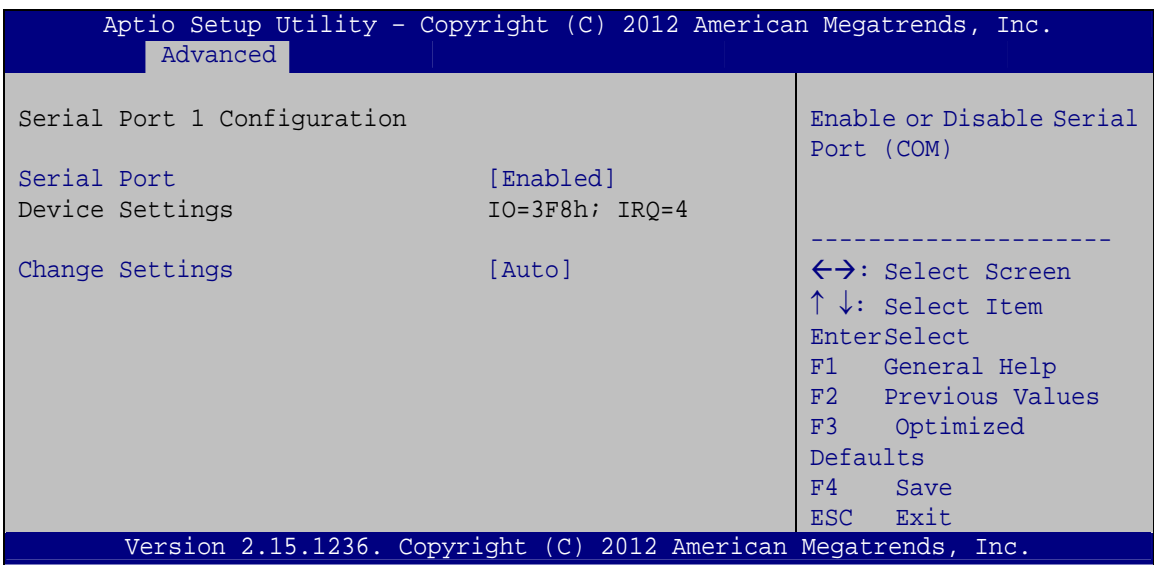

**BIOS Menu 10: Serial Port n Configuration** 

## <span id="page-88-0"></span>**5.3.7.1.1 Serial Port 1 Configuration**

#### **Serial Port [Enabled]**

Use the **Serial Port** option to enable or disable the serial port.

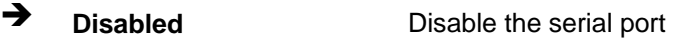

**Enabled DEFAULT** Enable the serial port

## **Change Settings [Auto]**

Use the **Change Settings** option to change the serial port IO port address and interrupt address.

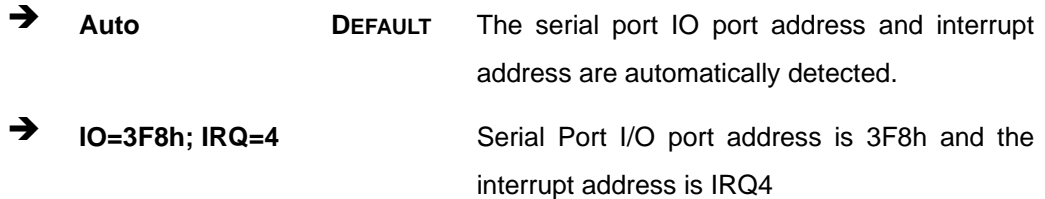

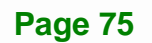

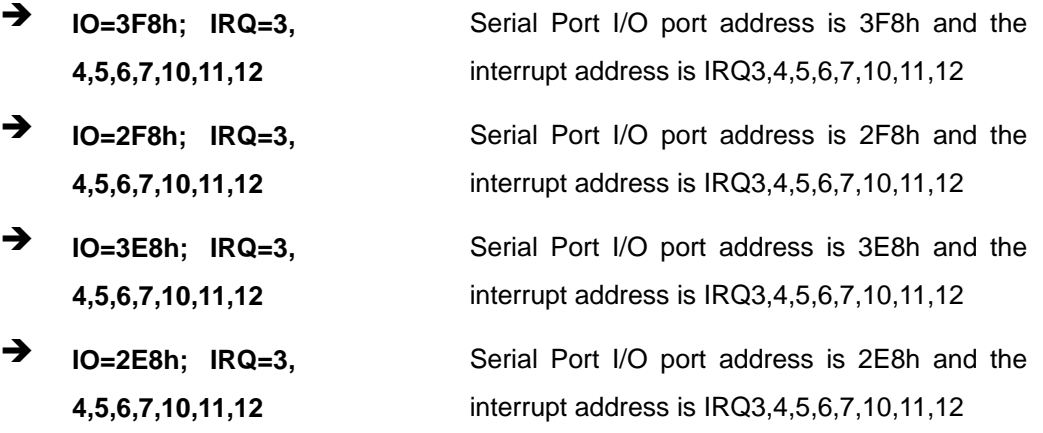

## **5.3.7.1.2 Serial Port 2 Configuration**

#### **Serial Port [Enabled]**

Use the **Serial Port** option to enable or disable the serial port.

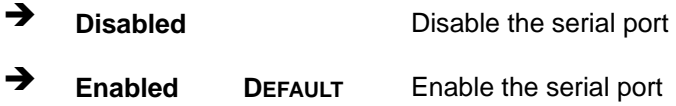

#### **Change Settings [Auto]**

Use the **Change Settings** option to change the serial port IO port address and interrupt address.

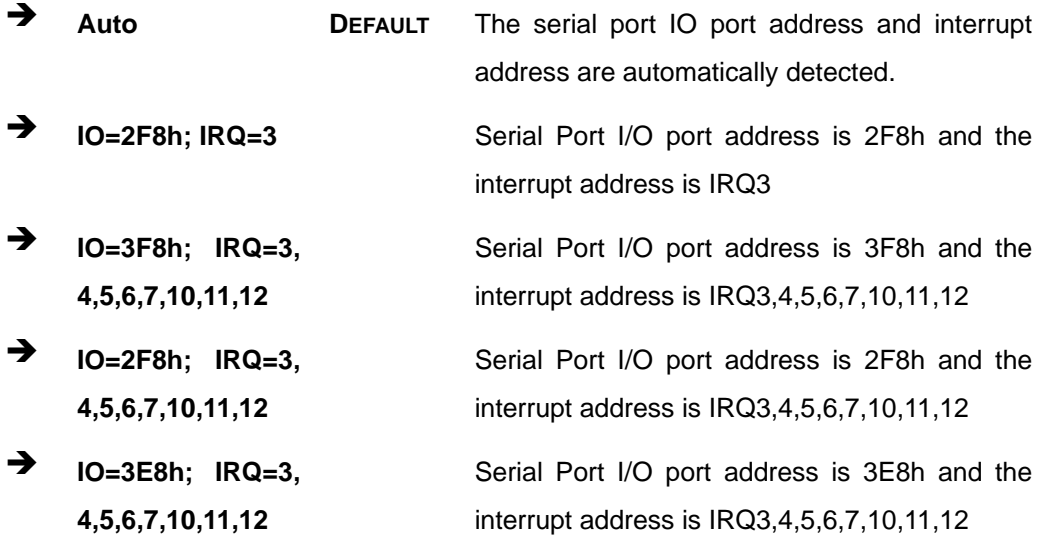

 $\rightarrow$  **IO=2E8h;** IRQ=3, **4,5,6,7,10,11,12**  Serial Port I/O port address is 2E8h and the interrupt address is IRQ3,4,5,6,7,10,11,12

#### **5.3.7.1.3 Serial Port 3 Configuration**

#### **Serial Port [Enabled]**

Use the **Serial Port** option to enable or disable the serial port.

→ **Disabled Disable the serial port Enabled DEFAULT** Enable the serial port

#### **Change Settings [Auto]**

Use the **Change Settings** option to change the serial port IO port address and interrupt address.

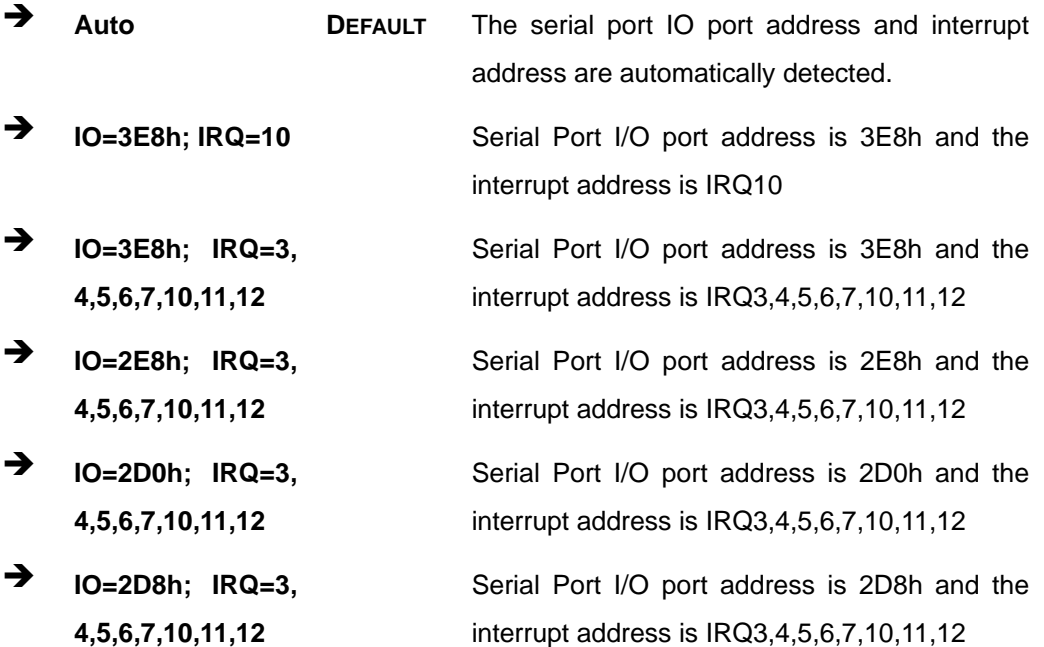

**Integration Corp.** 

## **5.3.7.1.4 Serial Port 4 Configuration**

**Serial Port [Enabled]** 

Use the **Serial Port** option to enable or disable the serial port.

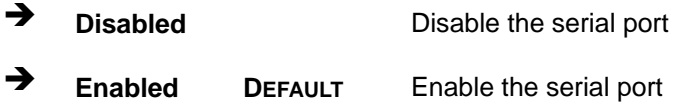

#### **Change Settings [Auto]**

Use the **Change Settings** option to change the serial port IO port address and interrupt address.

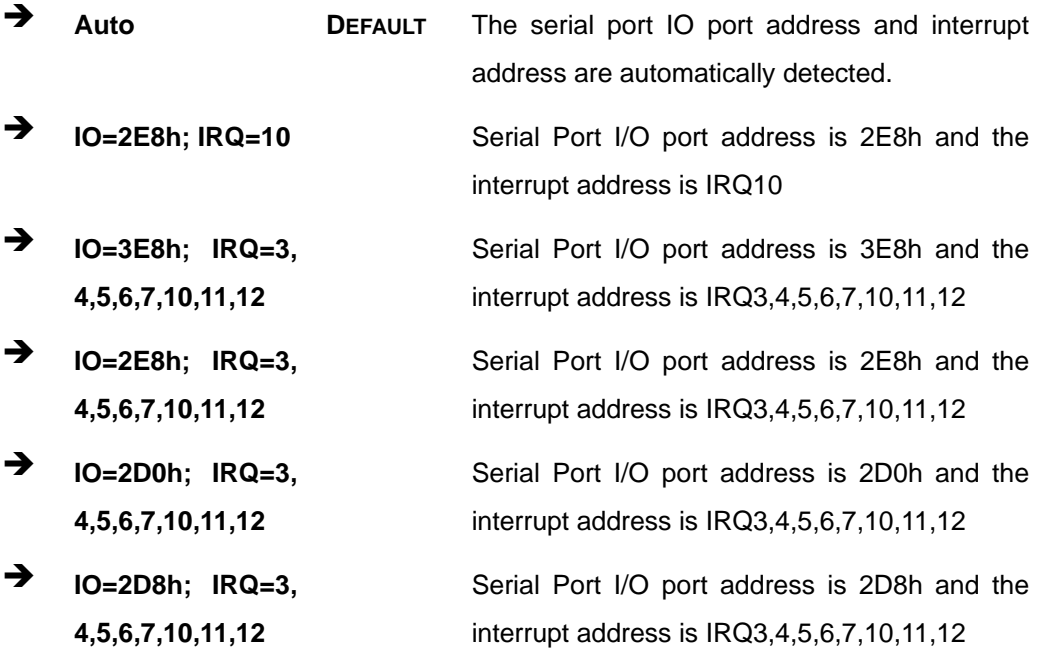

## **Serial Port [Enabled]**

Use the **Serial Port** option to enable or disable the serial port.

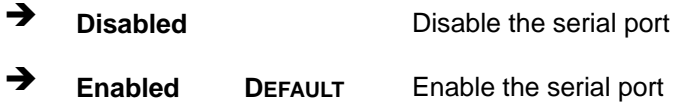

#### **Change Settings [Auto]**

Use the **Change Settings** option to change the serial port IO port address and interrupt address.

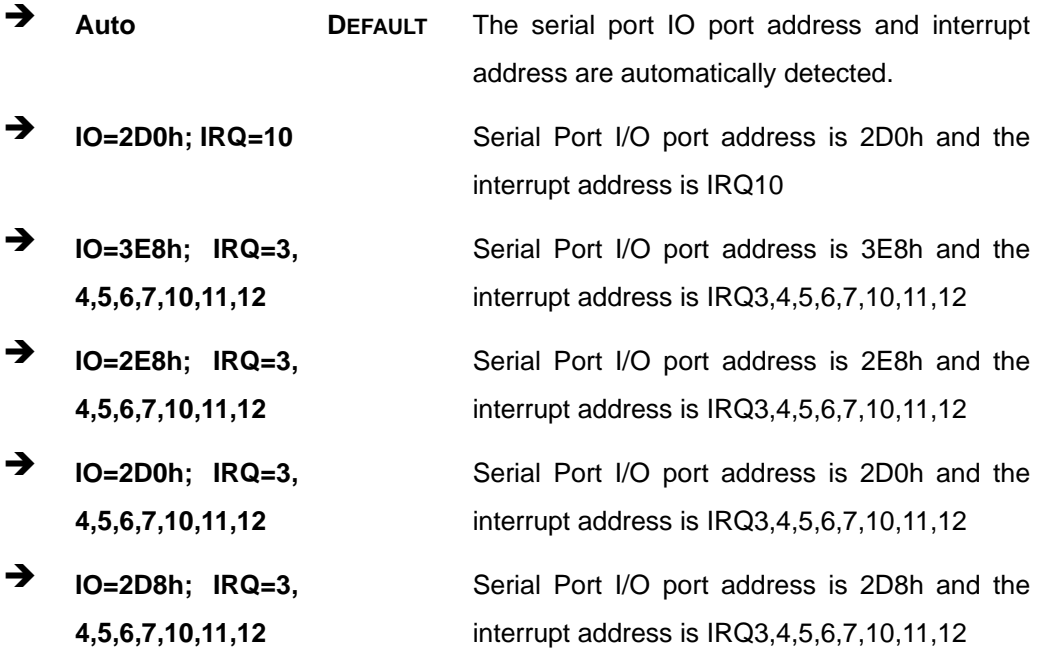

**Integration Corp.** 

## **5.3.7.1.6 Serial Port 6 Configuration**

**Serial Port [Enabled]** 

Use the **Serial Port** option to enable or disable the serial port.

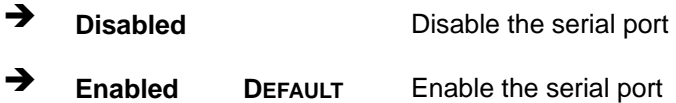

#### **Change Settings [Auto]**

Use the **Change Settings** option to change the serial port IO port address and interrupt address.

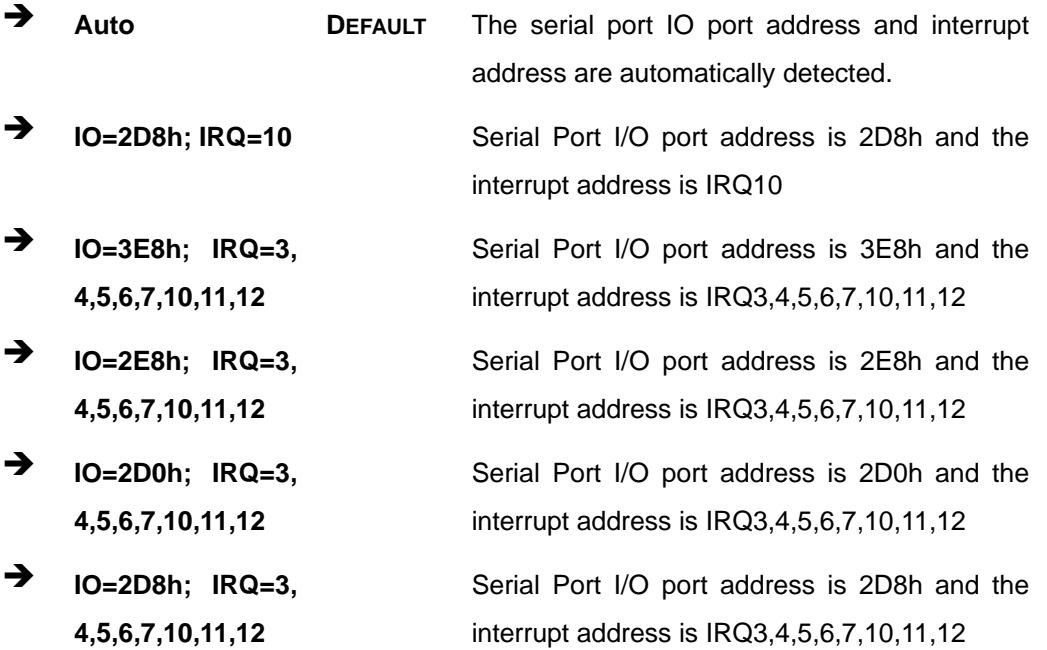

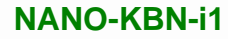

#### **5.3.8 F81866 H/W Monitor**

The **F8186 H/W Monitor** menu (**[BIOS Menu 11](#page-94-0)**) shows the operating temperature, fan speeds and system voltages.

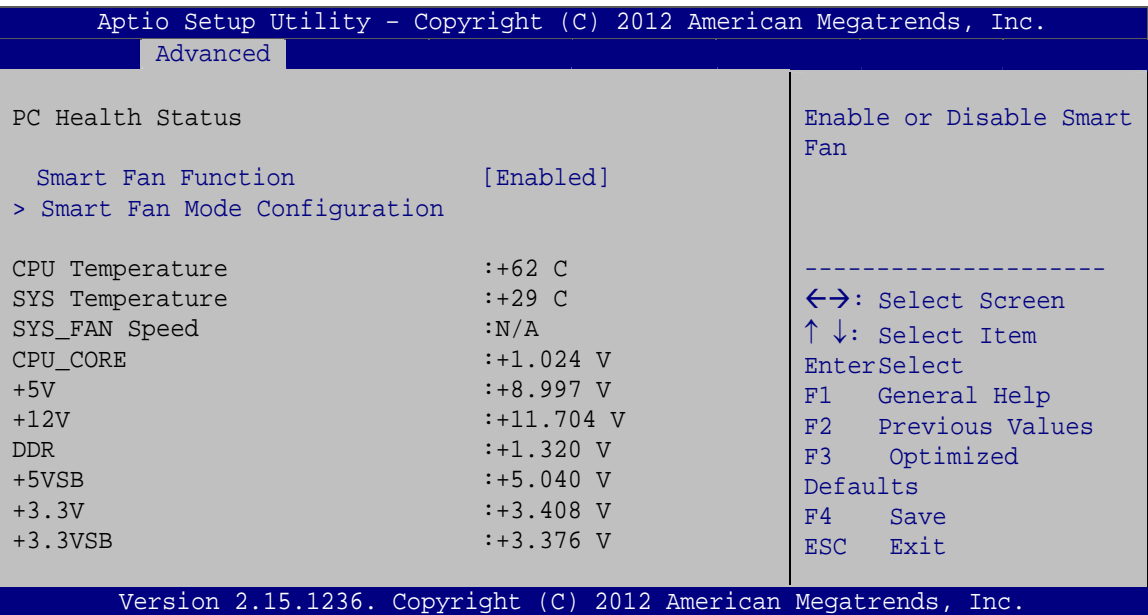

**BIOS Menu 11: Hardware Health Configuration**

#### <span id="page-94-0"></span>**PC Health Status**

The following system parameters and values are shown. The system parameters that are monitored are:

- System Temperatures:
	- o CPU Temperature
	- o SYS Temperature
- Fans Speeds:
	- o SYS FAN Speed
- Voltages:
	- o CPU\_CORE
	- o +5V
	- o +12V
	- o DDR
	- o +5VSB

o +3.3V o +3.3VSB

#### **Smart Fan Function [Enabled]**

Use the **Smart Fan Function** option to enable or disable the smart fan function.

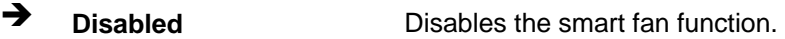

**Enabled DEFAULT** Enables the smart fan function.

#### **5.3.8.1 Smart Fan Mode Configuration**

Use the **Smart Fan Mode Configuration** submenu (**[BIOS Menu 12](#page-95-0)**) to configure the smart fan temperature and speed settings.

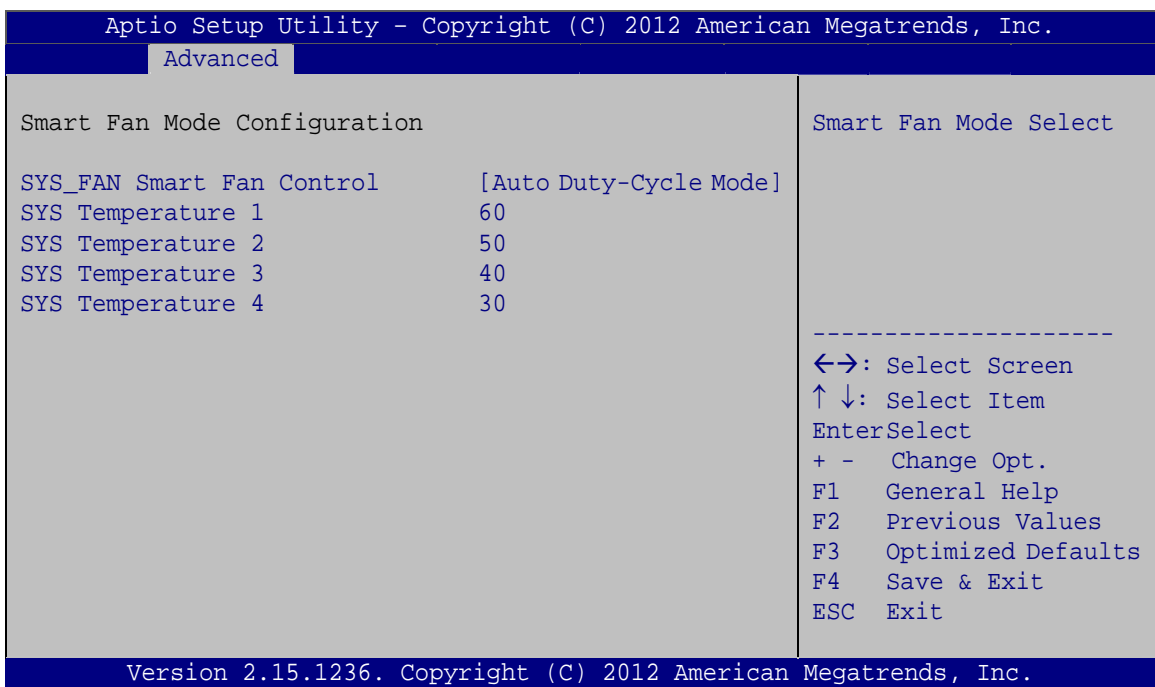

**BIOS Menu 12: Smart Fan Configuration**

#### <span id="page-95-0"></span>**SYS\_FAN Smart Fan Control [Auto Duty-Cycle Mode]**

Use the **SYS**\_**FAN Smart Fan Control** option to configure the System Smart Fan.

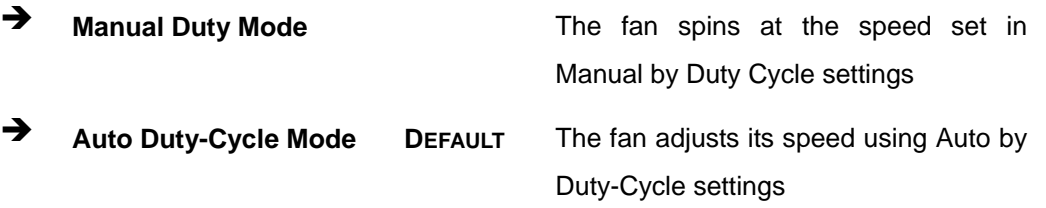

#### **→** SYS Temperature n

Use the + or – key to change the fan **SYS Temperature n** value. Enter a decimal number between 1 and 100.

#### **5.3.9 Serial Port Console Redirection**

The **Serial Port Console Redirection** menu (**[BIOS Menu 13](#page-96-0)**) allows the console redirection options to be configured. Console redirection allows users to maintain a system remotely by re-directing keyboard input and text output through the serial port.

| Aptio Setup Utility - Copyright (C) 2012 American Megatrends, Inc.<br>Advanced |            |                                                                          |
|--------------------------------------------------------------------------------|------------|--------------------------------------------------------------------------|
| COM1<br>Console Redirection<br>> Console Redirection Settings                  | [Disabled] | Console Redirection<br>Enable or Disable                                 |
| COM <sub>2</sub><br>Console Redirection<br>> Console Redirection Settings      | [Disabled] |                                                                          |
| COM <sub>3</sub><br>Console Redirection<br>> Console Redirection Settings      | [Disabled] |                                                                          |
| COM4<br>Console Redirection<br>> Console Redirection Settings                  | [Disabled] | $\leftrightarrow$ : Select Screen<br>$\uparrow \downarrow$ : Select Item |
| COM <sub>5</sub><br>Console Redirection<br>> Console Redirection Settings      | [Disabled] | EnterSelect<br>F1 General Help<br>Previous Values<br>F2                  |
| COM6<br>Console Redirection<br>> Console Redirection Settings                  | [Disabled] | F3 Optimized<br>Defaults<br>F4<br>Save<br>ESC Exit                       |
| Version 2.15.1236. Copyright (C) 2012 American Megatrends, Inc.                |            |                                                                          |

<span id="page-96-0"></span>**BIOS Menu 13: Serial Port Console Redirection**

**Integration Corp.** 

#### **Console Redirection [Disabled]**

Use **Console Redirection** option to enable or disable the console redirection function.

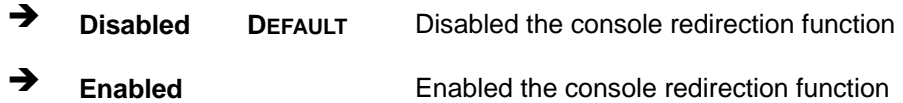

#### **5.3.9.1 Console Redirection Settings**

The **Console Redirection Settings** menu (5**BIOS Menu 14**[\) allows the console red](#page-100-0)irection options to be configured. The option is active when Console Redirection option is enabled.

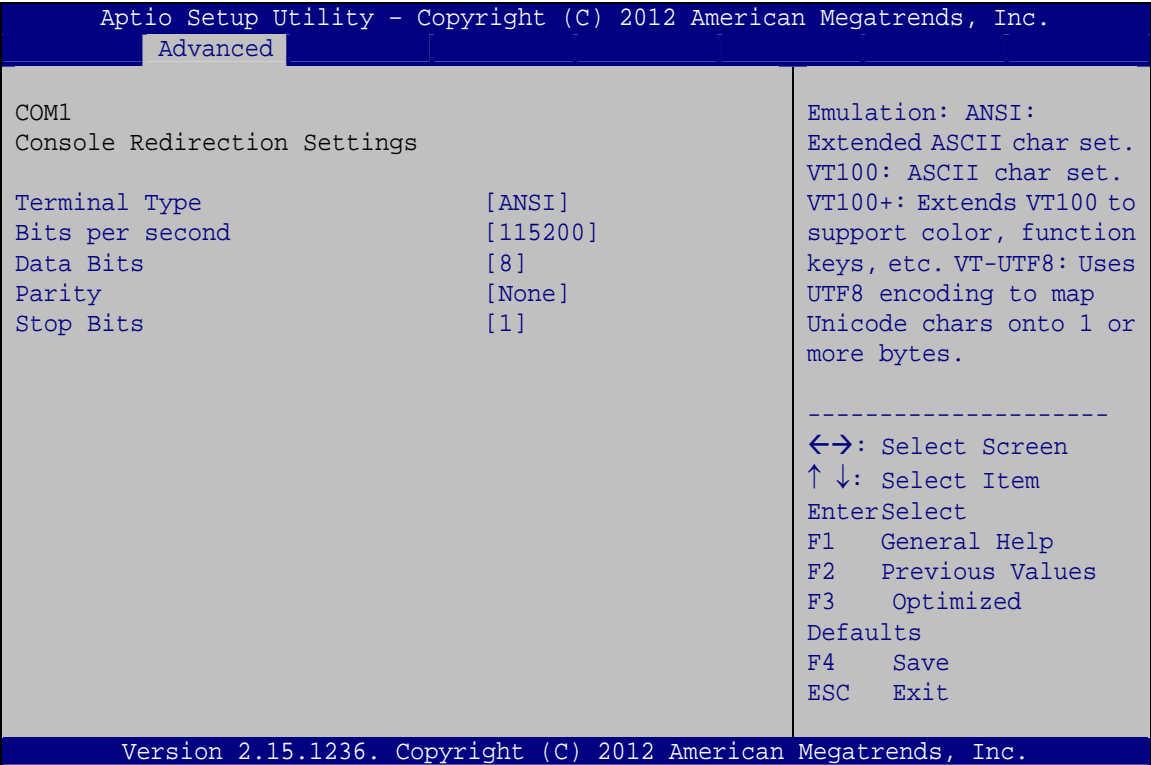

**BIOS Menu 14: Console Redirection Settings**

#### **Terminal Type [ANSI]**

Use the **Terminal Type** option to specify the remote terminal type.

- **VT100** The target terminal type is VT100
- **VT100+** The target terminal type is VT100+

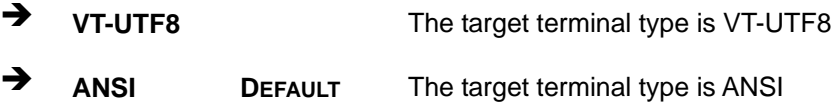

#### **Bits per second [115200]**

Use the **Bits per second** option to specify the serial port transmission speed. The speed must match the other side. Long or noisy lines may require lower speeds.

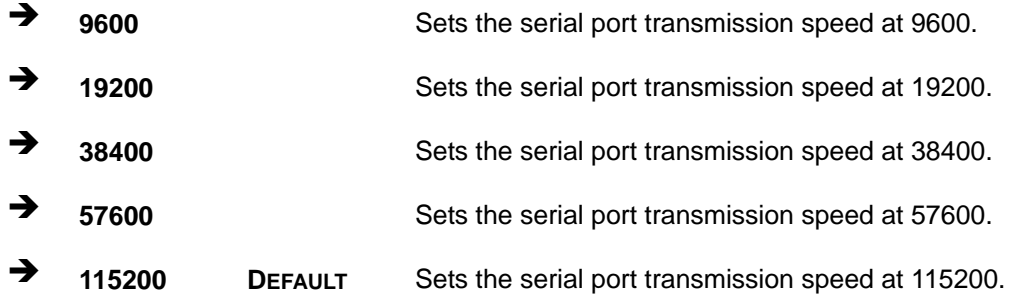

#### **Data Bits [8]**

Use the **Data Bits** option to specify the number of data bits.

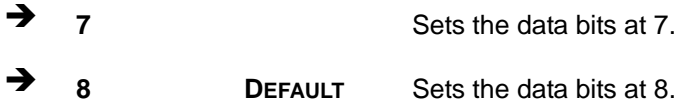

#### **Parity [None]**

Use the **Parity** option to specify the parity bit that can be sent with the data bits for detecting the transmission errors.

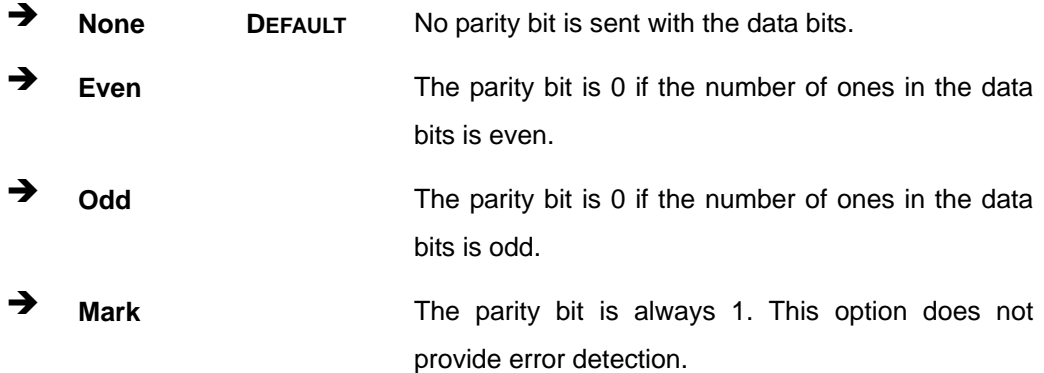

**Page 85**

**Integration Corp.** 

 **Space** The parity bit is always 0. This option does not provide error detection.

#### **Stop Bits [1]**

Use the **Stop Bits** option to specify the number of stop bits used to indicate the end of a serial data packet. Communication with slow devices may require more than 1 stop bit.

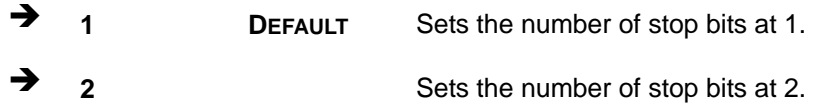

## **5.4 Chipset**

Use the **Chipset** menu (**[BIOS Menu 15](#page-99-0)**) to access the South Bridge and North Bridge configuration menus.

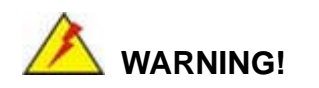

Setting the wrong values for the Chipset BIOS selections in the Chipset BIOS menu may cause the system to malfunction.

| Advanced<br>Main                 | Aptio Setup Utility - Copyright (C) 2012 American Megatrends, Inc.<br>Chipset  <br><b>Boot</b> | Security Save & Exit |                                                                                                    |
|----------------------------------|------------------------------------------------------------------------------------------------|----------------------|----------------------------------------------------------------------------------------------------|
| > South Bridge<br>> North Bridge |                                                                                                |                      | South Bridge Parameters                                                                                                    |
|                                  |                                                                                                |                      | $\leftrightarrow$ : Select Screen<br>$\uparrow \downarrow$ : Select Item<br>EnterSelect<br>F1 General Help<br>F2 Previous Values |
|                                  |                                                                                                |                      | F3<br>Optimized<br>Defaults<br>F4<br>Save<br>Exit<br>ESC <sub>11</sub>                                                           |
|                                  | Version 2.15.1236. Copyright (C) 2012 American Megatrends, Inc.                                |                      |                                                                                                    |

<span id="page-99-0"></span>**BIOS Menu 15: Chipset**

## <span id="page-100-0"></span>**5.4.1 South Bridge Configuration**

Use the **South Bridge Configuration** menu (**[BIOS Menu 16](#page-100-1)**) to configure the South Bridge chipset.

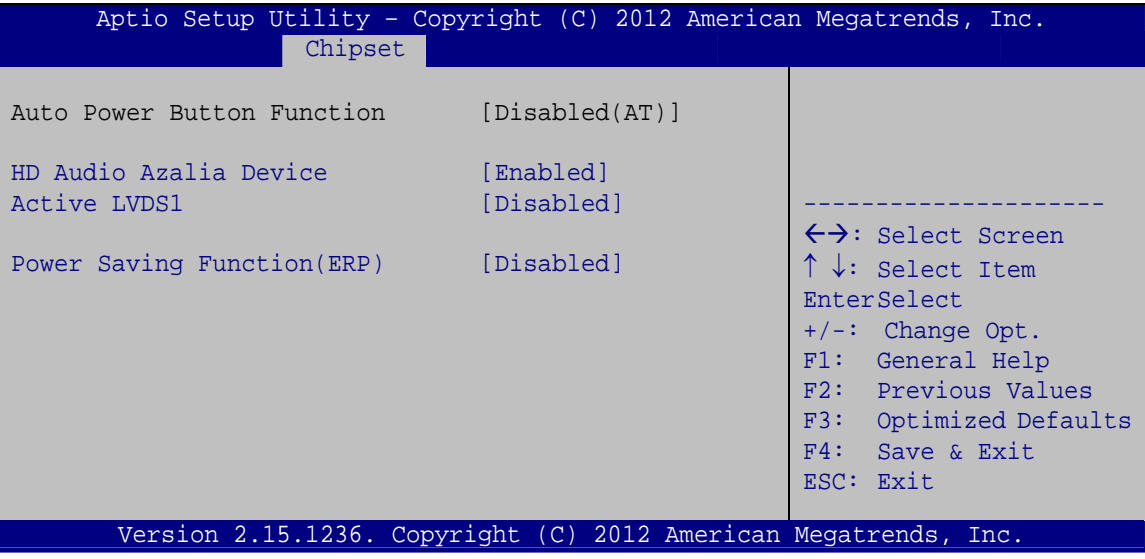

**BIOS Menu 16: South Bridge Configuration**

#### <span id="page-100-1"></span>**HD Audio Azalia Device [Enabled]**

Use the **HD Audio Azalia Device** option to enable or disable the High Definition Audio controller.

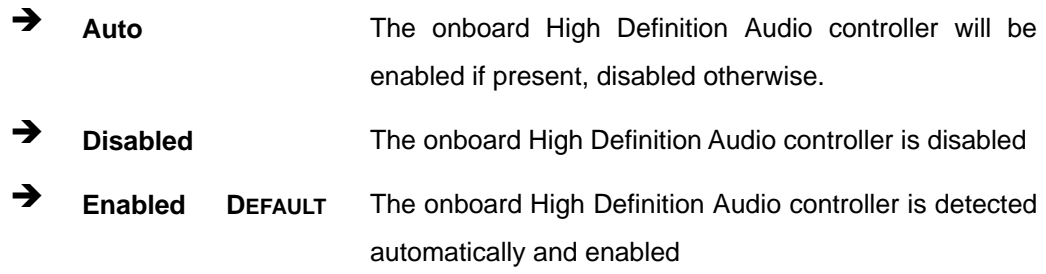

#### **Active LVDS1 [Disabled]**

Use the **Active LVDS1** BIOS option to enable or disable LVDS.

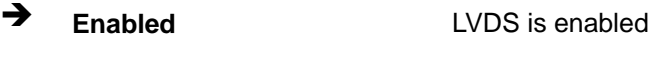

**Disabled DEFAULT** LVDS is disabled

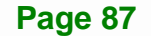

**Integration Corp.** 

**Power Saving Function (ERP) [Disabled]** 

Use the **Power Saving Function (ERP)** BIOS option to enable or disable the power saving function.

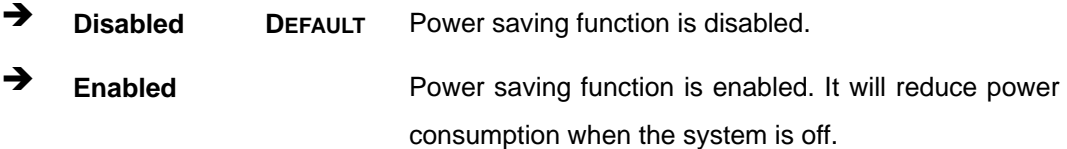

## **5.4.2 North Bridge Configuration**

Use the **North Bridge** menu (**[BIOS Menu 17](#page-101-0)**) to view the memory information.

| Aptio Setup Utility - Copyright (C) 2012 American Megatrends, Inc.                                                                                               |                                                                                                    |
|----------------------------------------------------------------------------------------------------|----------------------------------------------------------------------------------------------------|
| Chipset<br>North Bridge Configuration<br>Memory Information<br>Memory Clock: 1333 MHZ<br>Total Memory: 2048 MB (DDR3)<br>$Dimml: size = 2048MB, speed = 1333MHz$ | $\leftrightarrow$ : Select Screen<br>↑↓: Select Item<br>EnterSelect<br>+ - Change Opt.<br>F1 General Help<br>F2 Previous Values<br>F3 Optimized Defaults<br>F4 Save & Exit<br>ESC Exit |
| Version 2.15.1236. Copyright (C) 2012 American Megatrends, Inc.                                                                                                  |                                                                                                    |

<span id="page-101-0"></span>**BIOS Menu 17: North Bridge Configuration**

## **5.5 Boot**

Use the **Boot** menu (**[BIOS Menu 17](#page-101-0)**) to configure system boot options.

|                          |                                              | Aptio Setup Utility - Copyright (C) 2012 American Megatrends, Inc. |
|--------------------------|----------------------------------------------|--------------------------------------------------------------------|
| Advanced Chipset<br>Main | <b>Boot</b>                                  | Security Save & Exit                                               |
|                          |                                              |                                                                    |
| Boot Configuration       |                                              | Select the keyboard                                                |
| Bootup NumLock State     | [On]                                         | NumLock state                                                      |
| Ouiet Boot               | [Enabled]                                    |                                                                    |
| Launch PXE OpROM         | [Disabled]                                   |                                                                    |
| Option ROM Messages      | [Force BIOS]                                 |                                                                    |
| UEFI Boot                | [Disabled]                                   | $\leftrightarrow$ : Select Screen                                  |
|                          |                                              | $\uparrow \downarrow$ : Select Item                                |
| Boot Option Priorities   |                                              | EnterSelect                                                        |
|                          |                                              | F1 General Help                                                    |
|                          |                                              | F2 Previous Values                                                 |
|                          |                                              | Optimized<br>F3                                                    |
|                          |                                              | Defaults                                                           |
|                          |                                              | F4<br>Save                                                         |
|                          |                                              | Exit<br>ESC.                                                       |
| Version 2.15.1236.       | Copyright (C) 2012 American Megatrends, Inc. |                                                                    |

**BIOS Menu 18: Boot** 

#### **→** Bootup NumLock State [On]

Use the **Bootup NumLock State** BIOS option to specify if the number lock setting must be modified during boot up.

- **On DEFAULT** Allows the Number Lock on the keyboard to be enabled automatically when the computer system boots up. This allows the immediate use of the 10-key numeric keypad located on the right side of the keyboard. To confirm this, the Number Lock LED light on the keyboard is lit.
	- **Off Does** not enable the keyboard Number Lock automatically. To use the 10-keys on the keyboard, press the Number Lock key located on the upper left-hand corner of the 10-key pad. The Number Lock LED on the keyboard lights up when the Number Lock is engaged.

#### **Quiet Boot [Enabled]**

Use the **Quiet Boot** BIOS option to select the screen display when the system boots.

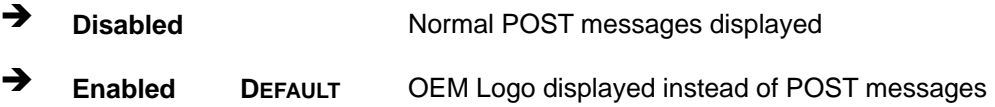

#### **Launch PXE OpROM [Disabled]**

Use the **Launch PXE OpROM** option to enable or disable boot option for legacy network devices.

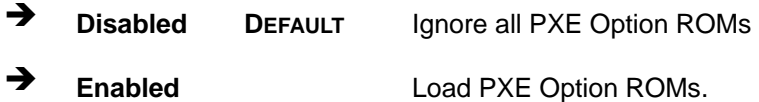

#### **Option ROM Messages [Force BIOS]**

Use the **Option ROM Messages** option to set the Option ROM display mode.

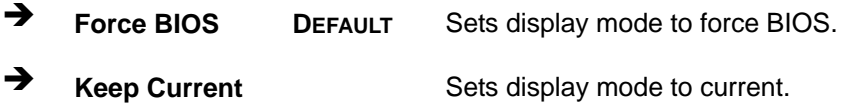

#### **UEFI Boot [Disabled]**

Use the **UEFI Boot** option to enable or disable to boot from the UEFI devices.

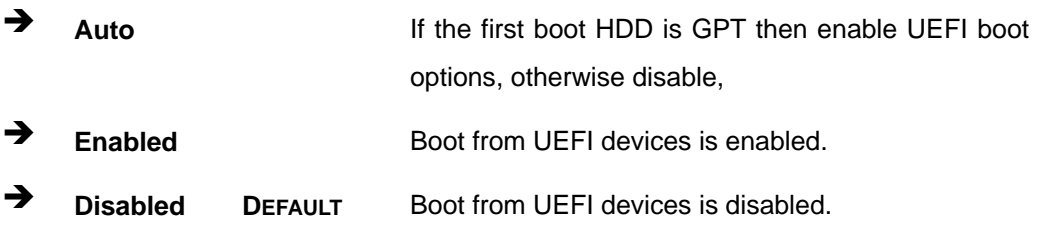

#### **→** Boot Option Priority

Use the **Boot Option Priority** function to set the system boot sequence from the available devices. The drive sequence also depends on the boot sequence in the individual device section.

## **5.6 Security**

Use the **Security** menu (**[BIOS Menu 19](#page-104-0)**) to set system and user passwords.

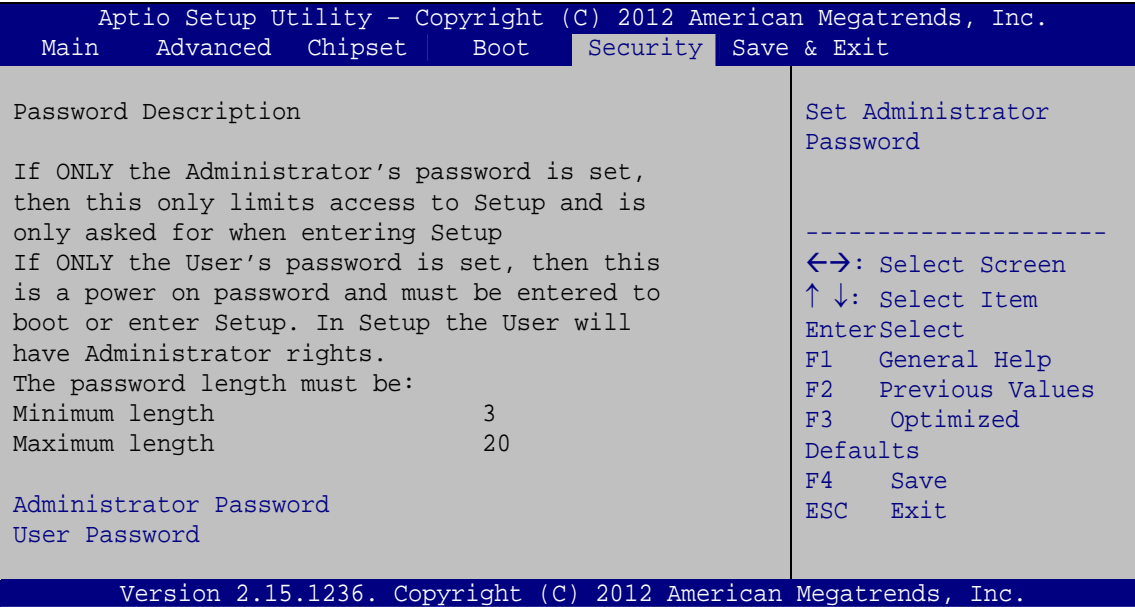

**BIOS Menu 19: Security** 

#### <span id="page-104-0"></span>**Administrator Password**

Use the **Administrator Password** to set or change a administrator password.

#### **User Password**

Use the **User Password** to set or change a user password.

## **5.7 Exit**

Use the **Exit** menu (**[BIOS Menu 20](#page-105-0)**) to load default BIOS values, optimal failsafe values and to save configuration changes.

## **Integration Corp.**

#### **NANO-KBN-i1**

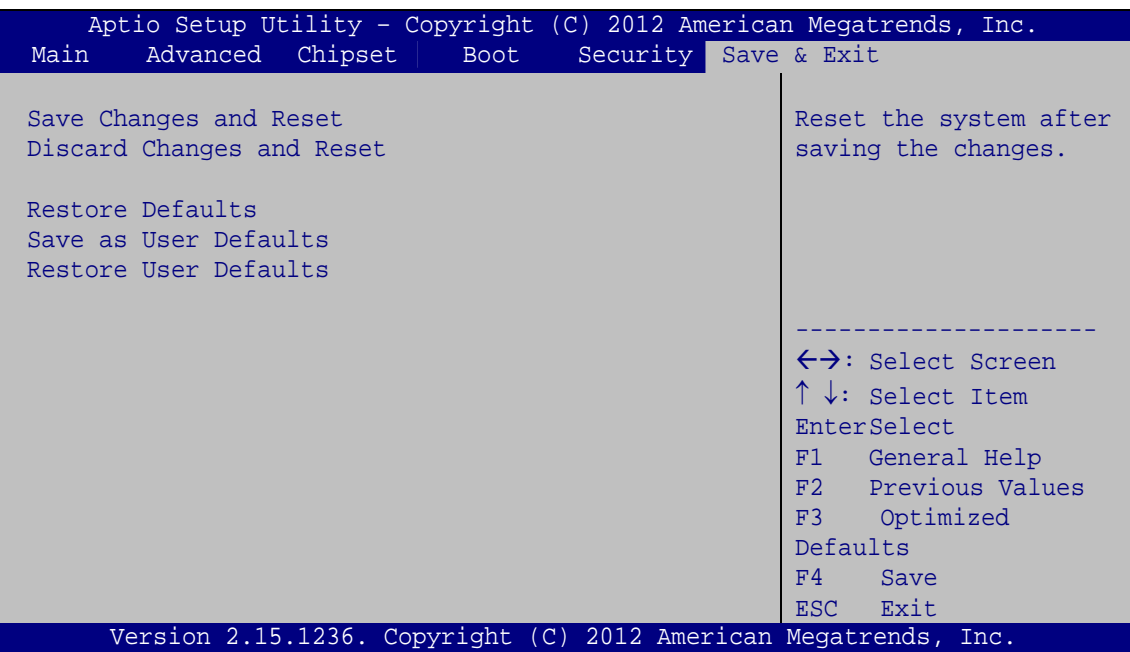

**BIOS Menu 20: Exit** 

#### <span id="page-105-0"></span>**→** Save Changes and Reset

Use the **Save Changes and Reset** option to save the changes made to the BIOS options and to reset the BIOS configuration setup program.

#### **→** Discard Changes and Reset

Use the **Discard Changes and Reset** option to reset the system without saving the changes made to the BIOS configuration setup program.

#### **Restore Defaults**

Use the **Restore Defaults** option to load the optimal default values for each of the parameters on the Setup menus. **F3 key can be used for this operation.**

#### **→** Save as User Defaults

Use the **Save as User Defaults** option to save the changes done so far as user defaults.

#### **Restore User Defaults**

Use the **Restore User Defaults** option to restore the user defaults to all the setup options.

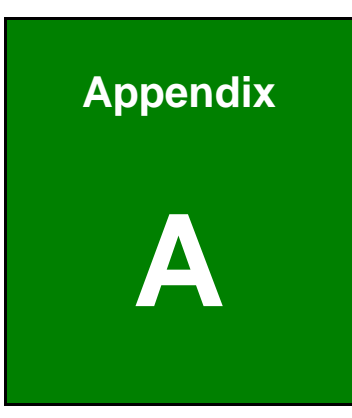

**TET Integration Corp.** 

# **A Regulatory Compliance**

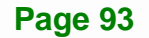

#### **Page 94**

## **DECLARATION OF CONFORMITY**

This equipment has been tested and found to comply with specifications for CE marking. If the user modifies and/or installs other devices in the equipment, the CE conformity declaration may no longer apply.

## **FCC WARNING**

This equipment complies with Part 15 of the FCC Rules. Operation is subject to the following two conditions:

- This device may not cause harmful interference, and
- This device must accept any interference received, including interference that may cause undesired operation.

This equipment has been tested and found to comply with the limits for a Class A digital device, pursuant to part 15 of the FCC Rules. These limits are designed to provide reasonable protection against harmful interference when the equipment is operated in a commercial environment. This equipment generates, uses, and can radiate radio frequency energy and, if not installed and used in accordance with the instruction manual, may cause harmful interference to radio communications. Operation of this equipment in a residential area is likely to cause harmful interference in which case the user will be required to correct the interference at his own expense.

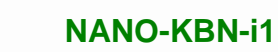

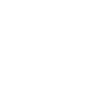

**FC** 

 $C \in$ 

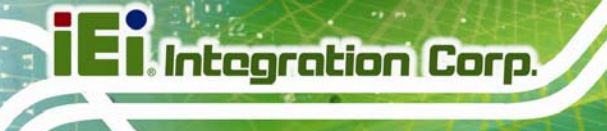
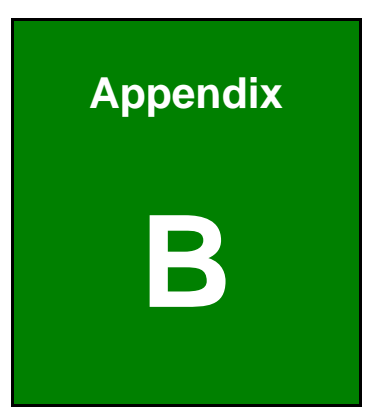

**TET Integration Corp.** 

## **B BIOS Menu Options**

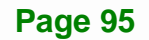

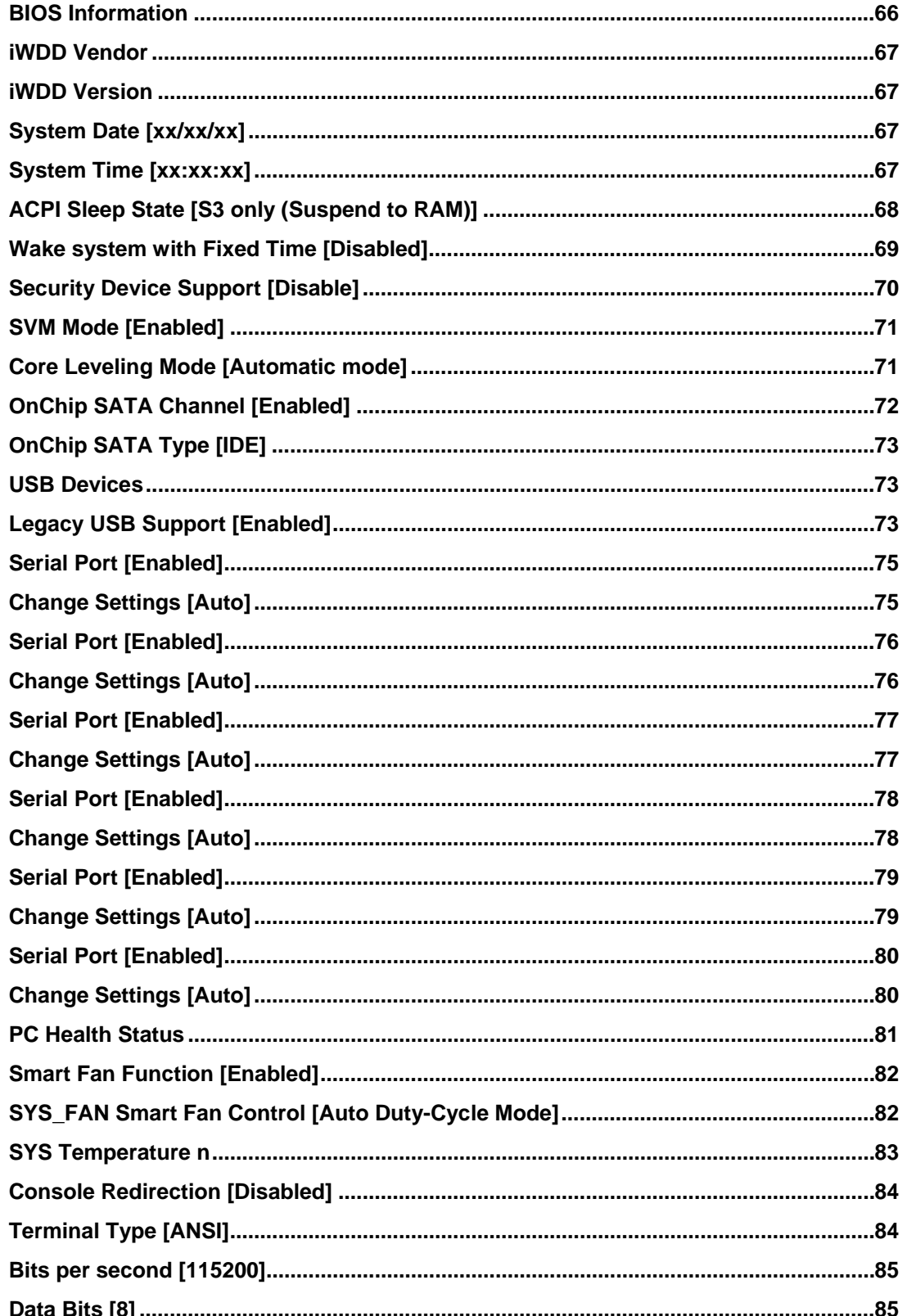

 $\frac{1}{2}$ 

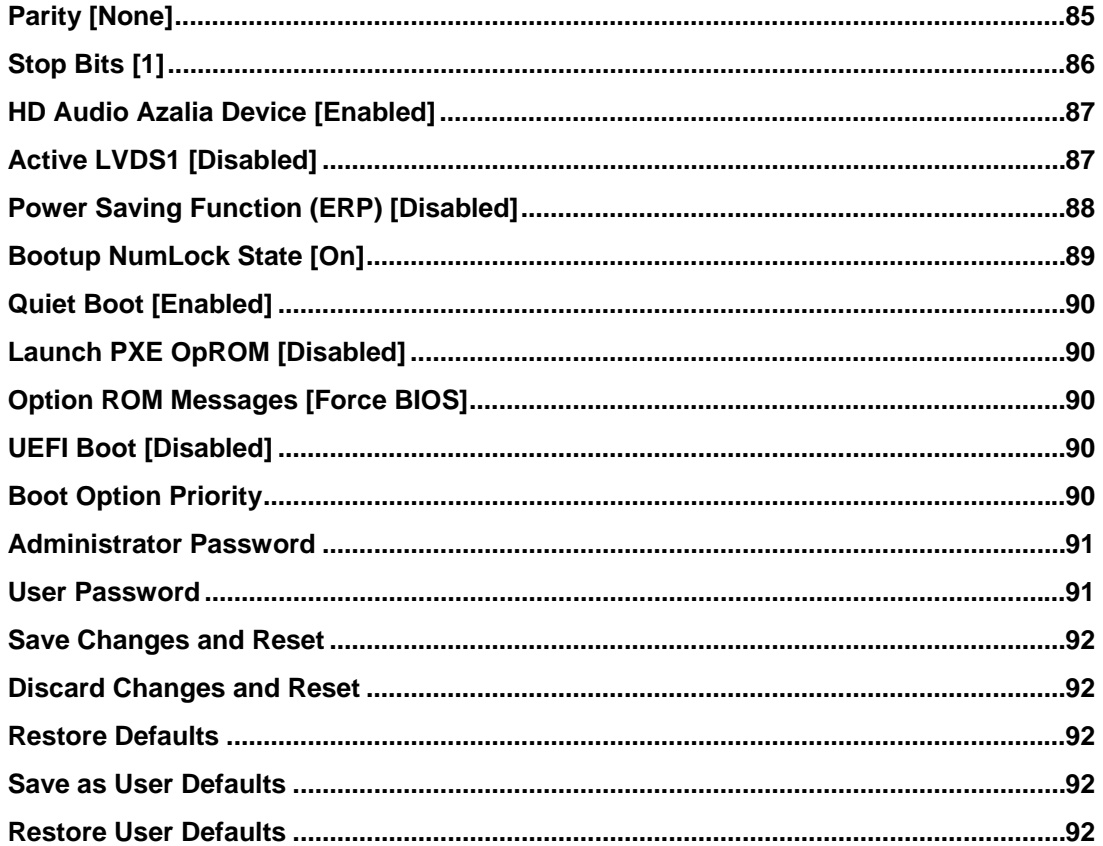

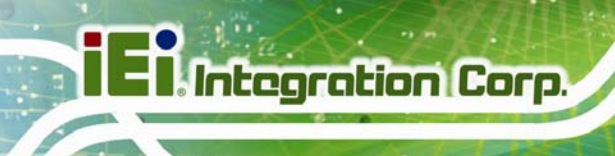

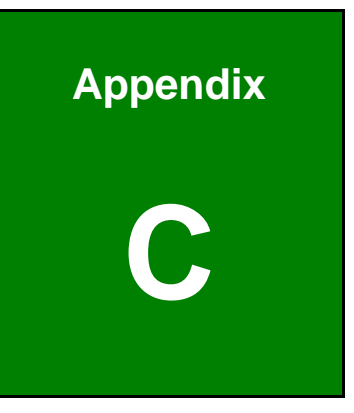

## **C Digital I/O Interface**

## **C.1 Introduction**

The DIO connector on the NANO-KBN-i1 is interfaced to GPIO ports on the Super I/O chipset. The DIO has both 4-bit digital inputs and 4-bit digital outputs. The digital inputs and digital outputs are generally control signals that control the on/off circuit of external devices or TTL devices. Data can be read or written to the selected address to enable the DIO functions.

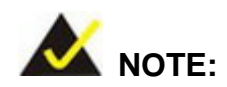

For further information, please refer to the datasheet for the Super I/O chipset.

The BIOS interrupt call **INT 15H** controls the digital I/O.

#### **INT 15H:**

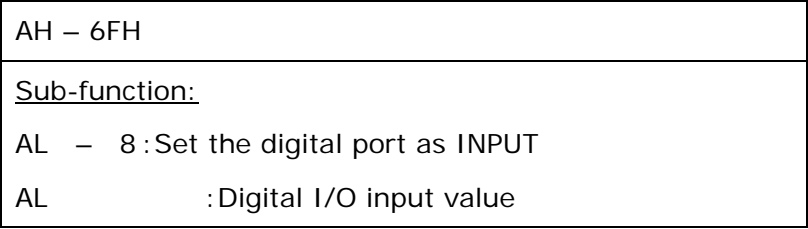

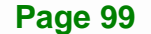

**Integration Corp.** 

**NANO-KBN-i1**

## **C.2 Assembly Language Sample 1**

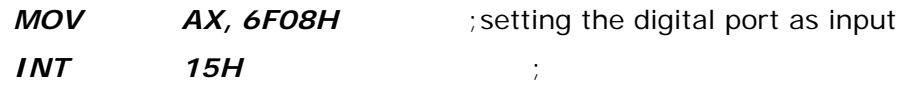

#### **AL low byte = value**

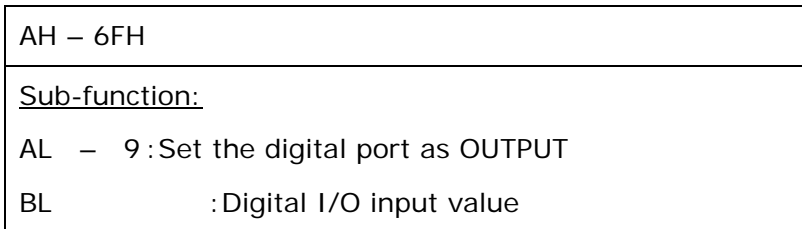

## **C.3 Assembly Language Sample 2**

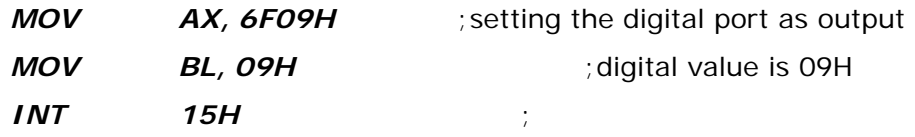

**Digital Output is 1001b** 

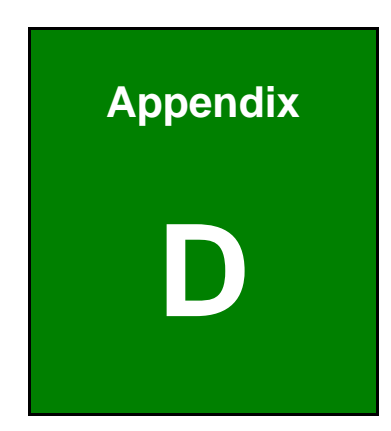

**TET Integration Corp.** 

# **D Terminology**

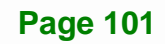

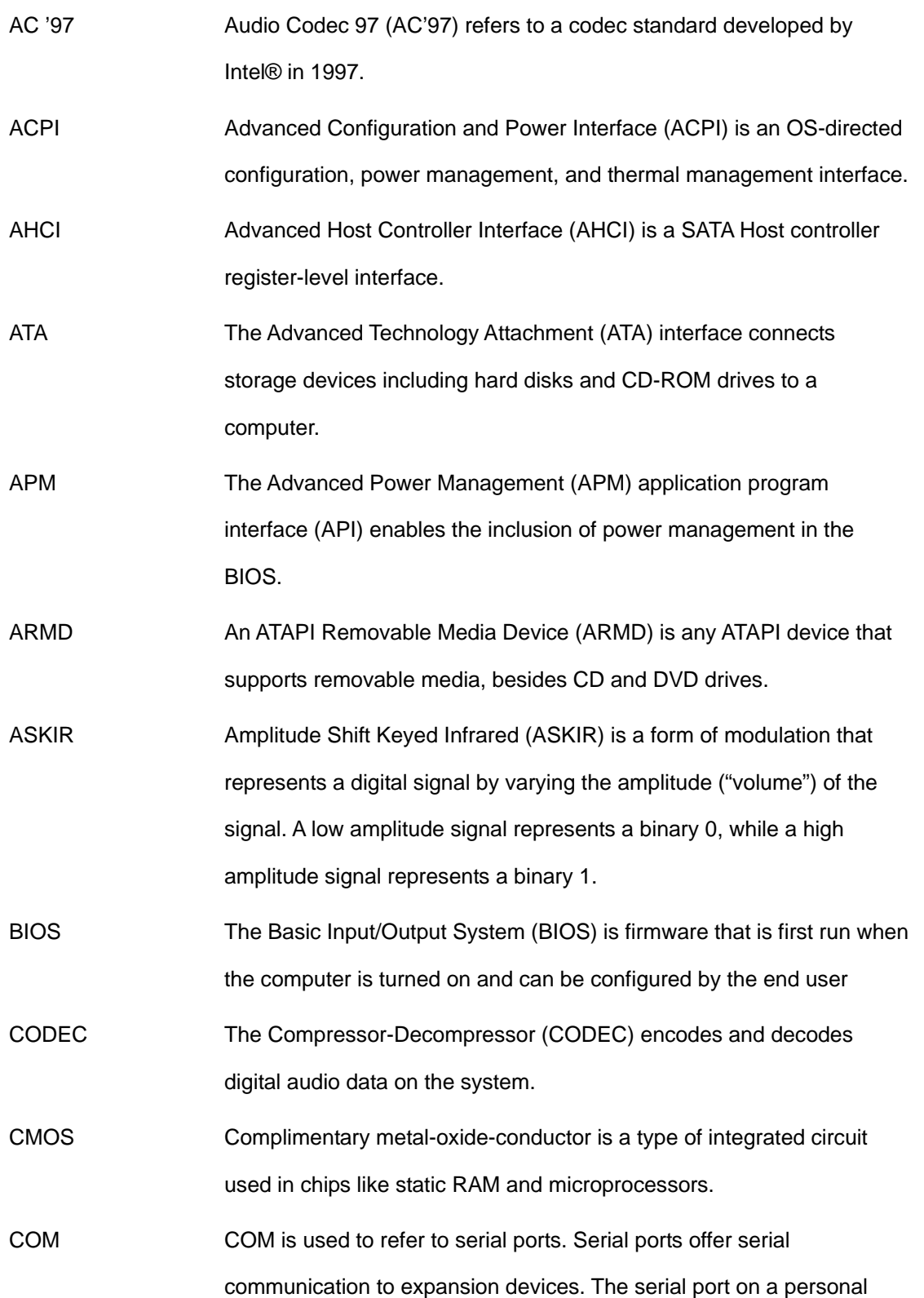

**TR** Integration Corp.

computer is usually a male DE-9 connector.

- DAC The Digital-to-Analog Converter (DAC) converts digital signals to analog signals.
- DDR Double Data Rate refers to a data bus transferring data on both the rising and falling edges of the clock signal.
- DMA Direct Memory Access (DMA) enables some peripheral devices to bypass the system processor and communicate directly with the system memory.
- DIMM Dual Inline Memory Modules are a type of RAM that offer a 64-bit data bus and have separate electrical contacts on each side of the module.
- EHCI The Enhanced Host Controller Interface (EHCI) specification is a register-level interface description for USB 2.0 Host Controllers.
- GbE Gigabit Ethernet (GbE) is an Ethernet version that transfers data at 1.0 Gbps and complies with the [IEEE 802.](#page-76-0)3-2005 standard.
- GPIO **General purpose input**
- IrDA Infrared Data Association (IrDA) specify infrared data transmission protocols used to enable electronic devices to wirelessly communicate with each other.
- L1 Cache The Level 1 Cache (L1 Cache) is a small memory cache built into the system processor.

L2 Cache The Level 2 Cache (L2 Cache) is an external processor memory cache.

LVDS Low-voltage differential signaling (LVDS) is a dual-wire, high-speed differential electrical signaling system commonly used to connect LCD displays to a computer.

MAC The Media Access Control (MAC) protocol enables several terminals or network nodes to communicate in a LAN, or other multipoint networks.

#### **Page 103**

**ntegration Corp.** 

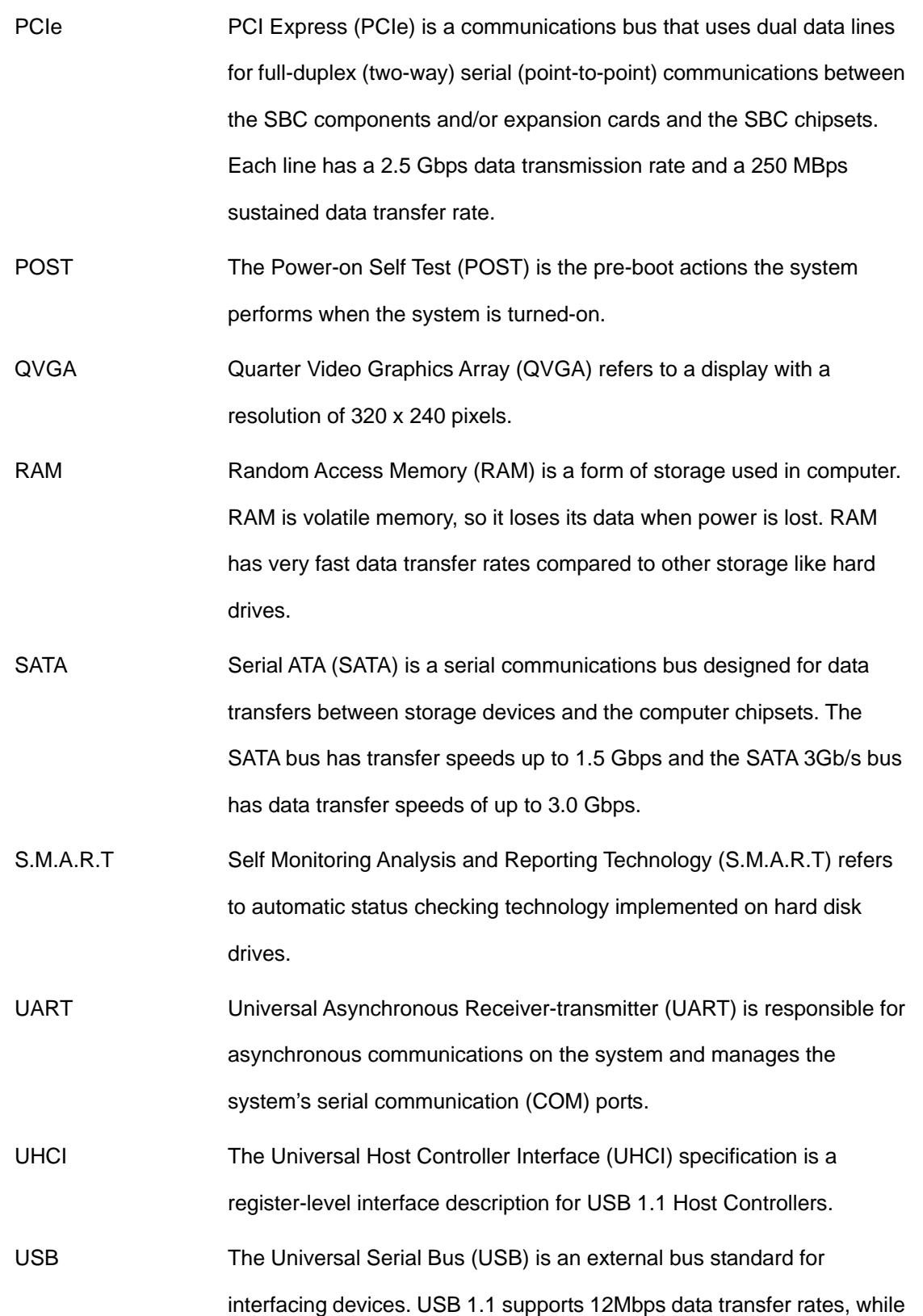

**TR** Integration Corp.

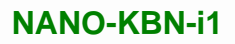

USB 2.0 supports 480Mbps data transfer rates.

**Integration Corp.** 

VGA The Video Graphics Array (VGA) is a graphics display system developed by IBM.

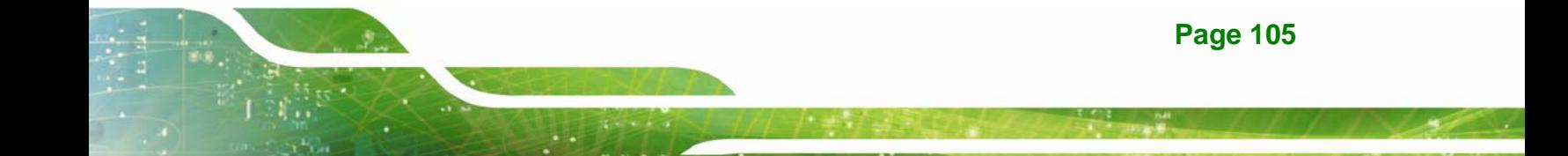

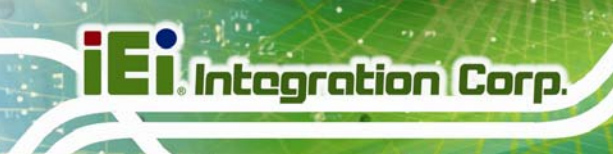

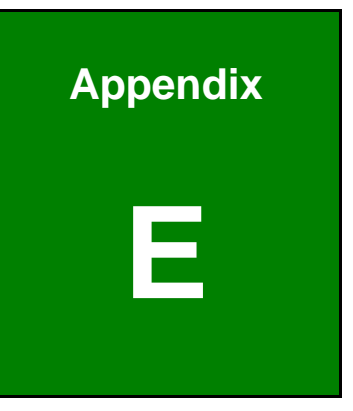

## **Watchdog Timer**

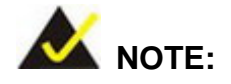

The following discussion applies to DOS environment. IEI support is contacted or the IEI website visited for specific drivers for more sophisticated operating systems, e.g., Windows and Linux.

The Watchdog Timer is provided to ensure that standalone systems can always recover from catastrophic conditions that cause the CPU to crash. This condition may have occurred by external EMI or a software bug. When the CPU stops working correctly, Watchdog Timer either performs a hardware reset (cold boot) or a Non-Maskable Interrupt (NMI) to bring the system back to a known state.

A BIOS function call (INT 15H) is used to control the Watchdog Timer:

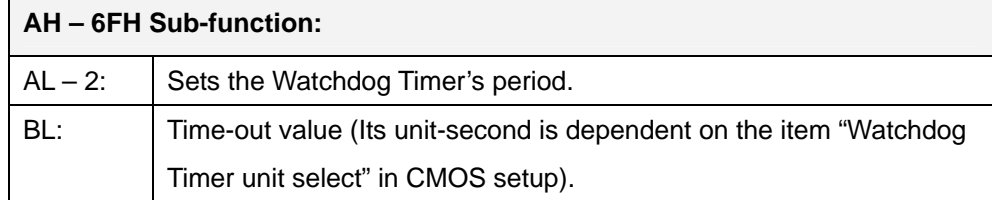

#### **INT 15H:**

#### **Table E-1: AH-6FH Sub-function**

Call sub-function 2 to set the time-out period of Watchdog Timer first. If the time-out value is not zero, the Watchdog Timer starts counting down. While the timer value reaches zero, the system resets. To ensure that this reset condition does not occur, calling sub-function 2 must periodically refresh the Watchdog Timer. However, the Watchdog timer is disabled if the time-out value is set to zero.

A tolerance of at least 10% must be maintained to avoid unknown routines within the operating system (DOS), such as disk I/O that can be very time-consuming.

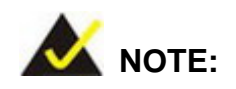

**I**. Integration Corp.

When exiting a program it is necessary to disable the Watchdog Timer, otherwise the system resets.

### **Example program:**

#### ; **INITIAL TIMER PERIOD COUNTER**

; W\_LOOP:

;

;

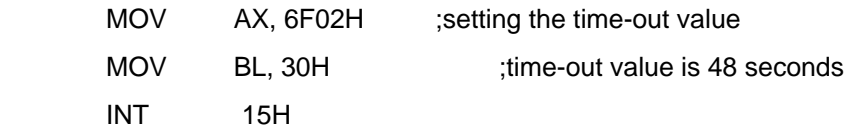

#### ; **ADD THE APPLICATION PROGRAM HERE**

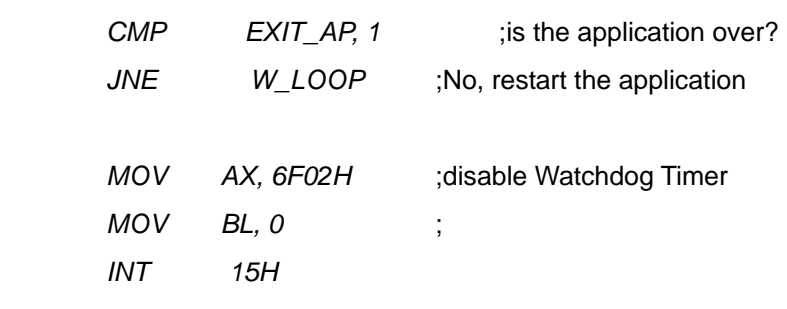

;

; **EXIT** ;

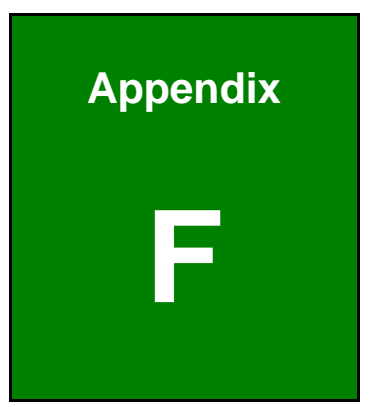

**TET Integration Corp.** 

# **Hazardous Materials Disclosure**

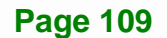

**Integration Corp.** 

The details provided in this appendix are to ensure that the product is compliant with the Peoples Republic of China (China) RoHS standards. The table below acknowledges the presences of small quantities of certain materials in the product, and is applicable to China RoHS only.

A label will be placed on each product to indicate the estimated "Environmentally Friendly Use Period" (EFUP). This is an estimate of the number of years that these substances would "not leak out or undergo abrupt change." This product may contain replaceable sub-assemblies/components which have a shorter EFUP such as batteries and lamps. These components will be separately marked.

Please refer to the table on the next page.

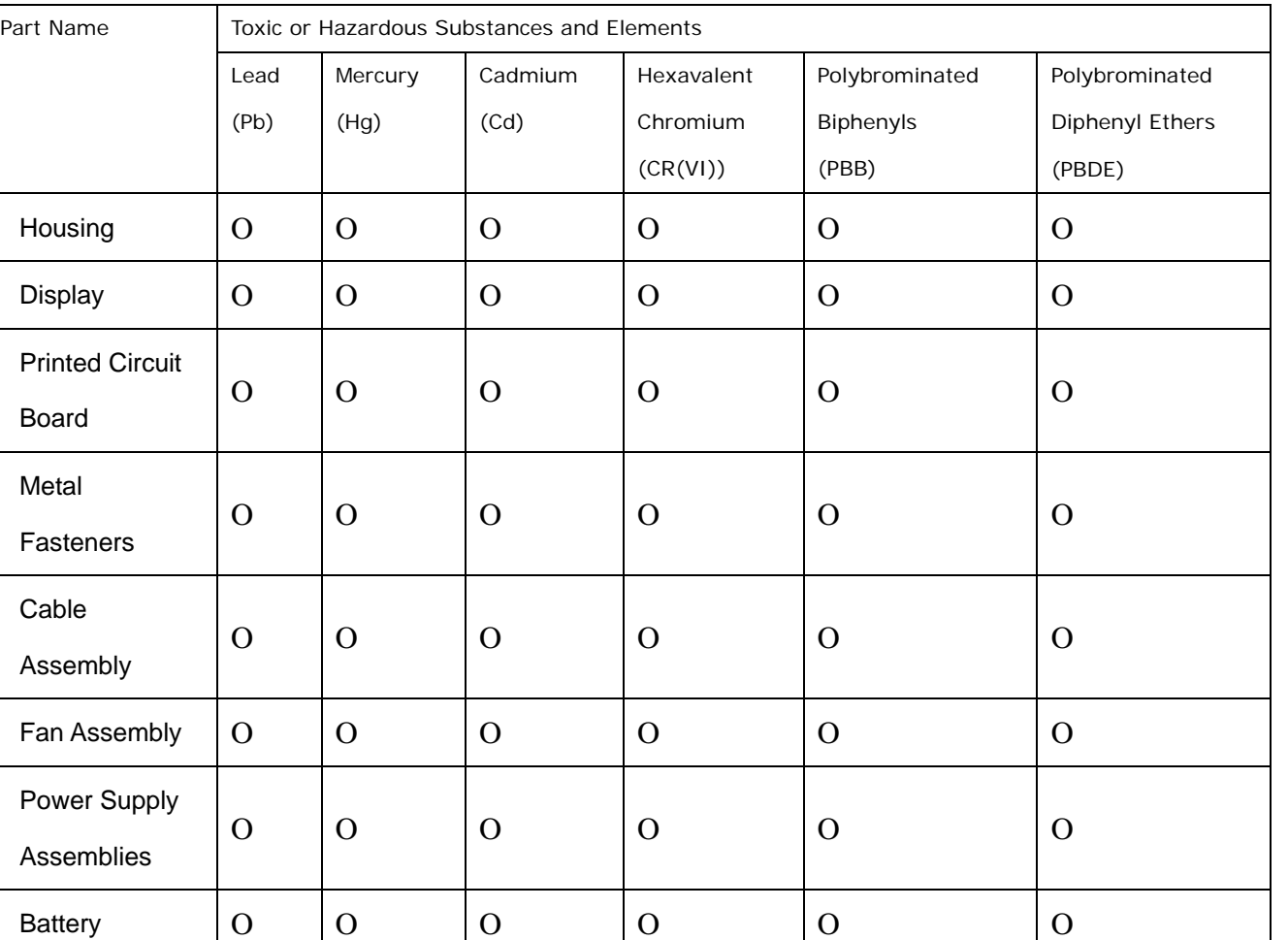

O: This toxic or hazardous substance is contained in all of the homogeneous materials for the part is below the limit requirement in SJ/T11363-2006

X: This toxic or hazardous substance is contained in at least one of the homogeneous materials for this part is above the limit requirement in SJ/T11363-2006

**Integration Corp.** 

此附件旨在确保本产品符合中国 RoHS 标准。以下表格标示此产品中某有毒物质的含量符 合中国 RoHS 标准规定的限量要求。

本产品上会附有"环境友好使用期限"的标签,此期限是估算这些物质"不会有泄漏或突变"的 年限。本产品可能包含有较短的环境友好使用期限的可替换元件,像是电池或灯管,这些元 件将会单独标示出来。

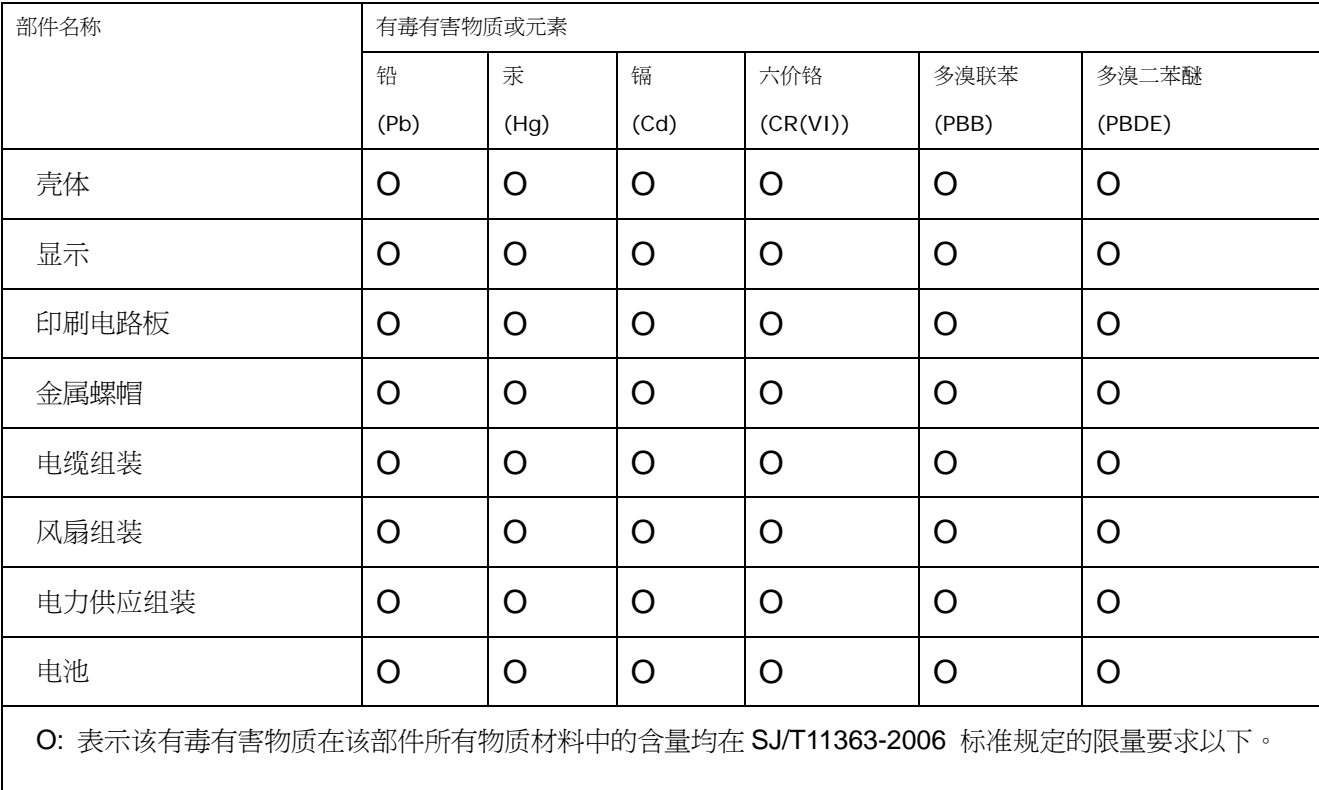

X: 表示该有毒有害物质至少在该部件的某一均质材料中的含量超出 SJ/T11363-2006 标准规定的限量要求。